### Manual de instrucciones

21553.1 Multimedia video touch screen 10in Full Flat.

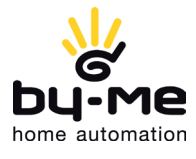

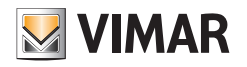

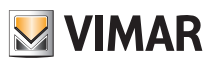

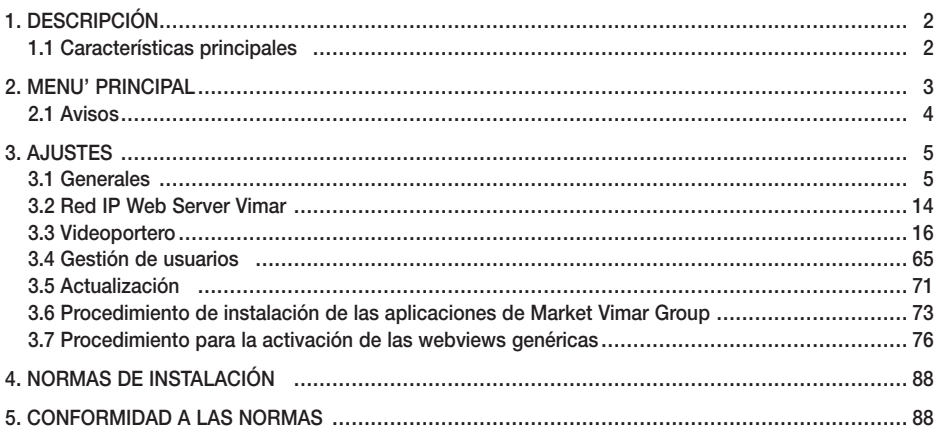

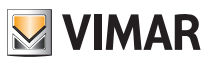

## Descripción

### 1. DESCRIPCIÓN

En una instalación de automatización By-me en la que esté instalado el Web Server, el Video touch screen multimedia permite el control completo de luces, persianas, climatización, difusión sonora, escenarios, programas de eventos, control de cargas, gestión de los consumos de energía (Energy Guard) y sistema anti-intrusión. Además, el Video touch screen multimedia también se puede utilizar como videoportero para controlar todas las funciones del videoportero Due Fili (visualización de imágenes desde la placa y las cámaras, comunicación vocal con aparato externo, porteros automáticos y pulsadores de llamada, apertura de la electrocerradura, etc.). La conexión con el Web Server permite supervisar y controlar toda la instalación domótica (automatización, anti-intrusión y videoportero) y una serie de aplicaciones específicas permite acceder a información en Internet (previsiones del tiempo, noticias, Feed reader RSS, Web radio), ver vídeos o fotos a través de los puertos USB y SD, escuchar música con la función del lector (mp3), escribir apuntes y asociarlos a una señal acústica de aviso (fecha y hora), realizar notas de texto, vocales y gráficas con auténticos dibujos gracias a la función "pizarra".

# $\square_{\mathbf{a}}$ JП. **Display** п A: Toma SDHC A B C B: Pulsador ON/OFF C: Toma USB  $\overline{\mathfrak{U}\mathfrak{U} \mathfrak{F}\mathfrak{U} \mathfrak{U}}$  $\sqrt{18}$ ₽

### 1.1 Características principales.

Pulsador ON/OFF:

- ON: con el dispositivo apagado, pulse unos 2 segundos para encender el Video touch screen.
- Con el dispositivo encendido, pulse brevemente para mostrar el menú contextual.
- OFF: con el dispositivo encendido, pulse durante unos 8 segundos para mostrar el icono de apagado.

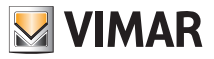

### Menú principal

### 2. MENU' PRINCIPAL

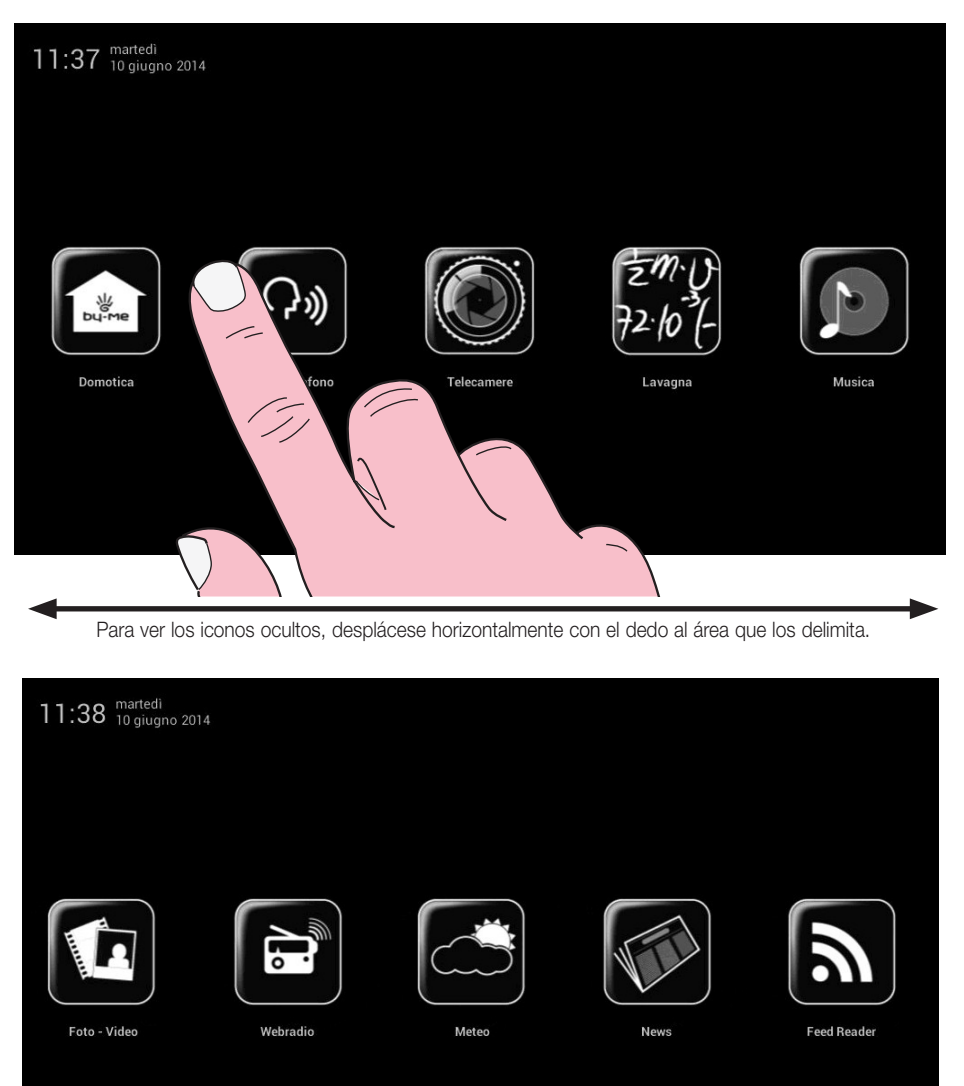

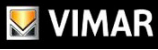

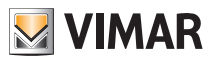

### Menú principal

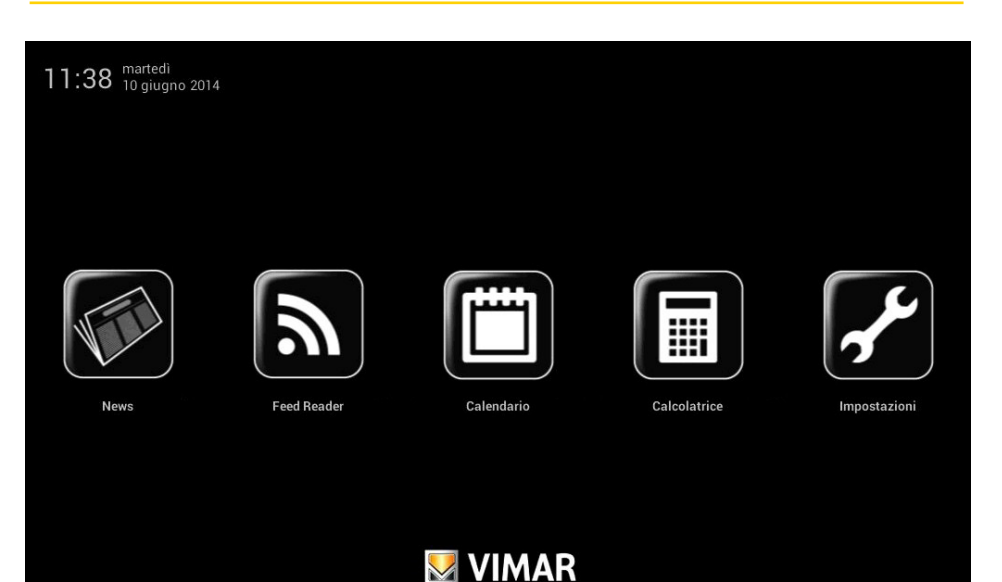

IMPORTANTE: las contraseñas por defecto, es decir, las que se utilizan en el primer encendido, son las siguientes:

#### - contraseña del administrador: admin

#### - contraseña del instalador: inst

Para más detalles sobre la gestión de los usuarios (administrador, instalador etc.) y para las funciones asociadas, véase el cap. 3.4.

### 2.1 Avisos.

En caso de determinados eventos o ajustes (por ejemplo, llamada del portero automático, exclusión del timbre, etc.) en el Video touch screen multimedia se muestran los avisos siguientes:

- : Usuario ausente (o contestador automático evolucionado de videoportero activado)
- : Exclusión del timbre

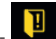

- : Señalización "puerta abierta"

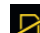

- Tarieta SD no introducida
- : Tarjeta SD introducida 51-75%
- : Tarjeta SD introducida 76-100%
	- : Señalización de "llamada perdida" (Videoportero) y "Nueva nota" (Pizarra)

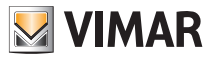

### Ajustes

### 3. AJUSTES

Desde el menú principal, al pulsar el icono  $\mathbb{R}$  .  $\mathbb{R}$ , se accede al menú Ajustes.

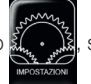

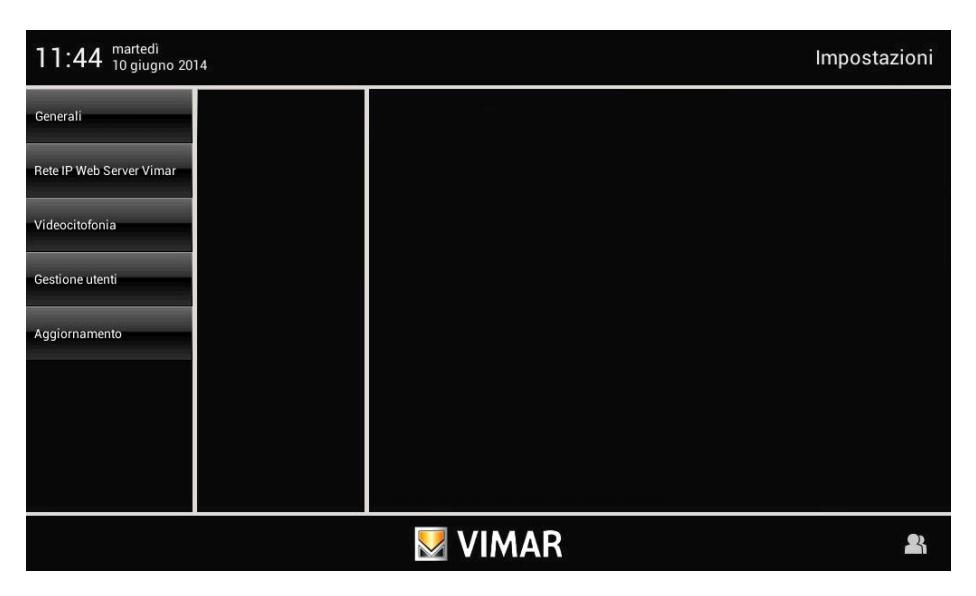

### 3.1 Generales.

Una vez realizado el acceso como usuario Administrador (A) o Instalador (I), al tocar el icono

Generali

están disponibles las siguientes opciones:

- Información del sistema
- Fecha y hora
- Idioma y unidad de medida
- Ahorro de energía
- Audio
- Registro.

¡IMPORTANTE! En los apartados siguientes se utilizarán las letras A y/o I para indicar que las funciones descritas pueden ser controladas respectivamente por el usuario Administrador y/o Instalador.

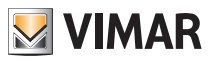

#### • Información del sistema (A e I)

Al tocar el icono info sistema el se muestran la versión de software, las direcciones MAC e IP, el número de serie y las principales características del Video touch screen multimedia.

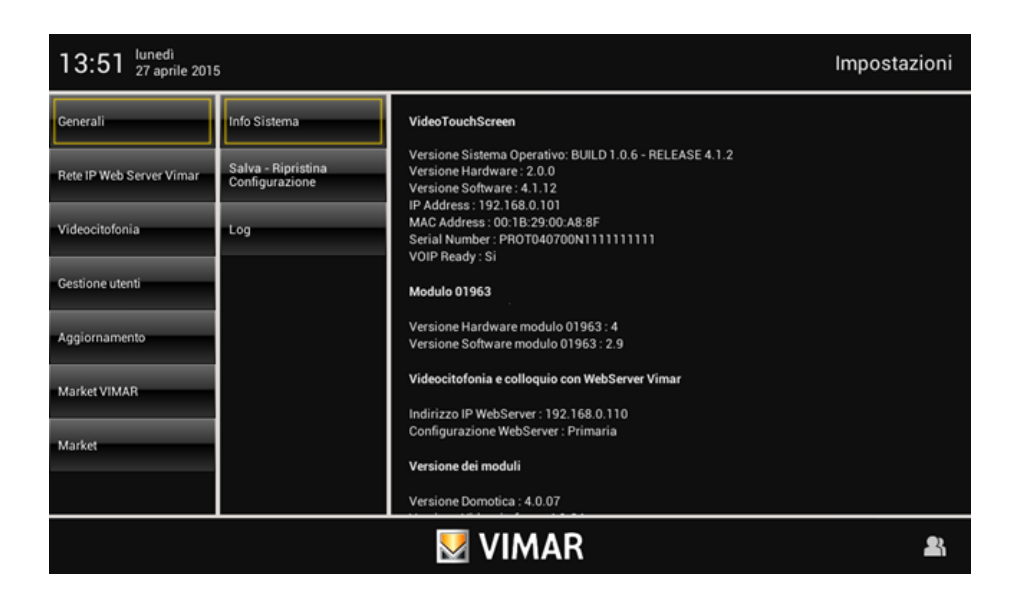

#### • Fecha y Hora (A)

Al tocar el icono **Data e Ora** es posible realizar el ajuste de la hora y la fecha que se muestran.

Al tocar los iconos correspondientes, es posible seleccionar el modo "Automático" (que utiliza la conexión a Internet) o "Manual" para la visualización de la hora en AM/PM o 24 h, el huso horario y configurar la fecha actual.

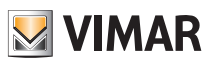

### Automático:

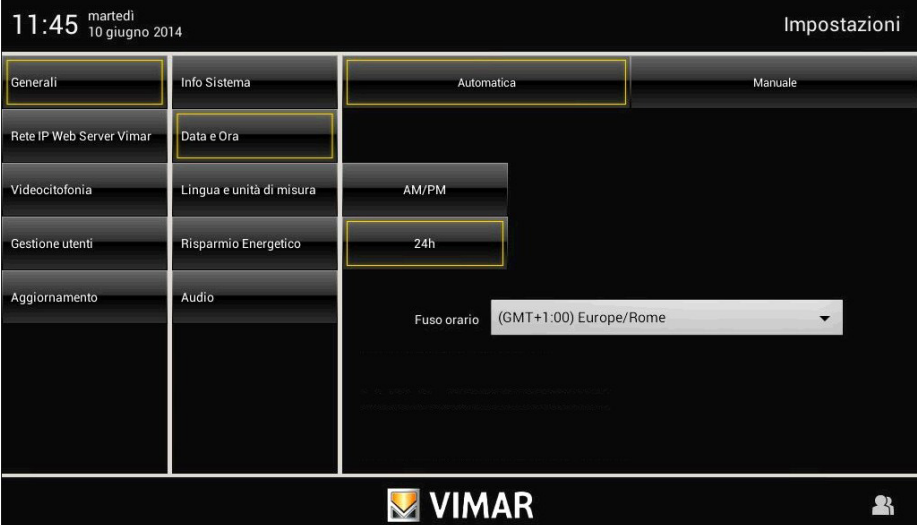

#### Manual:

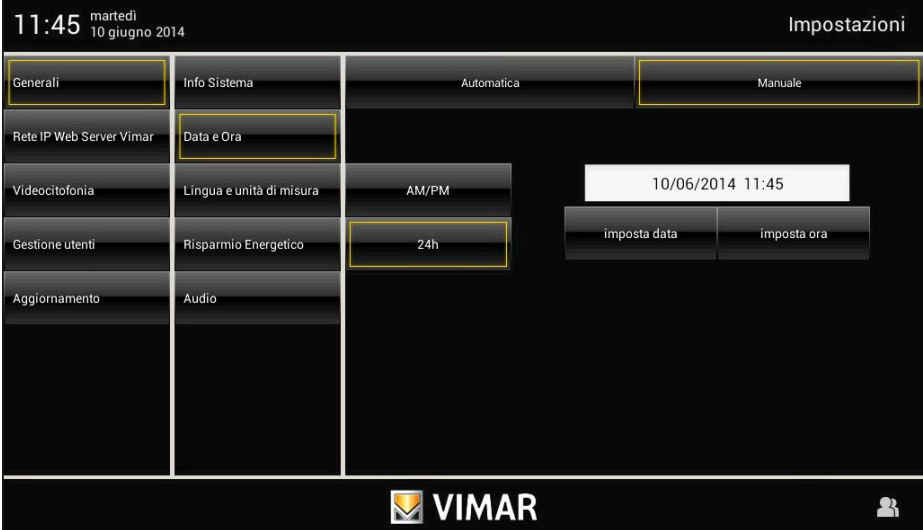

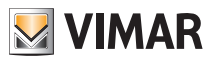

#### • Idioma y Unidad de medida (A)

Al tocar el icono Lingua e<br>
Unità di misura el es posible seleccionar el idioma y la unidad de medida utilizada por la aplicación Meteo.

Toque el menú desplegable a la altura de "Idioma" y seleccione el deseado.

Toque el icono correspondiente a la unidad de medida de la temperatura °C o °F para seleccionar la deseada.

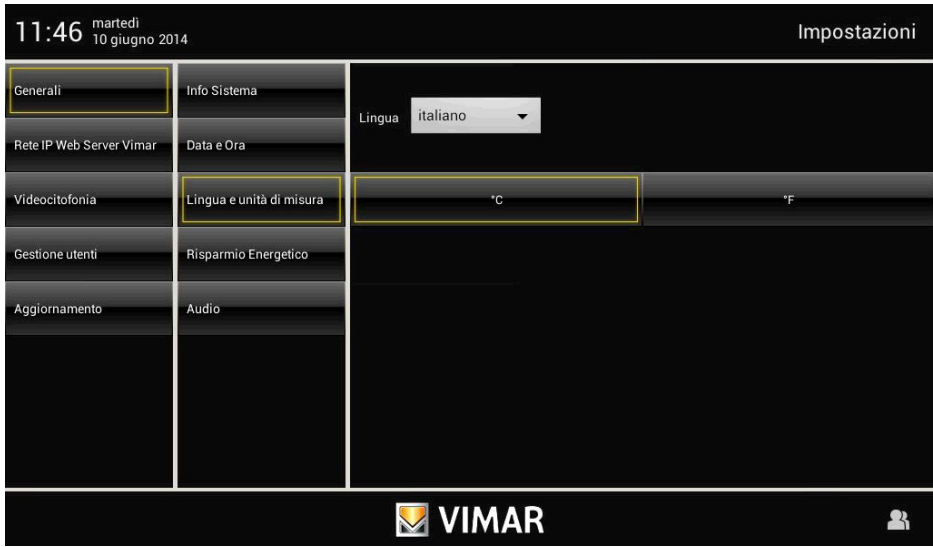

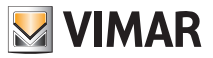

#### • Ahorro de energía

Al tocar el icono Risparmio Enrgetico se accede a la pantalla que permite configurar los avisos, el salvapantallas y ajustar el brillo del Video touch screen multimedia.

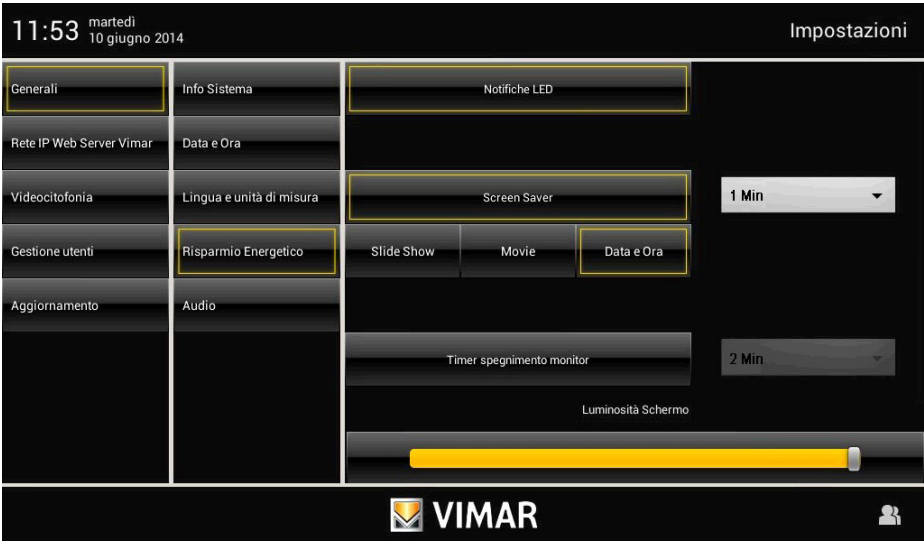

Al tocar los iconos correspondientes es posible activar el apagado de la pantalla y el salvapantallas configurando el tipo y el correspondiente tiempo antes de la activación.

- permite seleccionar una carpeta de imágenes presente en la tarjeta SD;
- permite seleccionar un vídeo presente en la tarjeta SD;
- permite ver el día, la fecha y la hora actual.

Desde el menú desplegable se configura el tiempo tras el cual se va a mostrar el salvapantallas.

Desde el menú desplegable al lado del icono "Temporizador apagado monitor" se configura el tiempo tras el cual se va a apagar la pantalla.

Además, la pantalla presenta también dos controles para ajustar el brillo de la misma durante la utilización normal y cuando se active el salvapantallas.

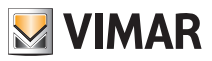

#### • Altavoces y Line Out

En esta pantalla es posible controlar el destino de la señal de audio del Video touch screen multimedia.

Al tocar el icono Line Out , se visualizan los iconos para el control único o conjunto de los canales de audio.

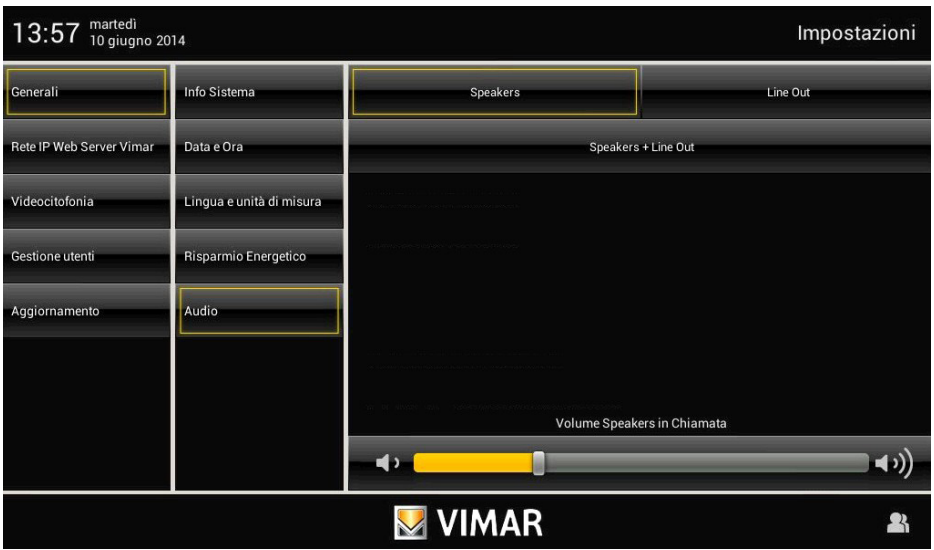

Para ajustar el volumen predeterminado de los altavoces durante la llamada, toque el cursor de la barra de desplazamiento y desplácelo a la izquierda o a la derecha según el volumen deseado (el nivel se muestra con la iluminación de la barra).

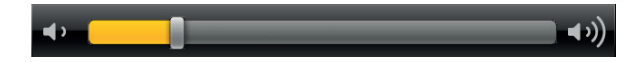

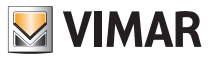

### • Configuración Guardar - Restablecer (I)

Configurazione Al tocar el icono salva - Ripristina, se accede a la ventana que permite guardar la configuración efectuada o bien

restablecer la precedente a las modificaciones.

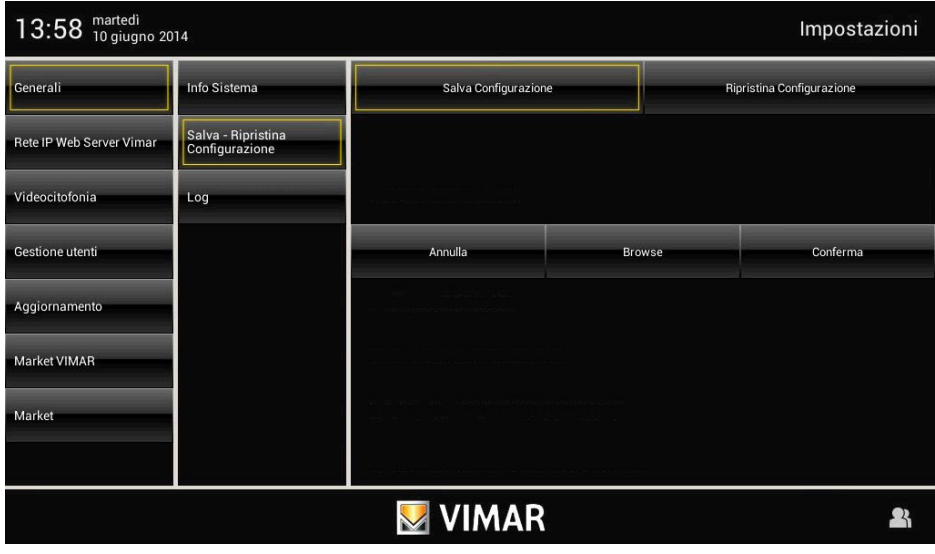

Toque el icono Salva configurazione o Ripristina configurazione para efectuar la operación deseada.

Cuando se guarda la configuración, se visualiza un menú emergente que permite seleccionar dónde se desea guardar.

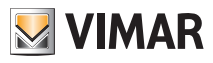

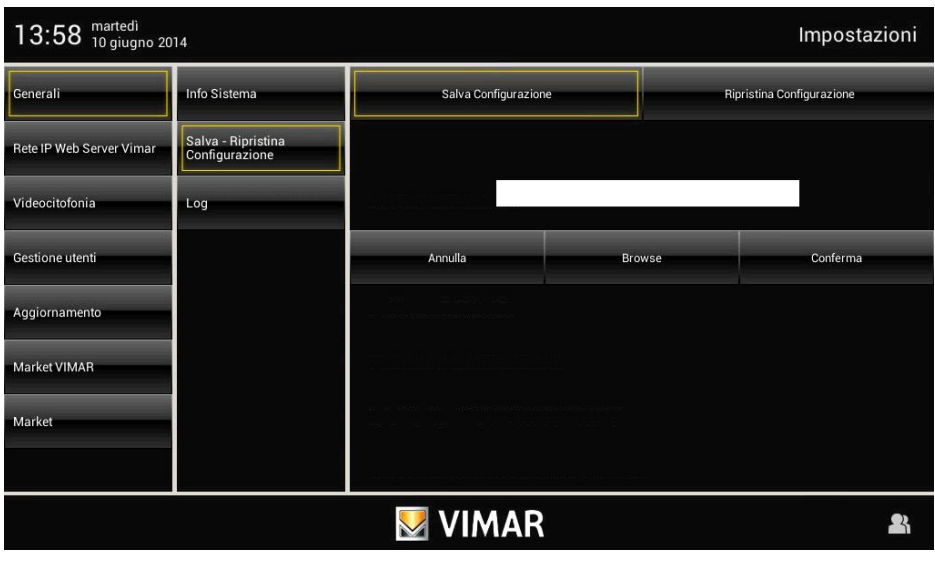

Toque para conferma confirmar el guardado efectuado.

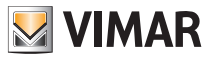

#### • Registro (I)

La pantalla de registro, útil para operaciones de diagnóstico, permite al instalador activar la grabación en archivos de los tres tipos de eventos siguientes:

- Video Entryphone: eventos del videoportero;
- Bootlog: encendidos, apagados y reinicios del dispositivo;
- System Log: eventos genéricos del sistema operativo.

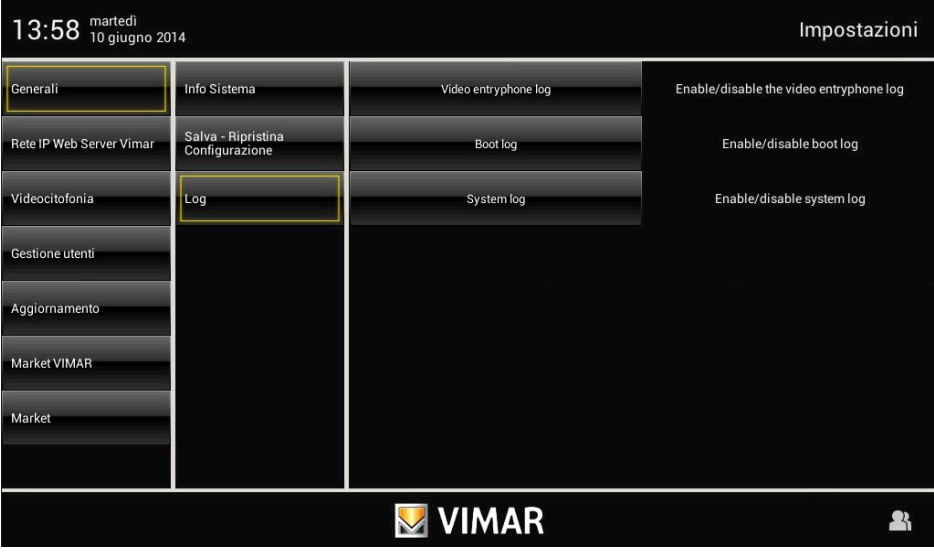

Para grabar estos eventos, es necesario introducir en la ranura correspondiente una tarjeta SD con al menos 30 MB de memoria libre.

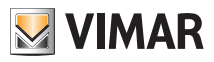

### Red IP Web Server Vimar

### 3.2 RED IP WEB SERVER VIMAR.

#### • Configuración de los parámetros de red IP

La pantalla permite acceder a la página desde la cual se alcanzan las configuraciones de red; además, permite seleccionar el modo "Online" u "Offline" del dispositivo.

#### Editar configuraciones de red

En esta página es posible desactivar la tarjeta de red del dispositivo interrumpiendo así cualquier comunicación con la red local a la que esté conectado; además, es posible editar los parámetros de conexión a la red. Los parámetros de red pueden configurarse automáticamente desde un router con función DHCP activada o bien introduciendo manualmente las direcciones a asociar.

Si se elige no utilizar la función DHCP, para el correcto funcionamiento con la red de Internet externa es obligatorio configurar, además de las direcciones IP local y del gateway/router, también el servidor DNS para la conexión (si no se dispone una dirección IP específica, hay que introducir 8.8.8.8).

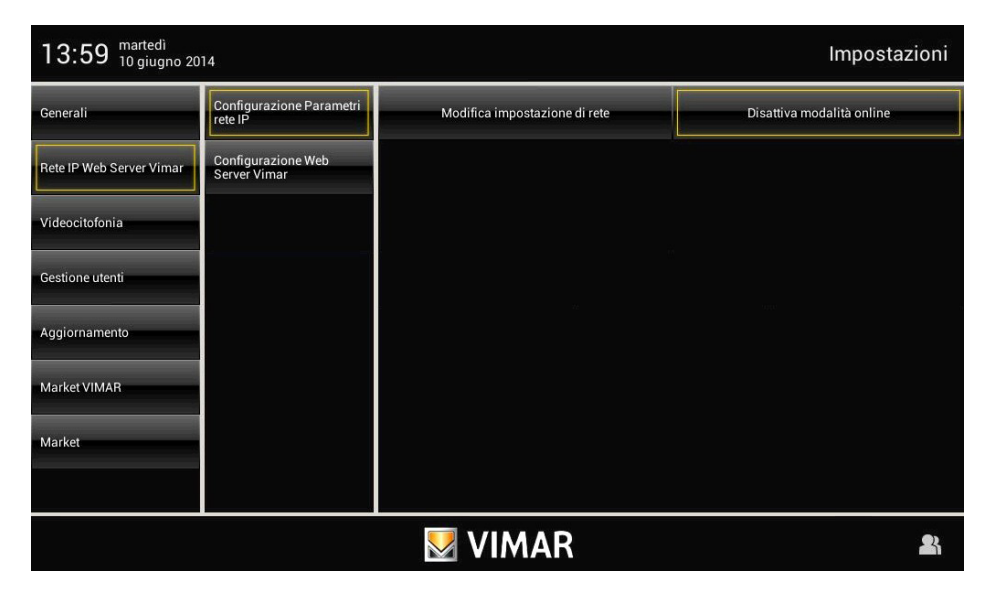

#### Activar modo Online

Con el modo "Online" se indica la posibilidad del videoportero de alcanzar la red de Internet externa. Si se desactiva esta función, el videoportero oculta en el menú principal los iconos que hacen referencia a funciones que implican la descarga de contenidos de Internet (por ejemplo Noticias y Meteo); además, el videoportero interrumpe la búsqueda de actualizaciones del software prevista a diario.

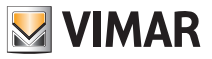

### Red IP Web Server Vimar

Es obligatorio desactivar el modo "Online" en todos los lugares donde no haya red de Internet; por supuesto, están garantizadas todas las funciones del videoportero u otras funciones que no conllevan la utilización de Internet.

Hay que destacar que el modo "Online" desactivado no impide la conexión a una red interna; por consiguiente, la función domótica mediante el Web Server Vimar está garantizada cualquiera que sea el estado de este parámetro.

#### • Configuración Web Server Vimar

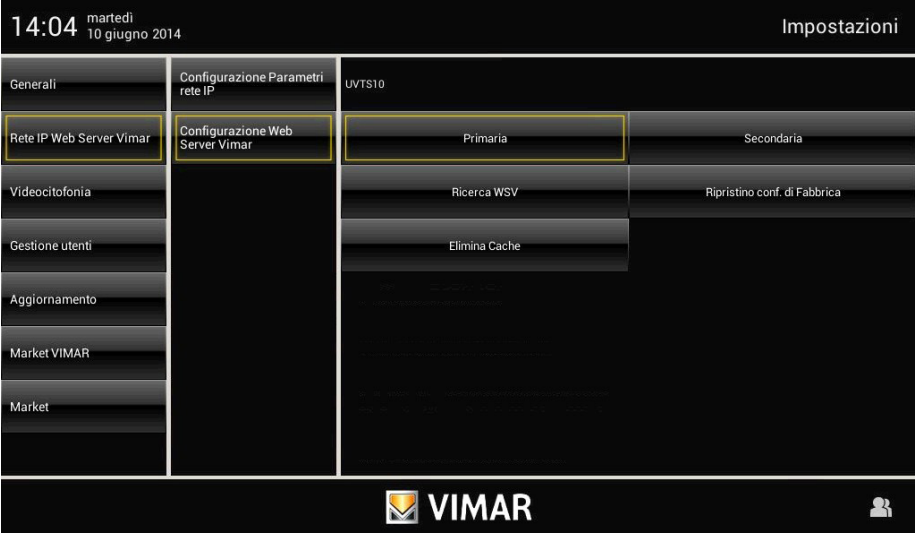

Con el icono Ricerca WSV el se realizan la búsqueda y la asociación automática del Web Server 01945 con el Video touch screen multimedia; dos popups en sucesión y la visualización de una dirección IP en la página confirman que se ha producido la asociación entre los dos dispositivos.

La distinción entre asociación "Primaria" y "Secundaria" es necesaria en las instalaciones en que hay varios Video touch screen multimedia.

El Video touch screen multimedia que se asocie como primario será el único de la instalación habilitado para compartir los vídeos de las llamadas perdidas al videoportero que también pueden visualizarse desde el Web Server 01945 a través del navegador en el PC; por supuesto hay que asociar solo un Video touch screen multimedia como primario y todos los demás como secundarios.

En las instalaciones en las que hay un único Video touch screen multimedia, el mismo debe asociarse siempre como primario.

Además, también hay una tecla que permite el restablecimiento de los datos de fábrica, es decir la disociación del Video touch screen multimedia del Web Server 01945 y la desactivación del mando domótico en el menú principal. Es necesario pulsar la tecla "Eliminar Caché", para limpiar la memoria de la aplicación "Domótica" después de una actualización firmware del Web Server 01945 o en caso de problemas durante la visualización de los elementos gráficos al abrir o durante la utilización de la aplicación "Domótica".

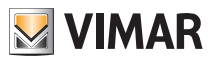

### 3.3 VIDEOPORTERO.

### Tipología de instalación.

El videoportero 21553.1, se ha de utilizar exclusivamente en instalaciones de videoporteros de tipo digital Dos Hilos; por lo tanto, se han de utilizar sólo alimentadores de la gama Dos Hilos (para las características, consultar los correspondientes manuales).

Para realizar la función audio y vídeo, la tipología de conexión hacia la columna montante y hacia el aparato externo, se realiza con cable bus de dos hilos no polarizados.

El sistema Dos Hilos permite crear tipologías de instalaciones en las cuales la identificación de los dispositivos y los mandos es de tipo digital.

Según la configuración de la instalación, cada dispositivo conectado se identifica por un código numérico comprendido entre 1 y 200 (que tiene que ser unívoco) y puede recibir y enviar paquetes de datos que contienen todas las informaciones necesarias para gestionar la comunicación; en efecto, cada paquete de datos incluye el identificador del dispositivo de destino y el mando que éste tiene que ejecutar.

Por lo tanto, todas las operaciones de mando de un sistema de videoporteros (llamada, apertura de la electrocerradura, encendido de la luz de la escalera, etc.) están codificadas.

La línea audio para la comunicación vocal y la señal para ver las imágenes siguen siendo analógicas.

Por lo que se refiere al tipo de cables que se ha de utilizar en la conexión entre los componentes del sistema, hacia la columna montante o hacia el aparato externo, se aconseja usar cable bus bipolar trenzado con sección de 1 mm² (tipo art. 732H/100 o equivalentes).

En caso de instalaciones de videoportero Due Fili donde haya monitores 21550/20550/14550 combinados con el módulo 01963 y en presencia de módulos domóticos By-me 01960 (o bien centrales con videoportero 01956), debe aplicarse lo siguiente:

- El número máximo de aparatos internos por montante o después del separador 692S, que se pueden realizar con el Art. 21550/20550/14550 + 01960 + 01963, es de 4 (es decir como máximo 4 subsistemas domóticos independientes conectados al montante de la instalación Due Fili).

- Se pueden conectar otros dispositivos Due Fili (Art. 21553, 21554, 21553.1, 20557, 20577, 21550/20550/14550/+01963, etc.) hasta un máximo de 32 dispositivos en total por montante o después del separador 692S.

En todos los casos arriba indicados, si fuera necesario superar el límite máximo de dispositivos, hay que ampliar la instalación utilizando separadores 692S con los alimentadores correspondientes creando islas galvánicas separadas.

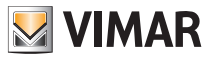

#### Ventajas del sistema Dos Hilos.

La ventaja más importante que ofrece el Dos hilos, con respecto a otros sistemas de videoporteros (analógico clásico de "8 hilos + n" o digitales con bus multifilar DigiBus), es que para cablear toda la instalación sólo se requieren dos hilos conductores, trenzados no polarizados por los cuales se envían los datos, la señal audio, la señal vídeo y la tensión necesaria para alimentar los dispositivos conectados.Gracias a esta característica, el sistema se puede utilizar en instalaciones de edificios pequeños y medianos y en instalaciones de complejos de edificios (hasta un máximo de 200 aparatos externos) porque simplifica mucho las operaciones de cableado. Otra ventaja importante del sistema Dos Hilos es la gran flexibilidad, útil en caso de que, en el futuro, se amplíe la instalación; en efecto, es posible añadir nuevos aparatos internos, sin tender más cables hacia el alimentador, recurriendo únicamente a la columna montante. La gestión digital de todos los mandos (duración del tono de llamada, tipo de tono de llamada, duración del tiempo de llamada, duración del tiempo de respuesta, acceso mediante contraseña o clave programada, etc.) permite programar todos los parámetros de los dispositivos en función de las exigencias de cada usuario.

#### Principales características técnicas del sistema.

- Todos los elementos del sistema están conectados con bus de 2 hilos trenzados y no polarizados
- Hasta 200 usuarios en total, entre teléfonos y monitores
- Hasta 15 placas, entre porteros eléctricos y videoporteros
- En las instalaciones vídeo a color se tiene que utilizar el cable art. 732H/100 para una distancia máxima de 75 m (para todos los detalles consultar la documentación técnica Dos Hilos)
- Hasta 16 columnas montantes independientes
- Hasta 16 funciones auxiliares en la misma instalación
- Teléfonos y monitores con conversación privada
- Efectúa llamadas intercomunicantes entre todos los teléfonos y monitores y entre grupos de teléfonos y monitores
- Tonos diferentes para las llamadas desde la placa, desde fuera de la puerta e intercomunicante
- Posibilidad de instalar timbres adicionales en paralelo al teléfono o monitor
- Direccionamiento múltiple de la misma llamada (hasta 8 dispositivos)
- Llamada de grupo de videoportero con encendido sólo del videoportero principal (sin alimentadores adicionales) o con encendido simultáneo de todos los videoporteros del grupo (con alimentadores adicionales)
- Programación simple de los dispositivos para las funciones básicas mediante placa y teclas de los dispositivos
- Programación evolucionada de los dispositivos mediante un ordenador personal (PC) con la interfaz USB 02024 y el programa "SaveProg".

#### Descripción de los bornes

El conector del lado columna montante, mediante el cual se efectúan todas las conexiones desde y hacia el videoportero, posee 8 bornes (entradas y salidas) para las siguientes funciones:

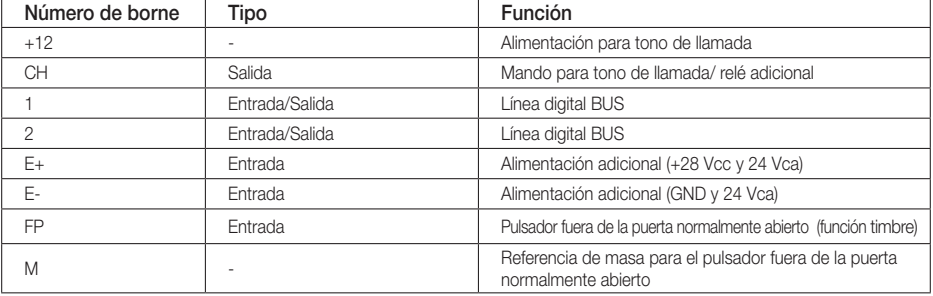

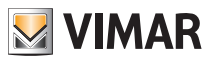

#### Funcionamiento del sistema Dos Hilos.

El sistema Dos Hilos permite la codificación digital de los dispositivos y de los mandos enviados a la placa externa o recibidos de ésta; la placa externa se puede considerar el dispositivo master (aparato principal que gestiona la comunicación entre los dispositivos digitales de la instalación) mientras que los demás dispositivos digitales, incluidas las placas secundarias, se pueden considerar slave (aparato secundario gobernado/mandado por el master). La placa externa es indispensable para el funcionamiento del sistema Dos Hilos y siempre ha de estar presente en la instalación; todos los parámetros de programación (tiempo de llamada, tipo de tono de llamada, apertura de la electrocerradura, números de codificación de los aparatos internos, etc.) se configuran y memorizan (hasta la programación siguiente) en la placa externa principal (memoria EEPROM).

Para programar la placa y los parámetros correspondientes, consultar la documentación técnica.

#### Alimentadores y otros accesorios Dos Hilos.

Los alimentadores y accesorios que es posible utilizar en el sistema son todos los de la gama Dos Hilos; en concreto, se aconsejan los siguientes artículos:

- 6922 Alimentador de videoporteros básico.
- 6923 Alimentador adicional para placa y monitor en paralelo
- 6582 Alimentador para telecámaras adicionales y dispositivos vídeo fuera de la puerta
- 6925 Separador para la subdivisión de áreas de conversación, redes intercomunicantes y placas fuera de la puerta
- 692C Concentrador para la conexión de hasta cuatro placas de las cuales una, como mínimo, videoportero
- 69AM Módulo interfaz audio/vídeo para telecámara externa
- 69AM/4 Módulo de expansión para cuatro telecámaras con entrada audio por conectar al 69AM
- 692D/2 Distribuidor de vídeo activo en planta para la adaptación de la impedancia de la señal de vídeo
- 69RH Relé digital con 2 contactos independientes y carga máxima de 3A y 230V por contacto

Por lo que se refiere a las características técnicas (tensión de alimentación, corriente suministrada, absorciones, descripción de los bornes, etc.), véanse los manuales técnicos.

#### Generalidades sobre los mandos digitales

Los mandos digitales son paquetes de datos que se pueden enviar desde y hacia cualquier dispositivo digital y contienen información/instrucciones que permiten activar una función determinada (llamada vídeo, llamada intercomunicante, apertura de la cerradura, encendido de la luz de la escalera, activación de la función auxiliar, etc.). El mando está formado, principalmente, por tres campos significativos: < destinatario – código del mando – remitente >. Un ejemplo de codificación hexadecimal de un mando es la siguiente:

#### $<$  01 – 0E – FE  $>$  = CERRADURA

que representa el mando de apertura de la cerradura de la placa principal enviado por el dispositivo n° .1. Normalmente, en el sistema Dos Hilos, los mandos principales del videoportero son los siguientes:

- mando de la CERRADURA
- mando de la FUNCIÓN F1
- mando de la FUNCIÓN F2
- mando del SERVICIO AUX 1
- mando del SERVICIO AUX 2

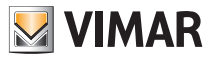

Estos mandos gestionan los actuadores instalados en las placas o en relés digitales auxiliares por preparar; en el caso de los mandos principales indicados anteriormente (y con referencia a la placa Dos Hilos art. 122..), los actuadores son los siguientes:

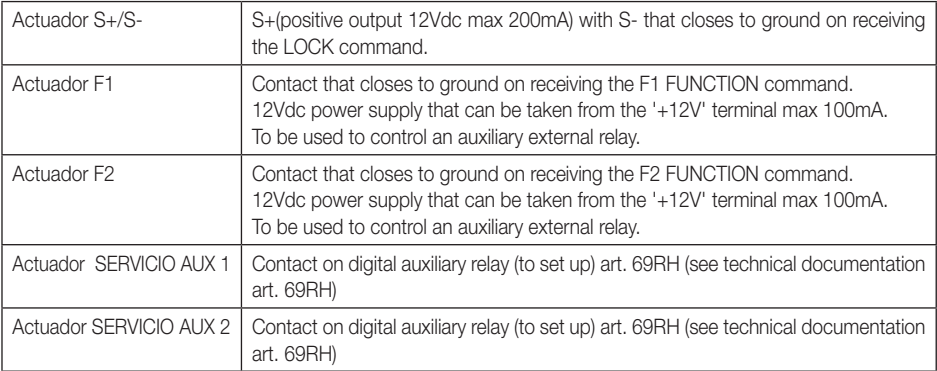

NOTA: hay hasta un máximo de 16 SERVICIOS AUX en el sistema.

Cada mando se envía cuando se pulsa una tecla (asociada al mismo mando) presente en el dispositivo. Se pueden asociar y programar otros mandos, según se desee, en las teclas disponibles mediante un ordenador personal con la interfaz USB 02024 y el programa "SaveProg".

Sirve principalmente para identificar, mediante la comunicación y la visualización gracias a los canales audio y vídeo, a quienes piden acceder a la vivienda desde el aparato externo y abrir o no la electrocerradura de la cancela o de la puerta.

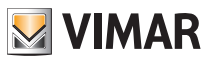

### Selector de terminación de la línea "TV" (terminación vídeo)

La línea bus (línea por donde transitan los datos y las señales vídeo y audio) es una línea que se debe adaptar a la topología de la instalación que se va a realizar, especialmente para garantizar la máxima calidad de la señal de vídeo.

En el conector (TV – terminal vídeo) se debe efectuar un puente según las indicaciones de la tabla siguiente:

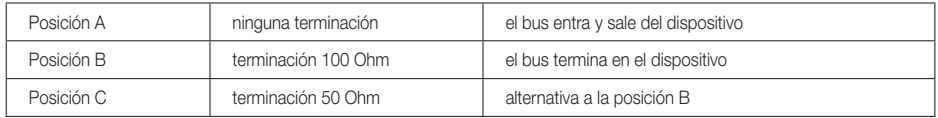

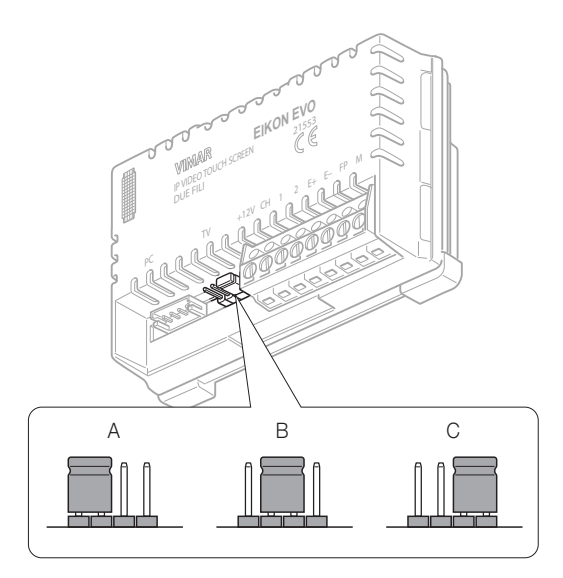

Figura 2 - Selector de terminación de la línea "TV"

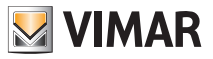

### Advertencias sobre la codificación y programación de los dispositivos

Algunos dispositivos del sistema Dos Hilos se identifican durante la fase de programación (codificación mediante identificación numérica - ID); otros se identifican mediante puentes o interruptores DIP presentes en el dispositivo, durante la fase de instalación (consultar los folletos de instrucciones de cada dispositivo).

Importante: durante las fases de programación, es indispensable que haya una placa electrónica modelo (1221, 1222, 1223, 1224), identificada como placa Master.

En una instalación Dos Hilos sólo tiene que haber una placa de tipo Master (código de identificación ID = 1). Los diferentes dispositivos presentes en la instalación se tienen que programar tras su identificación; esta programación se puede efectuar con placas electrónicas modelo 122.., con un ordenador personal con la interfaz USB 02024 y el programa "SaveProg".

Las placas electrónicas con pulsadores de tipo tradicional (no alfanuméricas) sólo permiten efectuar la programación básica de los dispositivos pero no la avanzada; esta programación es suficiente para el funcionamiento de los dispositivos en la mayoría de las instalaciones.

### Fases para la programación de los dispositivos

Para configurar y programar correctamente la instalación, seguir el orden indicado en el siguiente procedimiento:

- Instalar y conectar todos los dispositivos a la instalación.
- En caso de una instalación de videoporteros, configurar el puente para la terminación vídeo de la manera descrita en los esquemas de conexión.
- Si hay dispositivos art. 6925, 69RH, 692U, 692U/C, 69AV, 69AM o 69AU, codificarlos.
- En presencia de placas electrónicas de pulsadores, efectuar la programación hardware de los módulos de pulsadores.
- En las instalaciones con varias placas electrónicas, configurar las placas SLAVE (en general, a través del puente) y codificarlas sin conectar la placa MASTER (código ID de las placas SLAVE comprendido entre 2 y 15).
- Conectar y alimentar la placa MASTER (es la placa con ID = 1).
- Programar los parámetros de las placas. Los parámetros indispensables que se deben programar son los indicados en los esquemas de conexión.
- Codificar los teléfonos y los monitores desde la placa MASTER.
- Efectuar las programaciones avanzadas de los teléfonos y monitores, (pulsadores para llamadas intercomunicantes, llamadas de grupo, activación de los relés digitales….).

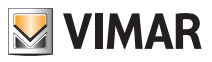

#### Codificación numérica del videoportero.

El videoportero se identifica en la instalación mediante un código numérico comprendido entre 1 a 200; por lo tanto, es necesario programar dicho código mediante el procedimiento siguiente:

• En el menú principal, ingrese al menú videocitofonia, toque el icono *installazione* 

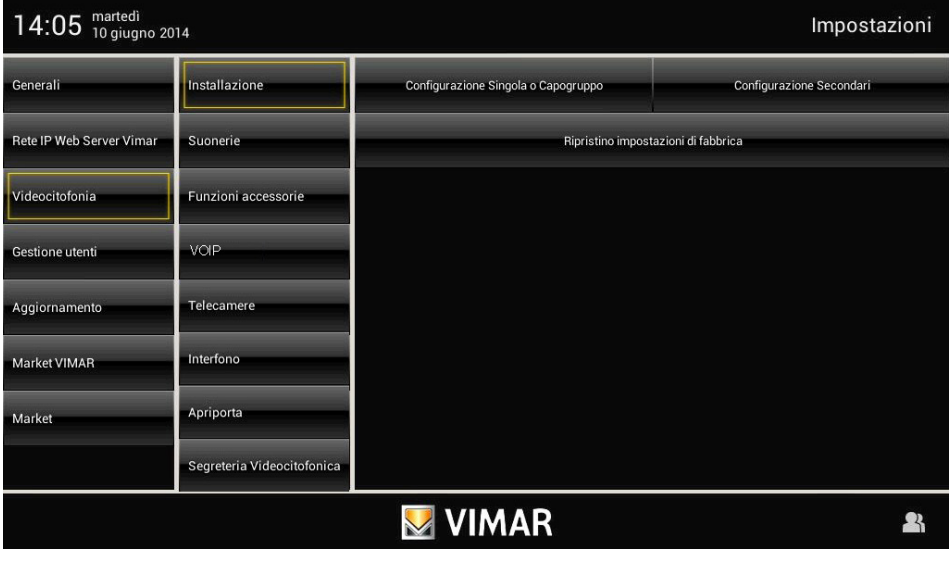

• Toque en el icono configurazione Singola o Capogruppo , la codificación numérica se ha completado.

- Desde la placa MASTER, enviar una llamada al videoportero con el código numérico deseado; si se posee una placa con teclado alfanumérico, sólo hay que marcar el código y enviarlo al dispositivo pulsando la tecla de confirmación de la placa; en cambio, si se dispone de una placa de pulsadores, enviar la llamada mediante el pulsador que se desea asociar al videoportero en placa.
- La programación del videoportero con el código deseado se confirma mediante el apagado del led rojo y por una señal acústica de confirmación en la placa.
- Por último, controlar que el videoportero responda a la llamada (con placa alfanumérica, marcar el código programado y pulsar la tecla de confirmación de la placa; si se dispone de una placa de pulsadores, pulsar la tecla correspondiente a la llamada).

Si no se posee una placa con teclado alfanumérico o con teclas individuales, es necesario utilizar un ordenado personal con la interfaz USB 02024 y el programa "EVCom".

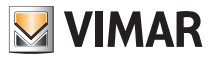

#### Codificación numérica secundaria del videoportero.

El código de identificación secundario se ha de programar cuando se desea que suene más de un videoportero con el mismo pulsador o código de llamada.

Los videoporteros que deben sonar simultáneamente se asocian a un mismo grupo. El videoportero principal se programa en primer lugar mediante el procedimiento precedente de codificación numérica (véase correspondiente capítulo); los videoporteros adicionales del grupo se programan con el código de identificación secundario.

Sin la ayuda un ordenador personal con la interfaz USB 02024 y el programa "EVCom" es posible asociar cuatro videoporteros a un mismo grupo.

En caso de varios videoporteros, tras el segundo videoportero es necesario añadir un alimentador adicional art. 6923 por cada aparato adicional.

Mediante un ordenador personal con la interfaz 02024 y el programa "EVCom", es posible programar la activación del tono de llamada de todos los videoporteros sin encender simultáneamente las pantallas; luego, sólo hay que encender el monitor del videoportero desde el cual se responde, con el pulsador de autoencendido; de esta manera, no es necesario utilizar alimentadores adicionales.

Se si desea programar el videoportero como secundario de un determinado videoportero principal, efectuar las siguientes operaciones:

- Desde la ventana principal, toque el icono Videocitofonia v, luego, el icono *installazione*
- Toque el icono Configurazione Secondari ; la codificación numérica se habrá completado.
- Desde la placa, accione el pulsador correspondiente o introduzca el número del videoportero principal; automáticamente el secundario adquiere el ID referido al videoportero principal (para más detalles, consulte la documentación técnica).

Como alternativa, se puede configurar el identificador secundario mediante la interfaz USB 02024 con un ordenador personal y el software "SaveProg".

Esta función permite asociar, a un mismo grupo, hasta 8 dispositivos (monitores/teléfonos).

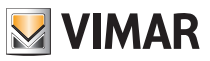

#### Respuesta a las llamadas

Cuando se efectúa una llamada desde un aparato externo (placa externa o centralita), el dispositivo correspondiente al identificador numérico llamado modula el tono de llamada programado en el altavoz; el videoportero emite una señal acústica y, si también existe la señal de vídeo (por ejemplo, una placa audio/vídeo), la pantalla se enciende y visualiza la persona que ha efectuado la llamada.

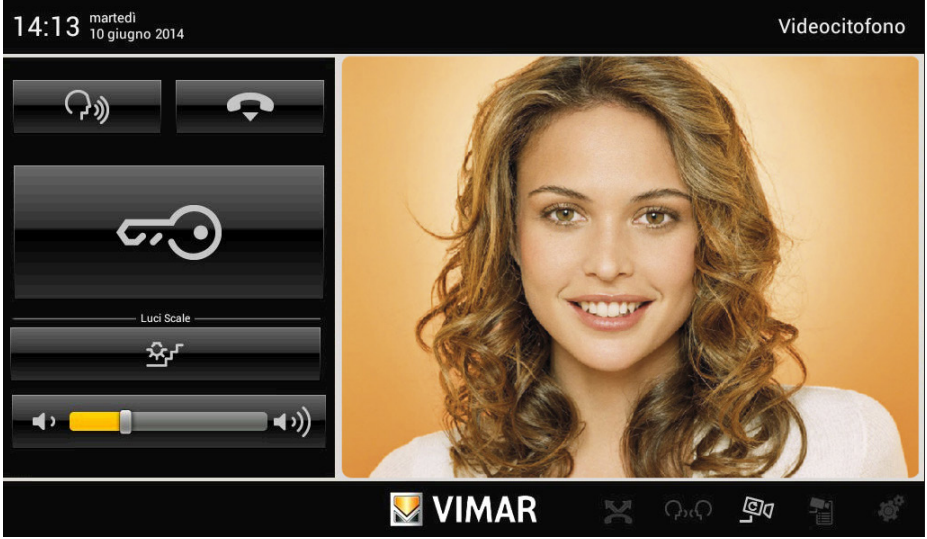

Al tratarse de un sistema manos libres (llamado también manos libres On/Off), para responder a la llamada y comunicar con el aparato externo basta pulsar el icono **. Con** 

Al tocar de nuevo el icono  $\langle \cdot \cdot \cdot \cdot \rangle$  se configura la función "Mute" (se desactiva el sonido hacia la placa), mientras que para interrumpir la comunicación basta con tocar el icono .

La duración de la llamada se programa como parámetro de placa; todos estos parámetros se pueden configurar durante la fase de programación de la placa externa (MASTER) y conciernen a varias funciones, como temporizaciones, registro de usuarios, etc. (para la lista completa de los parámetros, consulte la documentación técnica Elvox correspondiente a la placa utilizada y el capítulo "PROGRAMACIÓN DE LA PLACA Dos Hilos Elvox ").

Si el videoportero se ha conectado con el sistema domótico By-me, es posible interrumpir la llamada cuando se desee.

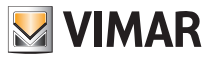

En el caso de que no existan llamadas en curso, la pantalla táctil visualiza una ventana similar a la ilustrada a continuación.

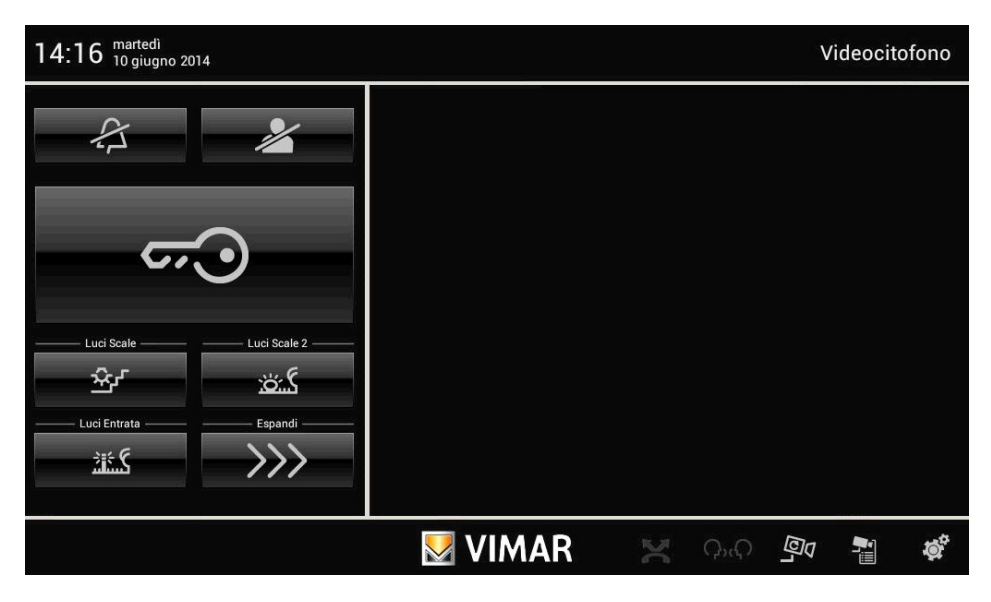

#### Función de autoencendido

Esta función permite activar la comunicación audio y vídeo en el aparato externo, sin que se haya recibido una llamada; esta función es de utilidad, por ejemplo, si se desea controlar la zona exterior o una zona interior donde se ha instalado una telecámara adicional.

Si se pulsa repetidamente la tecla (es decir, si se envía repetidamente el mando AUTOENCENDIDO), las demás placas secundarias se autoencienden una tras otra; la secuencia progresiva se puede programar como parámetro de placa usando un ordenador personal con la interfaz USB 02024 y el programa "SaveProg".

El autoencendido de las telecámaras adicionales stand-alone tipo TVCC (por ejemplo, 20560, 14560, 20565 o 14565) requiere la interfaz audio/vídeo 69AM.

Para más detalles, consultar el capítulo "INTERFAZ AUDIO/VÍDEO PARA TELECÁMARAS" del presente manual.

### Conversación privada

La función de conversación privada permite comunicar con el aparato externo solamente si se ha recibido una llamada o se ha efectuado el autoencendido; no se pueden escuchar otras comunicaciones ni efectuar el autoencendido mientras existe una conversación en curso.

En los sistemas Dos Hilos la función conversación privada siempre está habilitada.

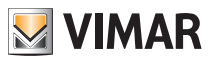

### Señalización de puerta abierta

Esta función permite visualizar, en el videoportero, una señalización de puerta abierta mediante el encendido del led verde ubicado en el lado derecho del monitor LCD; esta función es de utilidad para evitar que entren personas indebidamente en la vivienda.

Para habilitar esta función, cuando la puerta está cerrada, hay que conectar un sensor con contacto N.O. a los bornes 'PA' y 'M' de la placa del sistema Dos Hilos.

El led verde se enciende cuando, como mínimo, una de las puertas habilitadas cierra el contacto en la placa correspondiente.

Ejemplo de instalación:

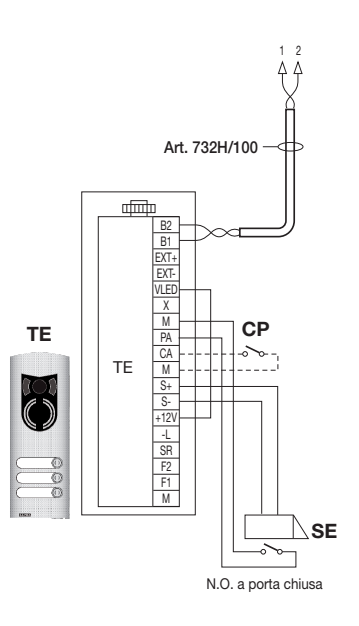

TE - Placa vídeo externa Art. 1223

- CP Pulsador de apertura de la cerradura
- SE Cerradura eléctrica 12 Vcc

Figura 3 – Conexión de la señalización de puerta abierta con alimentador adicional.

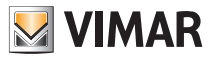

#### Activación del mando de la cerradura.

Mediante este mando se activa la apertura de la cerradura de la puerta o cancela que permite acceder a la vivienda.

El mando se ejecuta pulsando la tecla  $\overline{\mathcal{CP}}$  que envía a la placa el mando CERRADURA que, a su vez, activa el actuador correspondiente.

Con referencia a la placa Dos Hilos art. 122.. , los bornes que se deben utilizar son los siguientes:

- " S+ /S-" para cerraduras de 12 V cc con baja absorción (200 mA máx. continuos)
- "+12V/SR" para cerraduras de alta absorción (correspondiente relé externo de 12 V cc y alimentador dedicado)

El tiempo de activación se puede programar como parámetro de placa (consultar el capítulo "PROGRAMACIÓN DE LA PLACA Dos Hilos"); la activación del mando CERRADURA se realiza con el MONITOR ENCENDIDO y APAGADO.

Ejemplo de instalación:

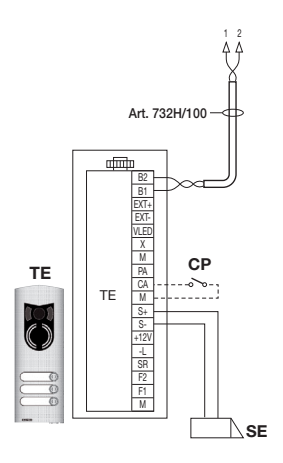

Figura 4 - Cerradura eléctrica de 12 Vcc y 200mA máx. Figura 5 -

- AL Alimentador Elvox art. 832/030
- TA Placa audio externa art. 1223
- RL Relé Elvox art. 170/101
- CP Pulsador de apertura de la cerradura
- SE Cerradura eléctrica

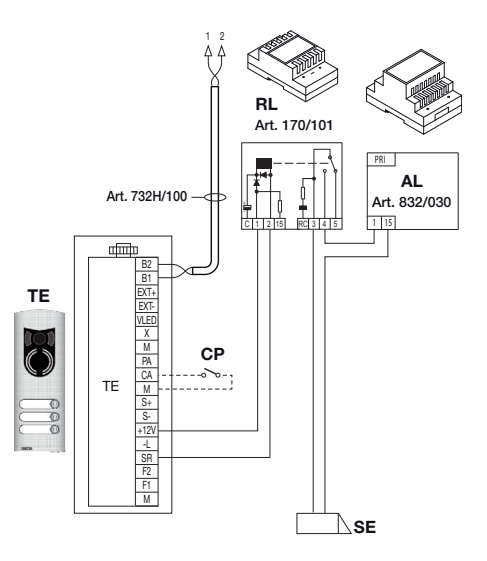

Cerradura eléctrica de 15 Vca y 2A máx.

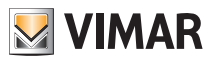

### Activación del mando de la luz de la escalera (FUNCIÓN-F1/F2 o SERVICIO AUX 1/2).

Mediante este mando es posible activar la salida utilizada para mandar un relé externo conectado a una o más lámparas por encender.

Para activar este tipo de servicio se pueden utilizar los mandos FUNCIÓN F1/F2 (actuadores directamente disponibles en la placa y comunes a todo los internos) o los mandos SERVICIO AUX 1/2 (hasta un máximo de 16 servicios independientes) mediante el apoyo a un relé digital externo art. 69RH.

El mando se ejecuta pulsando la tecla "A" que envía el mando SERVICIO AUX 1 que, a su vez, activa la salida correspondiente en el relé digital de apoyo (configuración de fábrica); nada impide utilizar el mando FUNCIÓN F1/ F2 y su actuador de placa (utilizar el borne '+12V' como positivo y 'F1' o 'F2' como negativo) para habilitar un relé auxiliar externo (se tiene que preparar).

Para cargas alimentadas a 230 V, se aconseja utilizar el relé de 12 Vcc con salida de 230 Vca y 3 A.

El mando de encendido de la luz de la escalera siempre está activo, tanto si el MONITOR está APAGADO como ENCENDIDO.

Ejemplo de instalación:

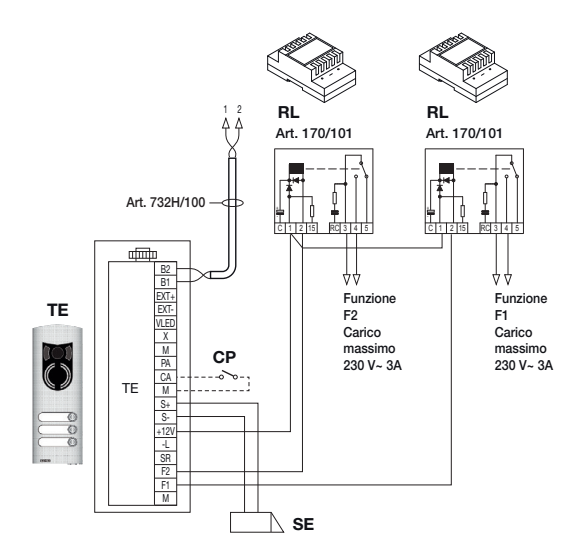

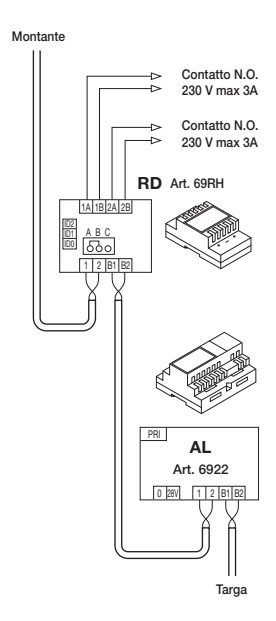

Figura 6 - Encendido de la luz de la escalera con FUNCIÓN F1/F2 Figura 7 - Encendido de la luz de la

AL - Alimentador art. 6922

- RD Relé digital art. 69RH
- RL Relé art. 170/101
- TE Placa vídeo externa art. 1223

CP - Pulsador de apertura de la cerradura

SE - Cerradura eléctrica 12 Vcc

escalera con SERVICIO AUX 1/2

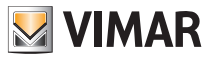

#### Activación de las funciones auxiliares (FUNCIÓN - F1/F2 o SERVICIO AUX 1/2).

El mando de activación de las posibles funciones auxiliares se puede utilizar para activar servicios o dispositivos externos, como luces de cortesía, automatizaciones, etc.

Se pueden utilizar los mandos FUNCIÓN F1/F2 (usando los actuadores directamente disponibles en la placa y comunes a todos los internos, que no se hayan utilizado, por ejemplo, para encender la luz de la escalera) o los mandos SERVICIO AUX 1/2 (hasta un máximo de 16 servicios independientes que no tengan otro uso) mediante el apoyo de un relé digital externo art. 69RH.

El mando se ejecuta pulsando la tecla o la combinación de teclas que envía el mando seleccionado (consultar el mapa de las combinaciones en 2ndF en el capítulo "TECLA DE SEGUNDA FUNCIÓN (2ndF)" disponibles para enviar dicho mando); por lo que respecta a los relés de apoyo, las cargas y los esquemas de conexión, son válidas las instrucciones anteriores.

El mando de activación de las funciones auxiliares siempre está activo, tanto si el MONITOR está APAGADO como ENCENDIDO.

ATENCIÓN: la duración de los mandos FUNCIÓN-F1 y FUNCIÓN-F2 se configura mediante la programación evolucionada de la placa; además, se puede configurar la duración de los SERVICIOS AUX 1..16 (para todos los detalles, véase la correspondiente documentación técnica de art. 69RH).

### Llamada desde el timbre

Esta aplicación permite realizar, mediante un pulsador NO instalado en el exterior y conectado directamente al videoportero, la función de timbre de casa.

El pulsador NO se tiene que conectar a los bornes 'FP' y 'M' del 21553.1 y, cuando se presiona, el videoportero emite una señal acústica pero no enciende el monitor; el tono de llamada es fijo y no se puede modificar.

Ejemplo de instalación

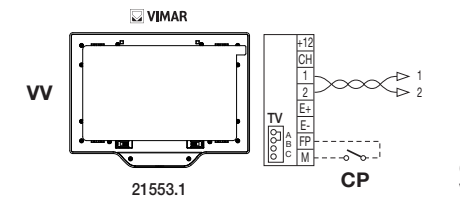

CP - Pulsador llamada N.O. VV - Videoportero 21553.1

Figura 8 - Llamada desde timbre

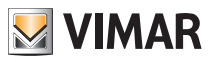

#### Llamada desde fuera de la puerta.

El sistema permite disponer de aparatos externos, audio y audio/vídeo, que se pueden utilizar, por ejemplo, en los rellanos de los pisos por los que se pasa para acceder a la puerta de entrada de la vivienda.

El aparato externo audio se realiza mediante el pulsador de llamada 20577 o 14577 mientras que el audio/vídeo está formado por el mismo pulsador de llamada al que se asocia una telecámara (art. 20560, 14560 o 20565, 14565) con la oportunidad de añadir los iluminadores de led (art. 20570, 14570) cuando la iluminación ambiental no es suficiente.

Por último, para efectuar la llamada audio/vídeo desde fuera de la puerta, es necesario utilizar la interfaz audio/ vídeo para telecámaras 69AM (consultar el capítulo "COMUNICACIÓN AUDIO/VÍDEO PARA LLAMADA DESDE FUERA DE LA PUERTA" del presente manual).

Ejemplos de instalación:

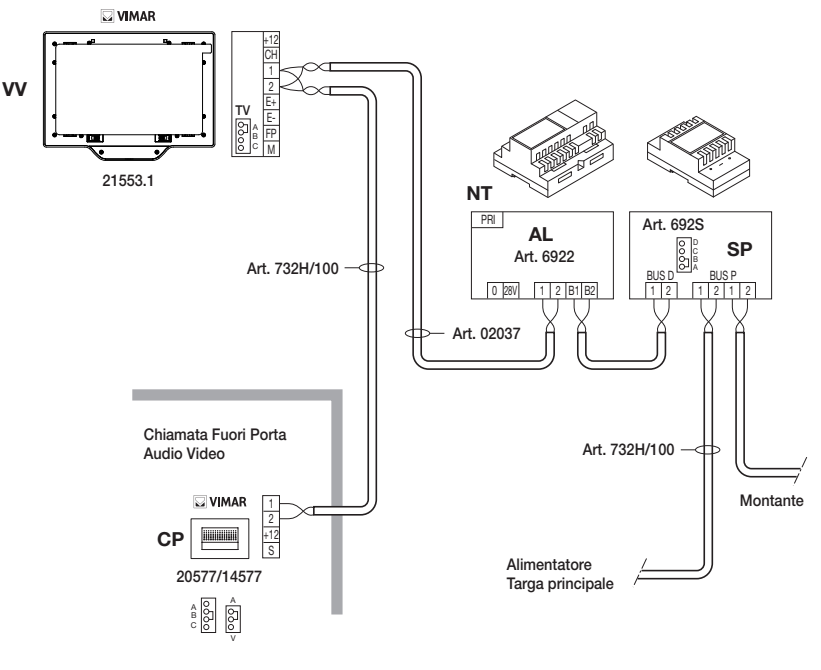

- AL Alimentador art. 6922
- SP Separador art. 6925
- CP Pulsador de llamada desde el rellano art. 20577/14577
- NT Red
- VV Videoportero art. 21553.1

Figura 9 - Llamada desde fuera de la puerta sólo audio

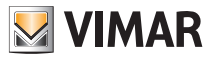

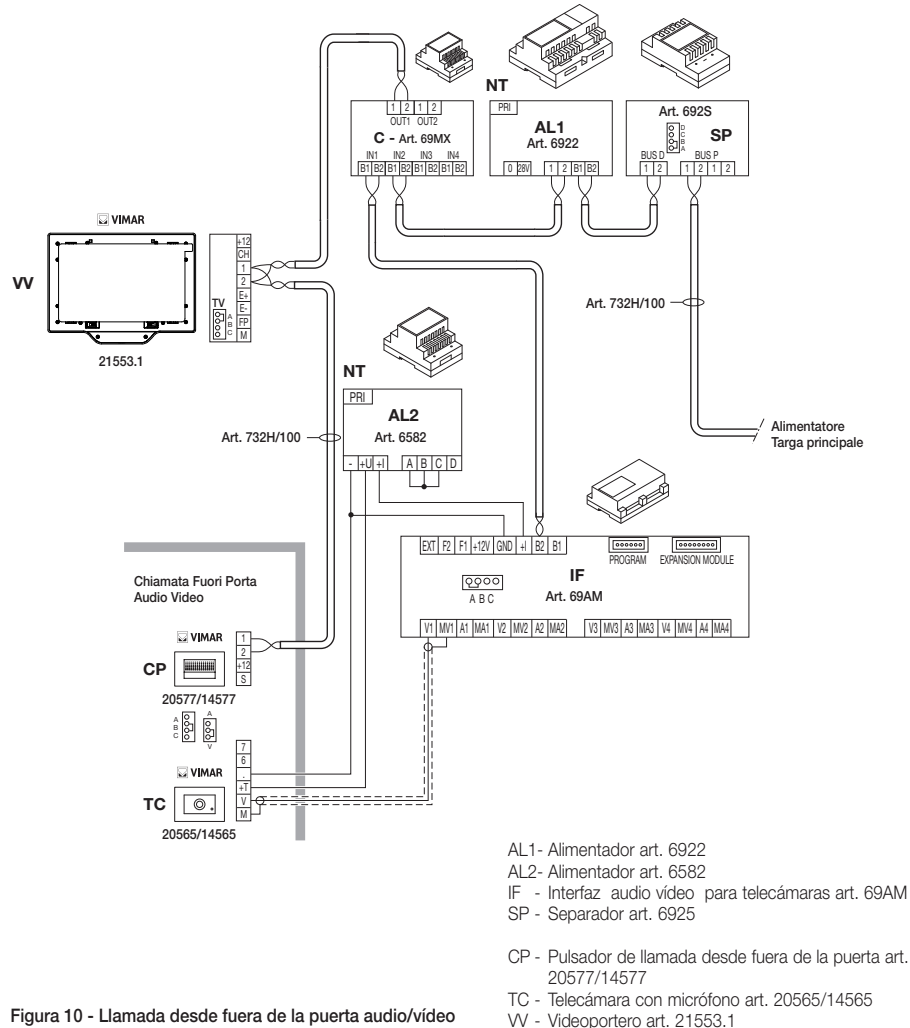

NT - Red

Para más detalles sobre las conexiones, consultar la documentación técnica de cada artículo (pulsador de llamada, telecámaras, etc.) y sus esquemas adjuntos.

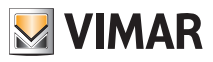

#### Instalación de timbres externos adicionales.

Si es necesario transmitir la señalización acústica de llamada a diferentes puntos de la instalación (viviendas grandes, etc.) o potenciar la intensidad, es posible instalar repetidores de tonos de llamada externos.

Para ello, en el 21553.1, se utilizan los bornes '+12' y 'CH' en el caso de timbres que requieren un relé externo de 12 Vcc (por ejemplo art. 170/101) mientas que, si se utiliza el timbre 02023 alimentado desde la red, los bornes que se deben cablear son 'CH' y 'M'.

NOTA BENE: es necesario no superar la absorción de 100 mA por la salida'+12' para no provocar un funcionamientos erróneo del videoportero.

Ejemplos de instalación:  $R = \text{Rel\'e art. 170/101}$ 

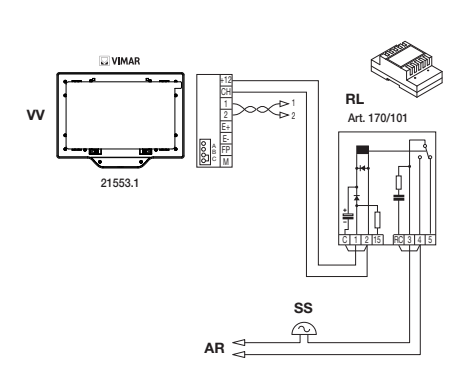

Figura 11 - Instalación de un timbre externo con relé Figura 12 - Instalación de un timbre externo

- 
- SN Tono de llamada art. 02023
- AR Alimentador del tono de llamada
- NT Red
- SS Tono de llamada adicional
- VV Videoportero art. 21553.1

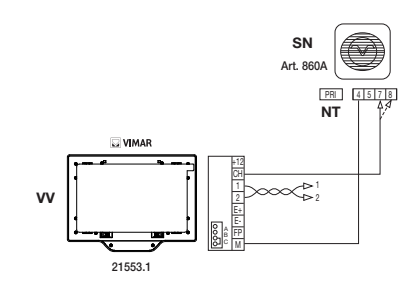

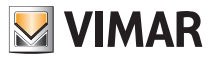

#### Videoporteros con llamada de vídeo simultánea.

Cuando es necesario instalar varios videoporteros en paralelo con la activación simultánea de las pantallas de cristal líquido, hay que respetar algunas condiciones sobre el consumo de corriente, que se debe limitar para no superar la potencia permitida, suministrada por el alimentador principal 6922.

Durante la configuración es posible configurar los "grupos de llamada" (que son los grupos de videoporteros que responden simultáneamente a la misma llamada) según dos modalidades, mediante la programación evolucionada con un ordenador personal con la interfaz USB 02024 y el programa "SaveProg" (para más detalles, consultar el capítulo "CONFIGURACIÓN DE LAS FUNCIONES OPCIONALES DEL VIDEOPORTERO"). Estas modalidades son:

1. Llamada de grupo siendo el videoportero principal el único que se activa.

2. Llamada de grupo siendo todos los videoporteros los que se activan.

Nota: en la segunda modalidad de funcionamiento, es necesario preparar un alimentador adicional 6923 por cada videoportero adicional (tras los dos primeros) en un grupo de llamada para garantizar la correcta absorción de corriente desde el alimentador principal.

Ejemplo de instalación:

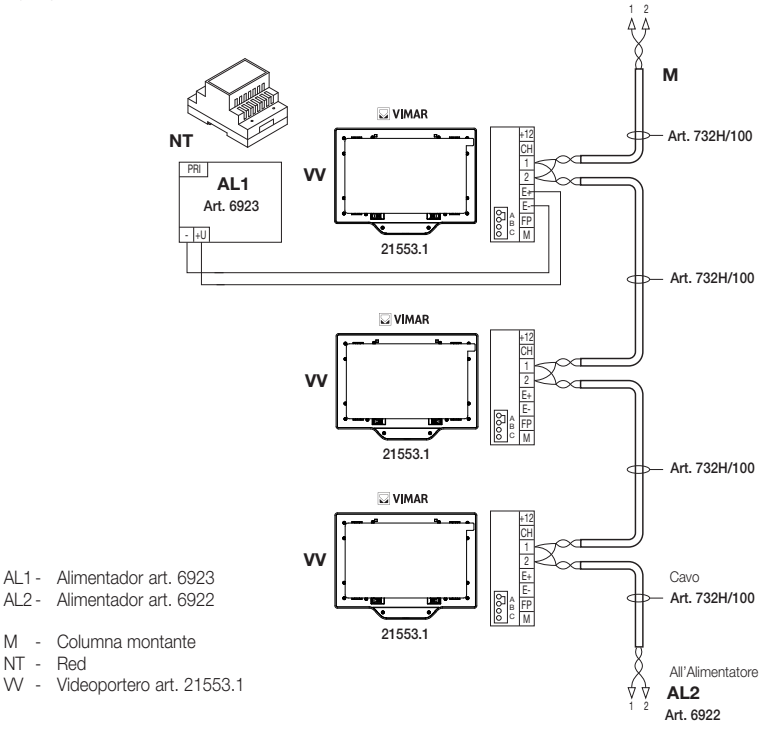

Figura 13 - Monitores con llamada de vídeo simultánea

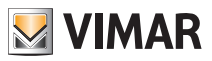

#### Topología de instalación.

En práctica, existen diferentes topologías para crear las instalaciones de videoporteros; en efecto, la tipología de cualquier instalación depende de la estructura de la vivienda, del número de aparatos internos y externos que se desea instalar y de las funciones por habilitar.

Los esquemas más frecuentes son aquellos en los que hay uno o varios aparatos externos de llamada y uno o varios aparatos internos de respuesta; Los esquemas son diferentes según las funciones y los servicios requeridos (conexión de diferentes videoporteros en paralelo, repetidores de tonos de llamada , actuadores para servicios externos, etc.) para los cuales se han de instalar módulos adicionales específicos (alimentadores adicionales, relés externos, etc.).

Ejemplos:

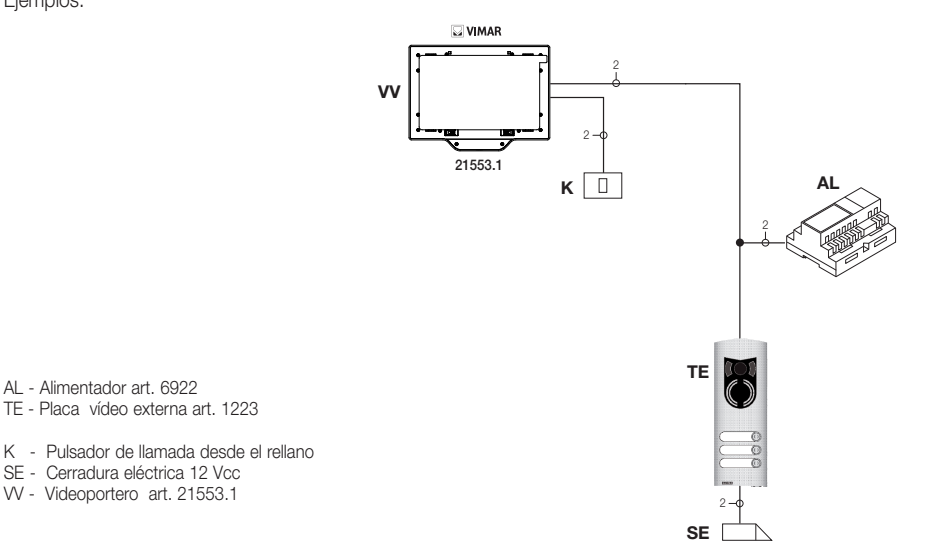

Figura 14 - Instalación de videoporteros con dos aparatos externos
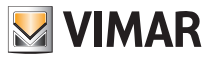

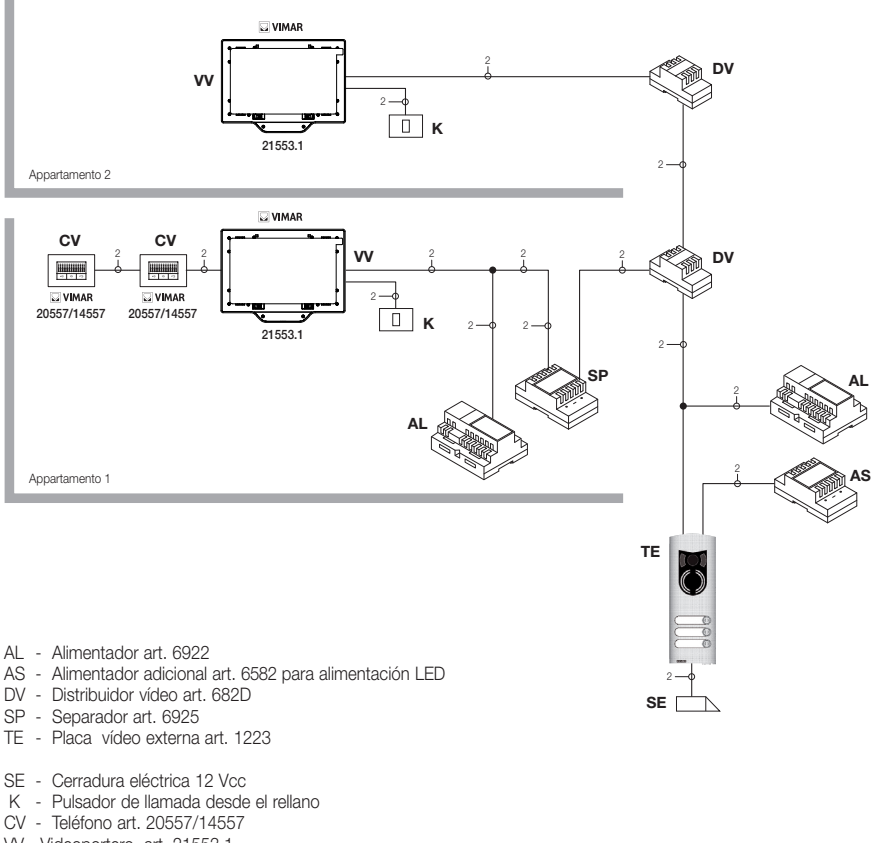

VV - Videoportero art. 21553.1

#### Figura 15 - Instalación de videoporteros plurifamiliar

En los ejemplos anteriores, obsérvese que sólo hay un único alimentador principal (AL) en las instalaciones que utilizan un sólo aparato externo (TE); si es necesario realizar una red de teléfonos/monitores intercomunicantes aislada de la instalación principal, existen varias fuentes externas de señal audio-vídeo (aparatos externos con telecámara y audio ), se desean crear sectores de comunicación separados o para instalaciones realizadas en complejos de edificios, es necesario instalar más módulos adicionales, como:

- concentradores (CC);
- alimentadores adicionales (AL1 y AS);
- separadores (SP).

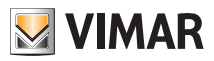

En la columna montante se pueden instalar tanto aparatos internos Vimar como (VV, VE, CE) con la condición de que sean de la gama Dos Hilos.

Para mayor información sobre las posibles topologías de instalación, tanto en ámbito residencial simple como en un complejo de edificios, véanse los esquemas del capítulo "EJEMPLOS Y ESQUEMAS DE INSTALACIÓN" o los esquemas técnicos Dos Hilos.

Ejemplos:

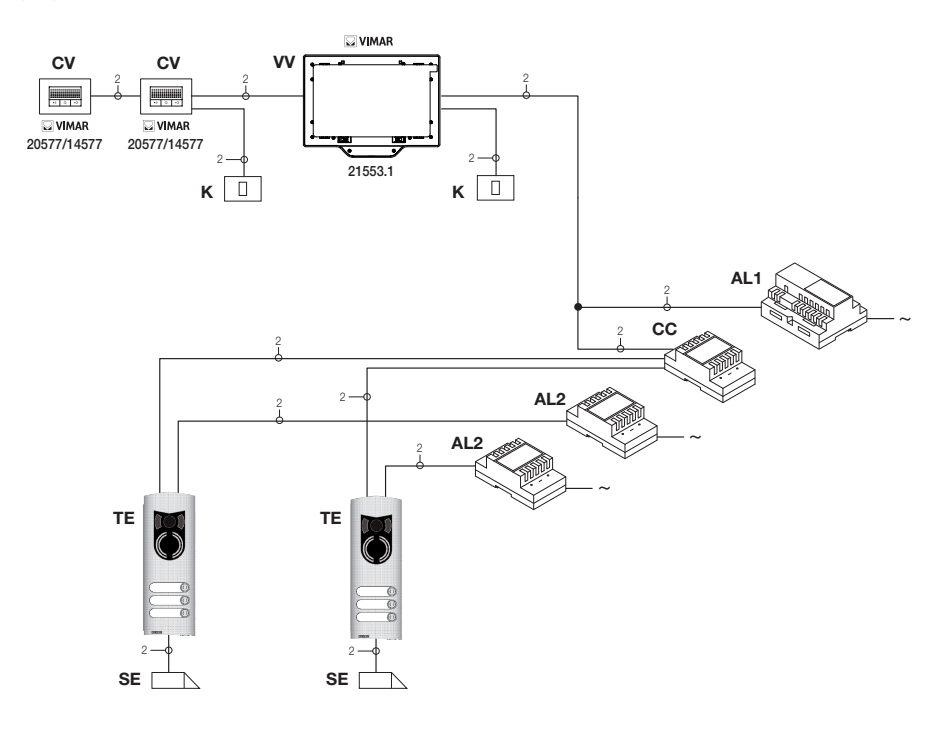

- AL1 Alimentador art. 6922
- AL2 Alimentador art. 6923
- CC Concentrador art. 692C
- TE Placa vídeo externa art. 1223
- K Pulsador de llamada desde el rellano
- CV Teléfono art. 20557/14557
- SE Cerradura eléctrica 12 Vcc
- VV Videoportero art. 21553.1

Figura 16 - Instalación de videoporteros con dos aparatos externos

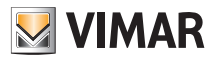

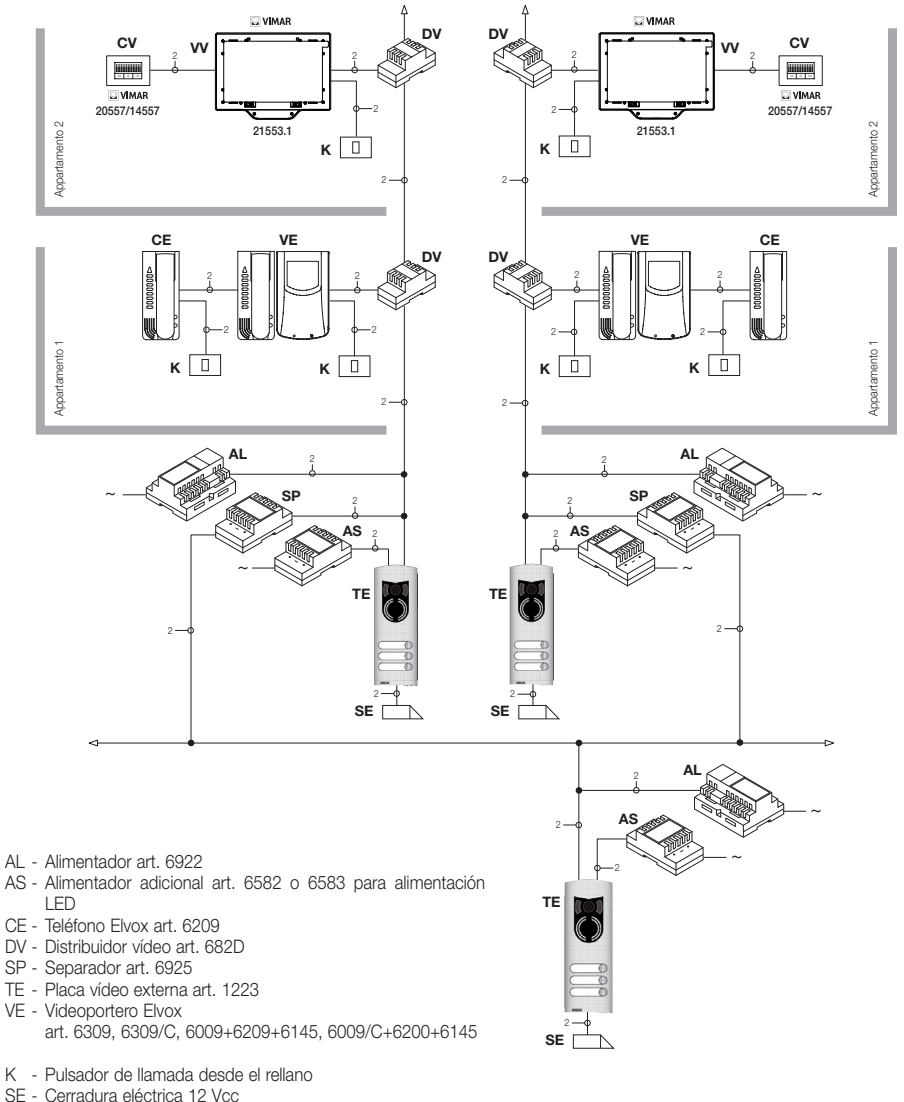

- CV Teléfono art. 20557/14557
- 
- VV Videoportero art. 21553.1

Figura 17 - Instalación de videoporteros en un complejo de edificios

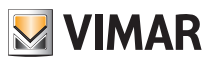

### Configuración del videoportero.

Todas las principales funciones del videoportero descritas en el capítulo "FUNCIONES DEL VIDEOPORTERO" se configuran mediante las teclas de la parte frontal del dispositivo (véase fig. 7); para la programación evolucionada del videoportero (funciones opcionales como configuración de los grupos, asociación de los pulsadores a mandos particulares, configuración de las llamadas intercomunicantes, asociación a los pulsadores de llamada audio/vídeo desde fuera de la puerta, etc.) es necesario usar un ordenador personal con la interfaz USB 02024 y el programa "SaveProg".

### *Configuración de las funciones básicas del videoportero.*

La configuración de las funciones básicas del videoportero permite satisfacer las exigencias aplicativas de la mayor parte de las instalaciones que se ejecutan. Según el estado del monitor (ENCENDIDO O APAGADO), se pueden configurar y programar las siguientes funciones:

### *Habilitación de la función de autoencendido.*

Para utilizar esta función es necesario configurar la placa de manera que se encuentre habilitada para recibir el mando de autoencendido (consultar los parámetros de la placa en la documentación Dos Hilos – Parámetro habilitado por defecto).

Con el MONITOR ENCENDIDO, el envío del mando de autoencendido permite visualizar de manera secuencial las imágenes enviadas por las telecámaras de las placas vídeo presentes, además de la principal (es necesario configurar la secuencia de autoencendido en la placa MASTER mediante un ordenador personal con la interfaz USB 02024 y el programa "SaveProg").

### *Habilitación de la función usuario ausente.*

Este tipo de función permite al usuario, mediante la placa externa, señalar la ausencia a la centralita (si se ha instalado); también se puede utilizar en caso de que el usuario esté en casa pero no desee ser molestado. Cuando la función está habilitada, el videoportero que recibe la llamada no emite ninguna señal acústica y no enciende el monitor.

### *Comunicación audio/vídeo para llamada desde fuera de la puerta.*

En el caso de que se tenga que instalar uno o más aparatos de llamada audio/vídeo internos ("llamada desde fuera de la puerta ") se pueden distinguir dos tipos diferentes:

- llamada desde fuera de la puerta sólo audio;
- llamada desde fuera de la puerta audio/vídeo.

En función del tipo seleccionado es necesario instalar módulos y accesorios auxiliares.

### *Llamada desde fuera de la puerta sólo audio.*

En el caso de que haya un aparato externo en el rellano, únicamente con la función audio (art. 20577 o 14577), el monitor debe estar configurado para poder recibir la comunicación audio desde el pulsador de llamada fuera de la puerta.

Para asociar el pulsador de llamada desde fuera de la puerta al videoportero efectuar el procedimiento siguiente:

- 1. Codificar el pulsador de llamada desde el rellano (consultar el folleto de instrucciones del art. 20577 o 14577)
- 2. Asociar el monitor/teléfono al pulsador de llamada desde fuera de la puerta 20577/14577 utilizando un ordenador personal con la interfaz USB 02024 y el programa "SaveProg" (consultar el capítulo "CONFIGURACIÓN DE LAS FUNCIONES OPCIONALES DEL VIDEOPORTERO" – Asociación de las llamadas desde fuera de la puerta) del presente manual.

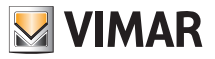

#### *Llamada desde fuera de la puerta audio/vídeo*

En el caso de que haya un aparato externo en el rellano con la función audio/vídeo (art. 20577/14577 con 20560/14560 o 20565/14565), el videoportero se debe configurar de manera que pueda recibir la comunicación audio desde el pulsador de llamada 20577/14577 y la activación de la telecámara fuera de la puerta.

Para activar la telecámara fuera de la puerta es necesario instalar la interfaz audio/vídeo para telecámaras art. 69AM.

- Para asociar el pulsador de llamada desde fuera de la puerta al videoportero efectuar el procedimiento siguiente:
- 1. Codificar el pulsador de llamada desde el rellano (consultar el folleto de instrucciones del art. 20577 o 14577)
- 2. Asociar el monitor/teléfono al pulsador de llamada desde fuera de la puerta 20577/14577 utilizando un ordenador personal con la interfaz USB 02024 y el programa "SaveProg" (consultar el capítulo "CONFIGURACIÓN DE LAS FUNCIONES OPCIONALES DEL VIDEOPORTERO" – Asociación de las llamadas desde fuera de la puerta) del presente manual.

IMPORTANTE: el monitor/teléfono puede asociarse hasta cuatro pulsadores de llamada diferentes desde fuera de la puerta; el código de identificación del pulsador de llamada pertenece a la clase de los monitores (código numérico que va de 1 a 200).

El tiempo de activación de la cerradura local (la configuración predefinida es de un segundo) sólo se puede modificar mediante un ordenador personal con la interfaz USB 02024 y el programa "SaveProg" (intervalo de selección de 0 a 250 s). Viceversa, el tiempo de respuesta (30 s), el de conversación (300 s) y el de autoencendido (30 s) son fijos y no se pueden modificar.

Ejemplos de diferentes tipos de llamada desde fuera de la puerta:

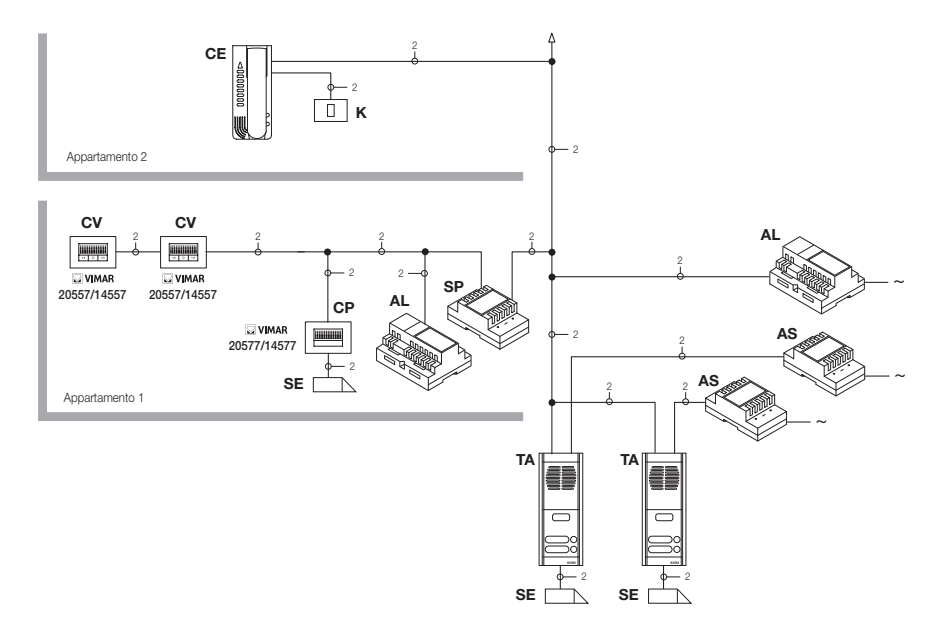

Figura 18 - Llamada desde fuera de la puerta sólo audio

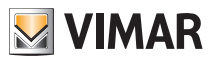

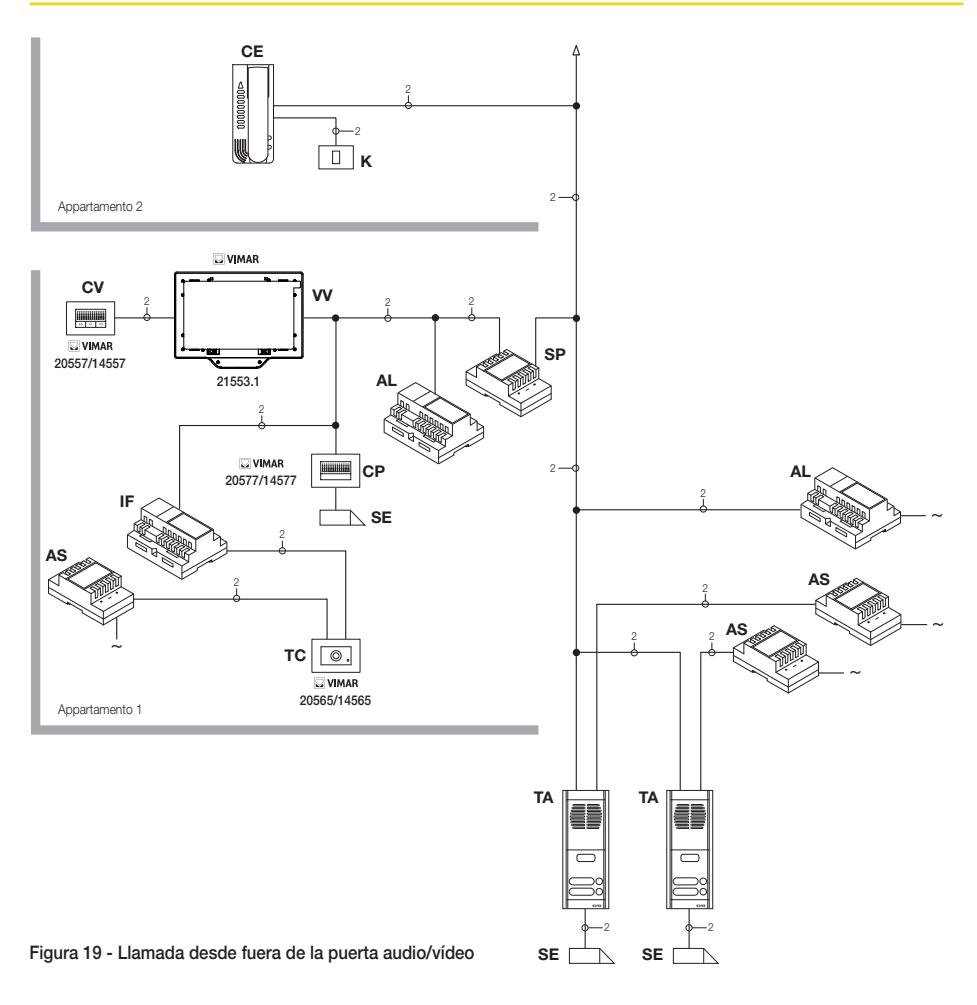

- AL Alimentador art. 6922
- AS Alimentador adicional art. 6582
- CE Teléfono Elvox art. 6209
- SP Separador art. 6925
- TA Placa audio externa art. 89F3/..., 89F4
- IF Interfaz audio vídeo para telecámaras art. 69AM
- CP Pulsador de llamada desde fuera de la puerta art. 20577/14577
- K Pulsador de llamada desde fuera de la puerta
- CV Teléfono art. 20557/14557
- SE Cerradura eléctrica 12 Vcc
- TC Telecámara art. 20560/20565
- VV Videoportero art. 21553.1

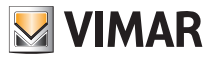

### Interfaz audio/vídeo para telecámaras

La interfaz audio/vídeo para telecámaras art. 69AM es un dispositivo de ocho módulos con barra DIN, necesario para realizar la llamada audio/vídeo desde fuera de la puerta y el autoencendido de telecámaras adicionales instaladas con "función TVCC".

El dispositivo puede gestionar directamente cuatro telecámaras con las correspondiente entradas audio (telecámaras 20565 y 14565) y hasta un máximo de 16 telecámaras con las correspondientes entradas audio, utilizando los módulos de expansión de cuatro entradas art. 69AM/4.

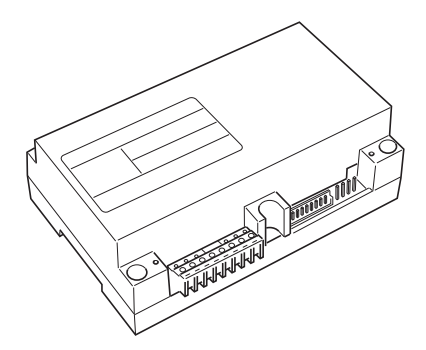

La interfaz puede identificarse con la misma modalidad de la placa SLAVE, mediante un código numérico comprendido entre 2 y 15, diferente del asignado a otras placas presentes en la instalación; en alternativa , se puede utilizar sin identificación numérica, asociándola a la llamada desde fuera de la puerta.

Si se ha identificado como placa SLAVE, se podrá efectuar el autoencendido visualizando, una tras otra, las telecámaras conectadas directamente o mediante módulos de expansión (máximo 16 telecámaras).

Si la interfaz no se ha identificado sino que sólo se ha asociado al pulsador de llamada desde fuera de la puerta 20577 o 14577, se podrán encender las telecámaras correspondientes a las llamadas enviadas por los pulsadores desde fuera de la puerta (máximo cuatro llamadas desde fuera de la puerta con la correspondiente telecámara) así como efectuar el autoencendido de las telecámaras conectadas a la interfaz efectuando una llamada intercomunicante falsa hacia el pulsador de llamada.

### APLICACIONES:

### 1. Uso de la interfaz 69AM para telecámaras adicionales (función "TVCC").

Si se desea utilizar la interfaz audio/vídeo para telecámaras 69AM para gestionar el autoencendido de telecámaras adicionales internas a la instalación (con señal audio y hasta un máximo de 16 telecámaras usando los correspondientes módulos de expansión art. 69AM/4), es necesario codificar la interfaz 69AM solamente mediante un ordenador personal con la interfaz USB 02024 y el programa "SaveProg" asignando un código de identificación comprendido entre 2 y 15 (numeración dedicada a las placas SLAVE) diferente de las demás placas presentes en la instalación (para más detalles, véase la documentación técnica para el art. 69AM).

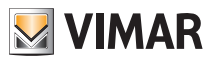

De esta manera, la interfaz se comporta exactamente como una placa SLAVE; para encender la prima telecámara es necesario enviar repetidamente el mando AUTOENCENDIDO desde el videoportero (consultar el capítulo "FUNCIÓN DE AUTOENCENDIDO") para "recorrer" las placas existentes hasta alcanzar la primera telecámara conectada a la 69AM.

Por último, para recorrer todas las telecámaras conectadas a la interfaz, hay que accionar repetidamente la tecla CERRADURA (tecla "B").

NOTA BENE: para cada videoportero es posible configurar la secuencia de autoencendido de las telecámaras adicionales conectadas a la interfaz audio/vídeo 69AM; esta configuración sólo se puede efectuar con la programación evolucionada de la interfaz audio/vídeo usando un ordenador personal con la interfaz USB 02024 y el programa "SaveProg" (consultar la documentación técnica correspondiente).

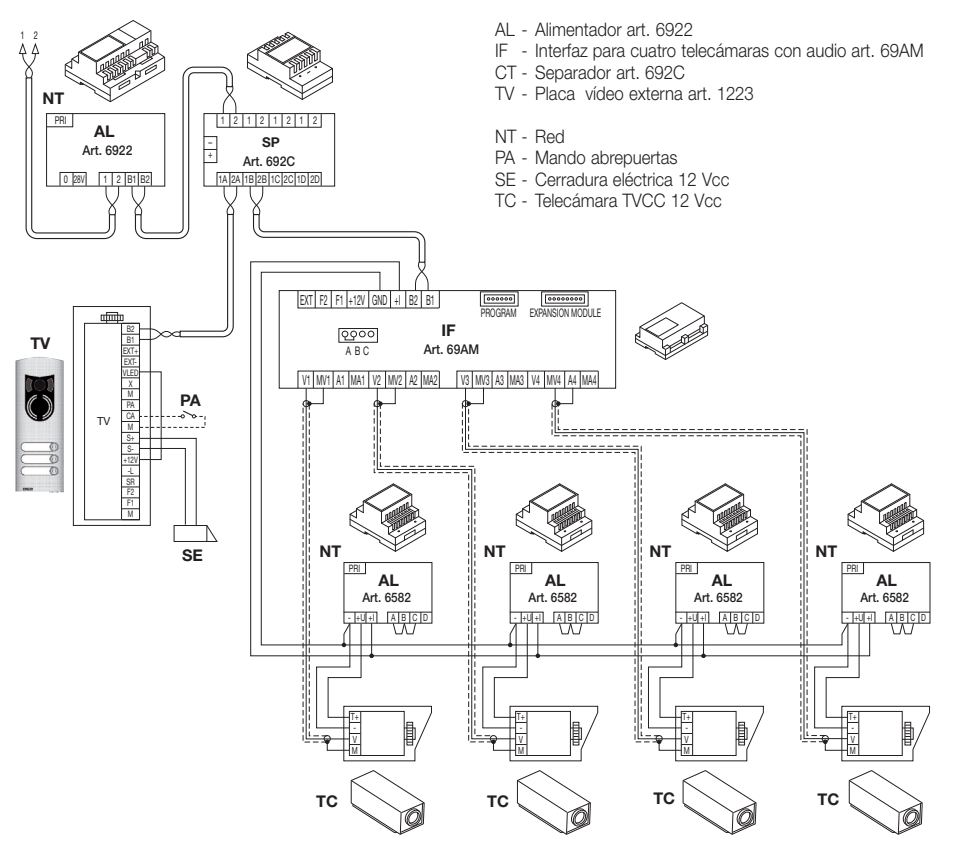

Figura 20 - Ejemplo de instalación de telecámaras adicionales

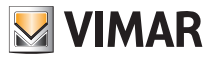

### 2. Uso de la interfaz 69AM para llamadas audio/vídeo desde fuera de la puerta.

Si hay un aparato externo audio/vídeo en el rellano (pulsador 20577/14577 y telecámaras 20560, 20565, 14560 o 14565), se puede utilizar la interfaz audio/vídeo sin codificación numérica de placa secundaria como era necesario en el caso precedente (de esta manera, no se otorga inútilmente un ID reservado a la clase de las placas).

ATENCIÓN: la asociación entre el pulsador de llamada desde fuera de la puerta (20577 o 14577) y el monitor/teléfono por llamar se puede efectuar mediante la programación evolucionada al igual que la asociación de la telecámara con la interfaz audio/vídeo para telecámaras (69AM); por lo tanto, se tiene que utilizar un ordenador personal con la interfaz USB 02024 y el programa "SaveProg" (consultar la documentación técnica correspondiente).

Cuando se envía la llamada audio/vídeo presionando el pulsador de la placa fuera de la puerta (art. 20577 o 14577), la interfaz habilita la telecámara que se le ha asociado.

Con este tipo de configuración es posible conectar hasta cuatro telecámaras para los cuatro posibles pulsadores de llamada desde fuera de la puerta.

NOTA: el autoencendido de la telecámara asociada al pulsador de llamada desde fuera de la puerta (y, eventualmente, de las sucesivas telecámaras) se obtiene enviando una llamada intercomunicante hacia éste; por lo tanto, el videoportero se tiene que configurar de manera que pueda enviar dicho mando (consultar el capítulo "CONFIGURACIÓN DE LOS PULSADORES - Llamadas intercomunicantes").

El envío repetido del mando permite "recorrer" todas las telecámaras conectadas a la interfaz vídeo 69AM.

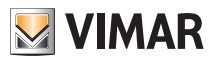

### Selección del tipo de timbre.

Mediante la pantalla táctil multimedia es posible seleccionar el tipo de timbre (tono de llamada) que se desea asociar a las llamadas que puede recibir:

- llamada desde placa (videoporteros);
- llamada desde timbre de planta (porteros eléctricos);
- llamada intercomunicante (interfono).

Desde la ventana principal, toque el icono videocitotonia y, luego, el icono

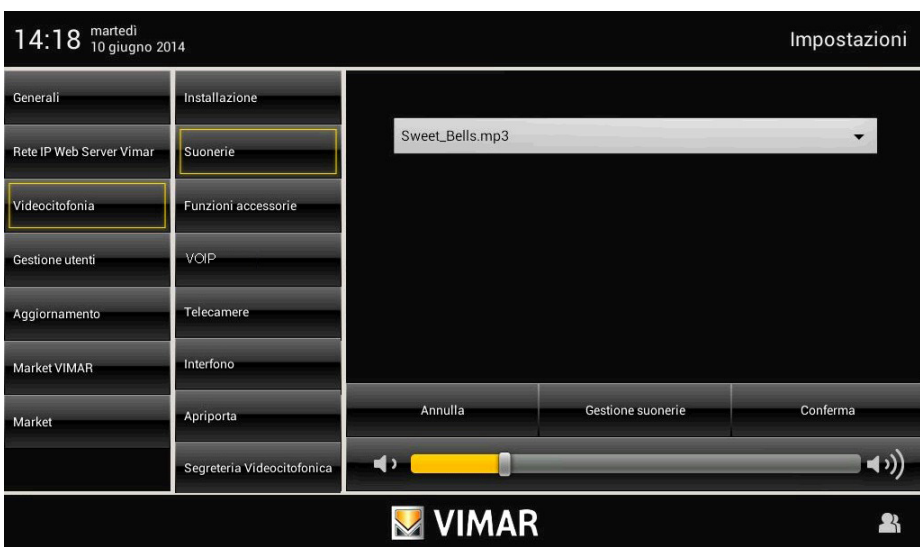

El timbre se debe configurar seleccionándolo de una lista predefinida de tonos; en su lugar se pueden cargar archivos en formato mp3.

desde la placa.

• Toque el icono y Videocitofonia y luego el icono para configurar el timbre asociado a la llamada

• Toque el icono **para visualizar la pantalla de control y selección de los timbres.** 

Desde esta pantalla es posible cargar hasta 3 archivos en formato mp3 sacándolo de la tarieta SD; estos archivos aparecen en el menú desplegable en el que se selecciona el timbre a utilizar para el tipo de llamada correspondiente.

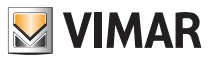

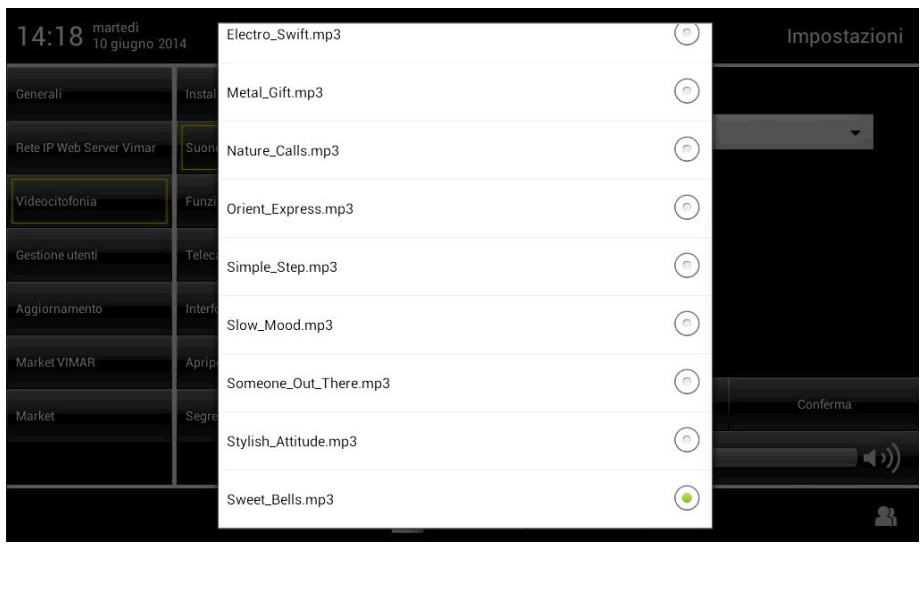

- Toque el icono **e** conferma **para confirmar la selección efectuada**.
- Toque el icono **contramante de para programar el timbre asociado a la llamada desde el timbre de planta.**
- Toque el icono **para visualizar la lista de timbres predefinidos y toque el deseado.**
- Toque el icono **conferma** para confirmar la selección efectuada.
- Toque el icono **protecta para programar el timbre asociado a la llamada intercomunicante.**
- Toque el icono para visualizar la lista de timbres predefinidos y toque el deseado.
- Toque el icono **conferma el para confirmar la selección efectuada.**

Si se desea asociar al timbre un archivo mp3 (precedentemente cargado en la pantalla táctil multimedia a través del puerto USB o SHDC), solo hay que tocar el icono y seleccionar el archivo deseado.

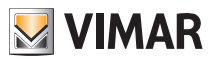

### Regulación del volumen de los timbres.

El volumen de los timbres descritos anteriormente se regula de manera similar para todos los tipos de llamada (placa externa, timbre de planta o intercomunicante).

Toque el cursor de la barra de desplazamiento y desplácelo a la izquierda o la derecha según el volumen deseado (el nivel se muestra con la iluminación de la barra).

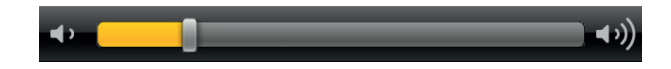

### Asociación de las funciones accesorias.

Mediante esta ventana se definen las teclas a las que se les puede asociar las funciones F1, F2, AUX1, … AUX16.

- Desde la ventana principal, toque el icono Videocitofonia y, luego, el icono Eunzioni accessorie
- Se visualiza la lista de funciones.

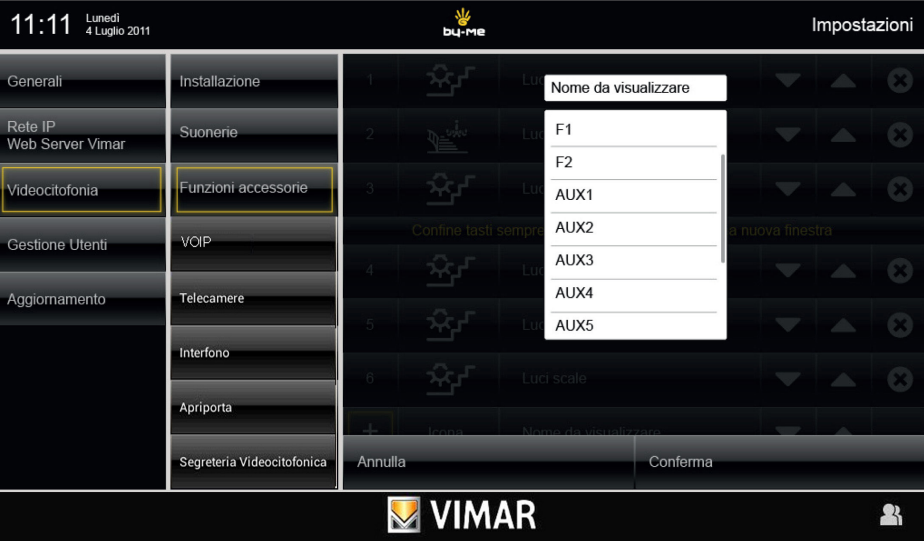

Para cada tecla se debe programar:

- 1. función asociada (F1....AUX16);
- 2. parámetro;
- 3. sigla asociada a la tecla (por ejemplo, qué se acciona);
- 4. icono asociado a la tecla.
- Toque el icono **conferma** para confirmar la selección efectuada.

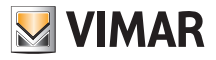

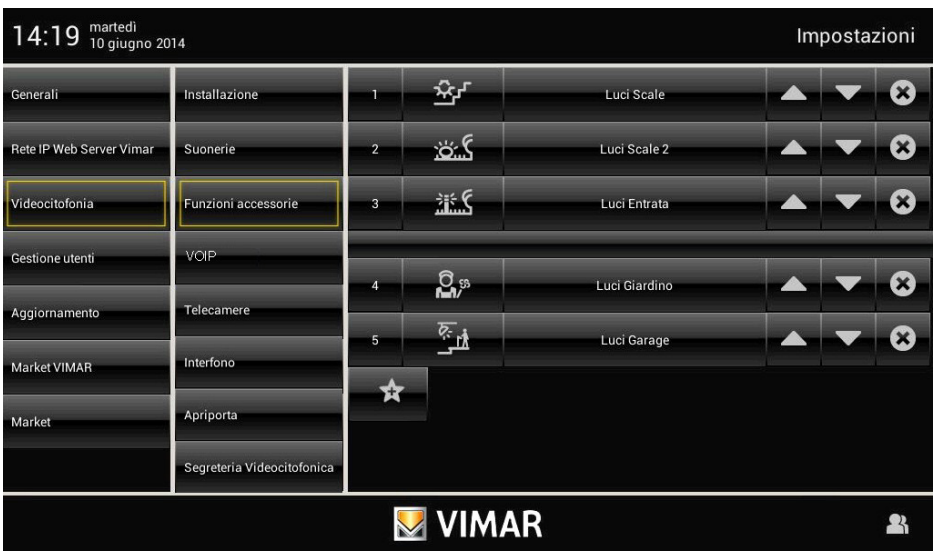

Cada tecla activará el mando correspondiente.

La posición de una tecla con respecto a las demás depende solamente de dónde se ha colocado en la lista de creación; esta posición se puede variar con los iconos y y y y y y

Por último, el icono **contrar** permite eliminar la tecla correspondiente.

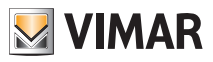

### VOIP

En una instalación, la pantalla VoIP debe cumplimentarse con la introducción de las placas de videoportero Due Fili Elvox y las posibles interfaces audio/vídeo para 4 cámaras art. 69AM.

La cumplimentación de esta pantalla es necesaria solo si se desea manejar las funciones de videoportero de la instalación desde un dispositivo móvil.

Para todos los detalles correspondientes a esta función, consulte la documentación de la aplicación móvil Vimar "By-door" disponible en la propia aplicación (en la correspondiente sección de ayuda) o en la sección Software del producto → Video touch screen multimedia en la página www.vimar.com.

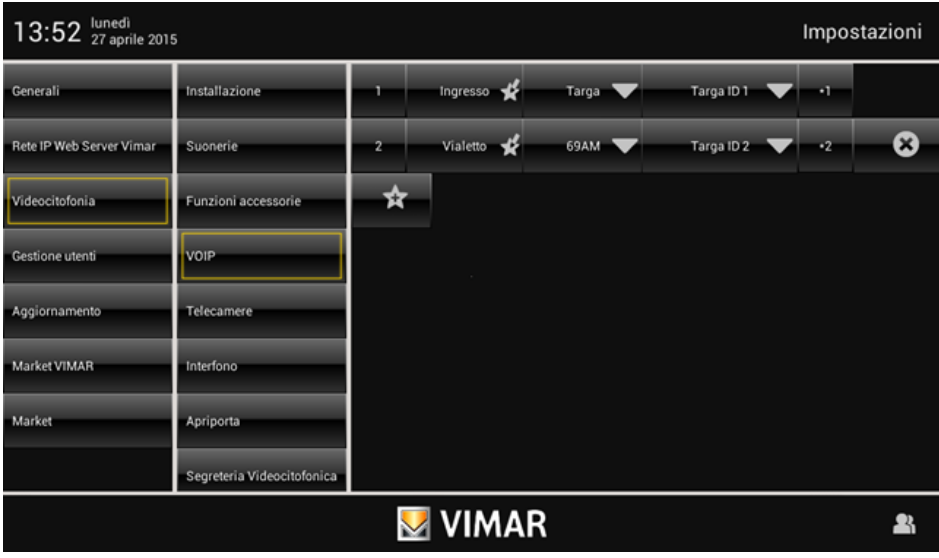

Los requisitos mínimos para la correcta utilización de las funciones VoIP son los siguientes:

- Sistema operativo: vers. 1.0.6 o posteriores
- Aplicación Main Module: vers. 4.1.00 o posteriores
- Aplicación Videoportero: vers. 4.1.00 o posteriores
- Web Server Vimar art. 01945: vers. 1.13 o posteriores con código serial 2014-000 o posterior
- Aplicación Vimar By-door: vers. 1.0 o posteriores para Android, vers. 1.0 o siguientes para iOs
- El Video touch screen multimedia art. 21553.1 debe configurarse como "Primario" en el Web Server Vimar (los demás dispositivos Video touch screen multimedia 21553.1 deben configurarse como "secundarios") y debe corresponder al "Dispositivo principal" del sistema de videoportero Due Fili.

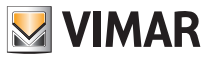

### Cámaras.

A través de este menú se configuran las cámaras de la instalación y las teclas de acceso directo a las mismas. El menú "CÁMARAS" permite visualizar el flujo de vídeo de una o varias cámaras tanto analógicas (siempre que estén integradas en el sistema Due Fili Elvox) como IP con los requisitos de compatibilidad indicados en las tablas siguientes:

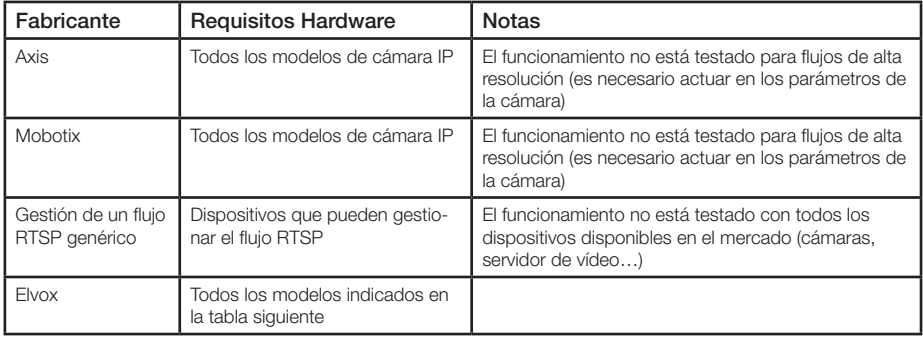

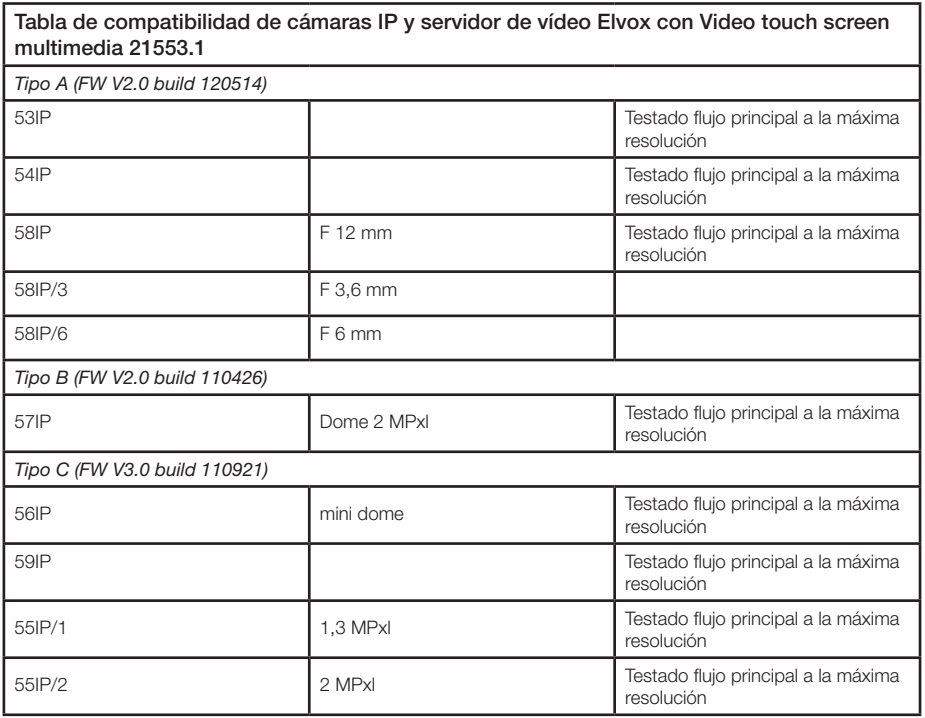

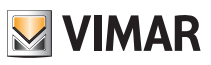

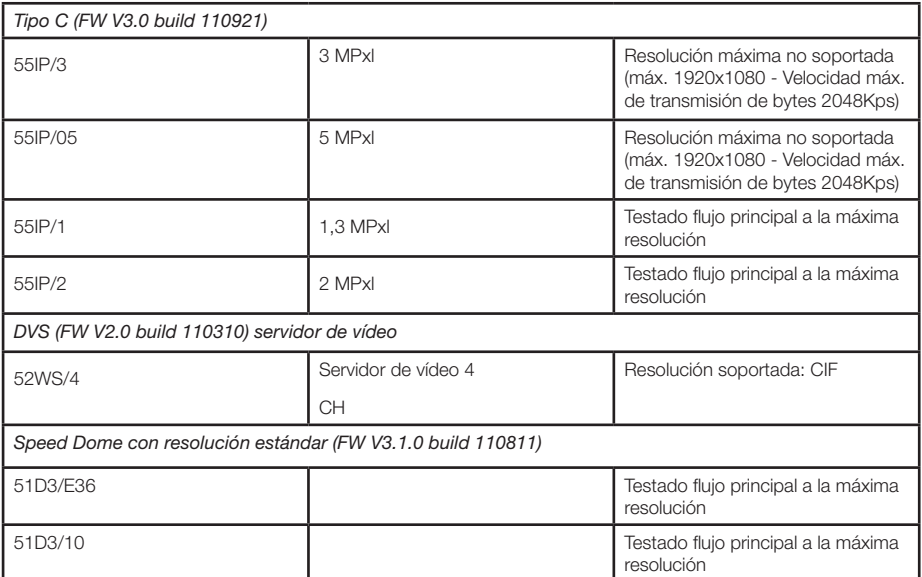

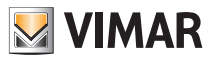

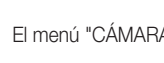

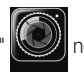

El menú "CÁMARAS" (C) no está incluido desde el principio en el menú principal y se visualiza después de la

configuración de la primera cámara.

• En la ventana principal toque el icono Videocitofonia y luego el icono relecamere ; seleccione luego el tipo de cámara a configurar.

### *Cámara analógica*

Si la cámara es de tipo analógico y está conectada al sistema Due Fili Elvox, basta con introducir el ID del dispositivo al que está conectada (placa o módulo de ampliación de cámaras) y el ID de la propia cámara.

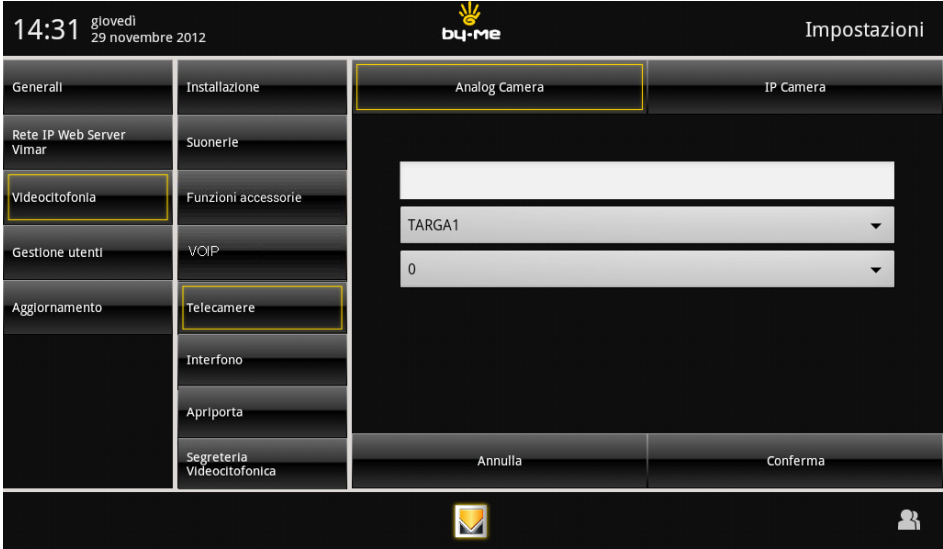

Por cada cámara, es necesario configurar:

- 1. ID de la placa (placa MASTER, placa 2 … 15);
- 2. índice de la cámara (1 … 16);
- 3. texto asociado (por ejemplo, el lugar en el que está instalada la cámara);
- 4. icono asociado.
- Toque el icono **conferma** para confirmar la selección realizada.

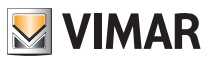

### *Cámara IP*

Si la cámara a configurar es de tipo "Cámara IP", se visualizan algunos campos a rellenar que son diferentes según el tipo.

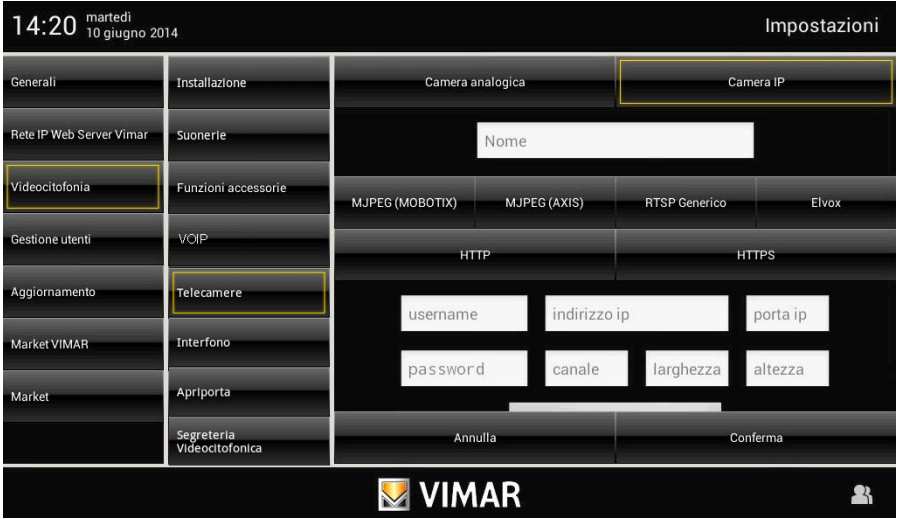

- Por cada cámara, realice la configuración de los parámetros asociados a la misma:
- Nombre: denominación genérica de la cámara (por ejemplo, Jardín, IP Garaje, etc.).
- MJPEG (Mobotix) MJPEG (Axis) RTSP genérico Elvox: tipo general de la cámara IP.
- HTTP HTTPS: protocolo protegido o sin proteger, habilitado solo para cámaras MOBOTIX y AXIS.
- Nombre de usuario: Parámetro habilitado solo para cámaras Elvox en las que es obligatorio el reconocimiento. (No está soportada la protección del acceso con nombre de usuario y contraseña en cámaras IP de tipo MOBOTIX o AXIS; por lo tanto, es necesario desactivar la petición de login en las configuraciones de la cámara y realizar el acceso como usuario anónimo).
- Contraseña: Parámetro habilitado solo para cámaras Elvox en las que es obligatorio el reconocimiento. (No está soportada la protección del acceso con nombre de usuario y contraseña en cámaras IP de tipo MOBOTIX o AXIS; por lo tanto, es necesario desactivar la petición de login en las configuraciones de la cámara y realizar el acceso como usuario anónimo).
- Dirección IP: Parámetro habilitado para las cámaras de tipo MOBOTIX, AXIS y ELVOX; en este campo debe introducirse exclusivamente la dirección IP de la cámara a visualizar. Para las cámaras de tipo RTSP genérico es posible introducir toda la dirección textual de la cámara que interesa, incluyendo la dirección IP, el posible puerto y el posible canal, pero sin el sufijo "rtsp://" (Ejemplo de dirección soportada: 192.168.0.90:554/ch01/master.spd).
- Puerto: indica el puerto desde donde se alcanza el flujo vídeo si es distinto al asignado por defecto. Para las cámaras RTSP genéricas, el puerto por defecto es 554; si se introduce en el campo "Dirección IP" una ruta que incluye el puerto, se le asigna el puerto por defecto.

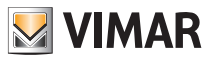

- Canal: este parámetro se utiliza cuando las cámaras se alcanzan a través de un DVS (servidor de vídeo) o DVR (grabadora de vídeo) donde a cada canal está asociada una cámara distinta que, sin embargo, tiene la misma dirección IP que las demás. En caso de una sola cámara, a menos que el fabricante indique otra cosa, el campo puede quedarse vacío.
- Ancho y Alto: estos campos indican el tamaño del área vídeo que se visualiza en la aplicación "CÁMARAS". Si se dejan vacíos, el vídeo cubrirá todo el área disponible.
- Flujo principal o Flujo secundario: habilitado solo en las cámaras Elvox, este parámetro permite determinar si se utiliza un flujo de alta resolución con una ligera disminución de la velocidad de conexión o bien un vídeo de resolución más baja con una leve mejora de las prestaciones.

Para las cámaras RTSP genéricas, esta información debe introducirse directamente en el campo "Dirección IP" con la ruta indicada por el fabricante "por ejemplo, 192.168.0.90:554/ch01/master.spd o bien slave.spd u otro".

Nota: Como ya se ha apuntado, no todas las cámaras RTSP genéricas están soportadas directamente por el dispositivo; sin embargo, es muy probable que aumenten notablemente las probabilidades de funcionamiento actuando en las configuraciones de estas cámaras a través de un PC con navegador (a menudo solo Microsoft Internet Explorer) y especialmente disminuyendo la resolución o modificando el método de compresión de vídeo (MPEG 4, MJPEG, H264 etc.) o la frecuencia de reproducción de las imágenes.

- Combine el icono correspondiente a la tecla a la que está asociada la cámara.
- Toque el icono **conferma** para confirmar la selección realizada.

Una vez configuradas todas las cámaras, se visualiza la lista y por lo tanto es posible realizar el encendido/apagado/ajuste de cada una.

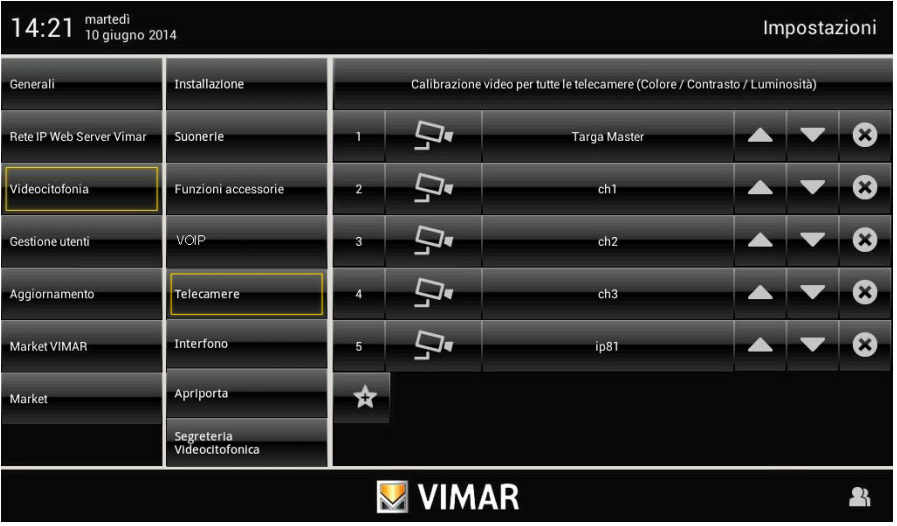

Cada tecla, asociada a su respectivo icono, activa la cámara correspondiente.

La posición de una tecla respecto a las demás depende solo de donde esté colocada en la lista de creación; esta

posición se puede modificar con los iconos

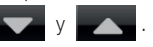

Por último, el icono  $\blacktriangle$  permite eliminar la tecla y por consiguiente la cámara correspondiente.

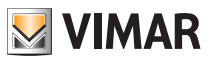

### *Calibración de las cámaras*

Para realizar la calibración basta con tocar el icono que aparece arriba "Calibración vídeo para todas las cámaras" y seleccionar una de las cámaras visualizadas en la lista de la página al lado.

La calibración realizada en una cámara se aplica automáticamente a todas las cámaras configuradas.

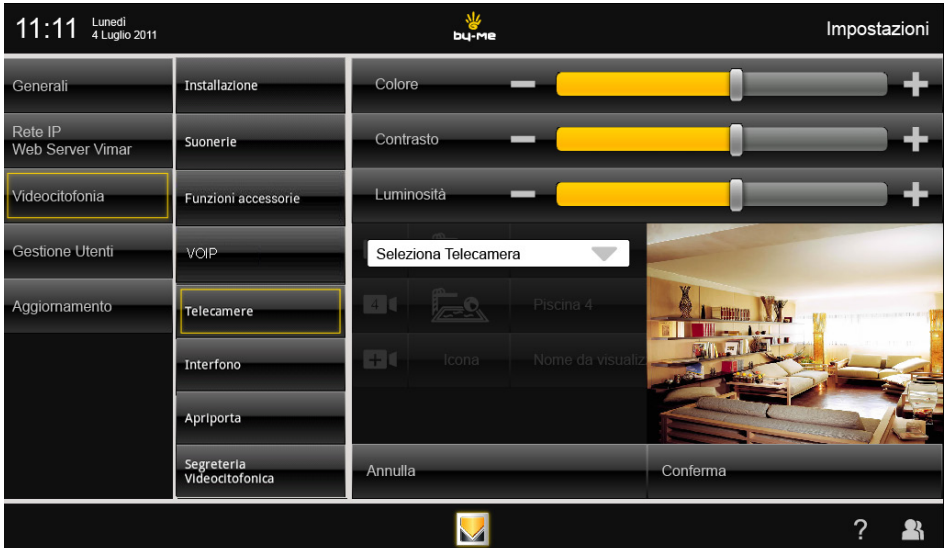

*•* Para ajustar el color, el contraste y el brillo, toque el cursor de la barra de desplazamiento y desplácelo a la izquierda o la derecha según el nivel deseado (el nivel se muestra con la iluminación de la barra).

• Toque el icono **conferma** para confirmar la selección realizada.

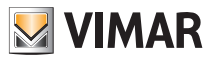

### Interfono.

Mediante esta opción se definen las teclas para efectuar las llamadas intercomunicantes y dialogar con el interlocutor.

• Desde la ventana principal, toque el icono videocitoria y, luego, el icono interfono

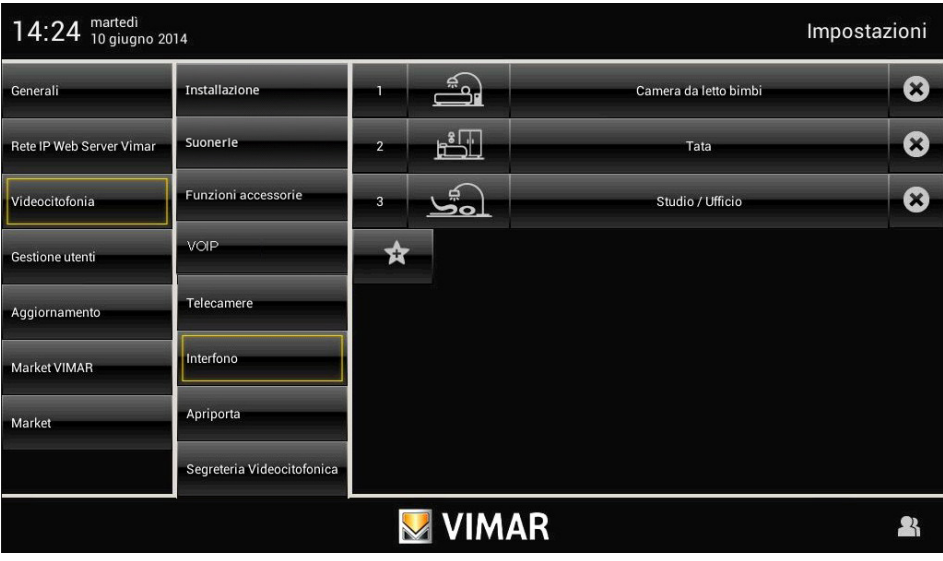

Para cada tecla se debe programar:

- 1. destinatario de la llamada (ID: 1..200);
- 2. texto asociado a la tecla (por ejemplo, dónde se ha instalado el aparato interno);
- 3. icono asociado a la tecla.
- Toque el icono **conferma** para confirmar la selección efectuada.

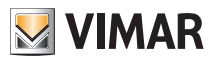

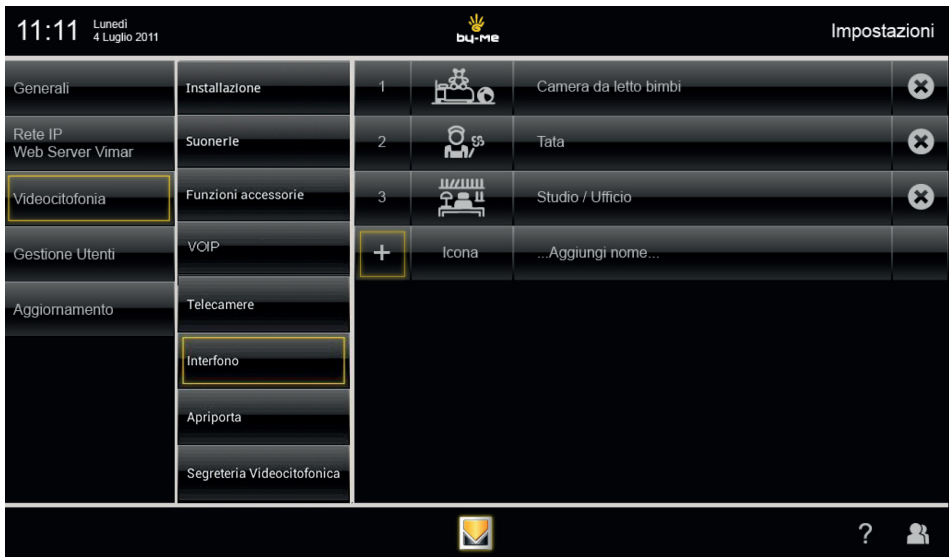

Cada tecla activará la llamada intercomunicante correspondiente y la comunicación entre interlocutores.

La posición de una tecla con respecto a las demás depende solamente de dónde se ha colocado en la lista de creación; esta posición se puede variar con los iconos y y y y y

Por último, el icono **e a permite eliminar la tecla correspondiente.** 

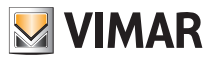

### Abrepuertas.

Mediante esta opción se define el comportamiento de la tecla abrepuertas (icono  $\overline{\bullet}$ 

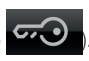

En el transcurso de una llamada, la cerradura asociada a dicho icono es siempre la correspondiente al aparato interno desde el cual se está efectuando la llamada.

Si no hay ninguna llamada en curso, se puede seleccionar el comportamiento de la tecla configurando una de las opciones siguientes:

- 1. La cerradura asociada es la de la última llamada recibida (comportamiento por defecto).
- 2. La cerradura asociada es la definida durante la fase de configuración. En esta sección, se tiene que poder habilitar la opción 2 y especificar el ID asociado (placa1, …, placa15, 1, …, 200).
- Desde la ventana principal, toque el icono Videocitofonia v, luego, el icono Apriporta

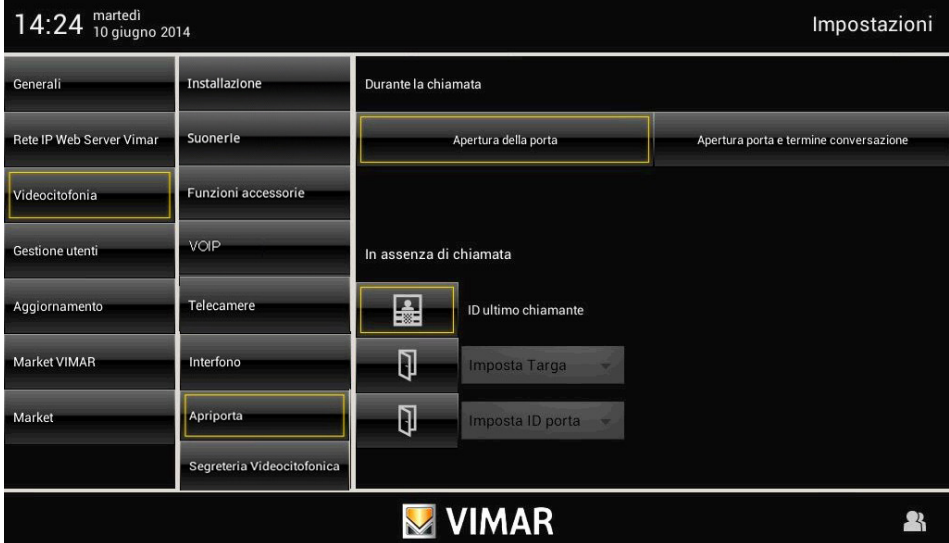

Configuración del funcionamiento del icono con lamada en curso:

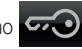

- 1. apertura de la puerta (por defecto);
- 2. apertura de la puerta y fin de la llamada.

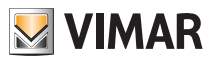

### Contestador automático de videoportero.

Con esta opción se selecciona el tiempo, transcurrido el cual la llamada sin contestar se considera "perdida" y se guarda el vídeo de la persona que llama, grabado durante 10 segundos después de pulsar el timbre. Simultáneamente se visualiza el aviso en el menú principal y, si está previamente activada, se activa también el aviso luminoso (por LED) que indica una o varias llamadas perdidas.

• En la ventana principal, toque el icono videocitofonia y luego el icono segreteria videocitofonica

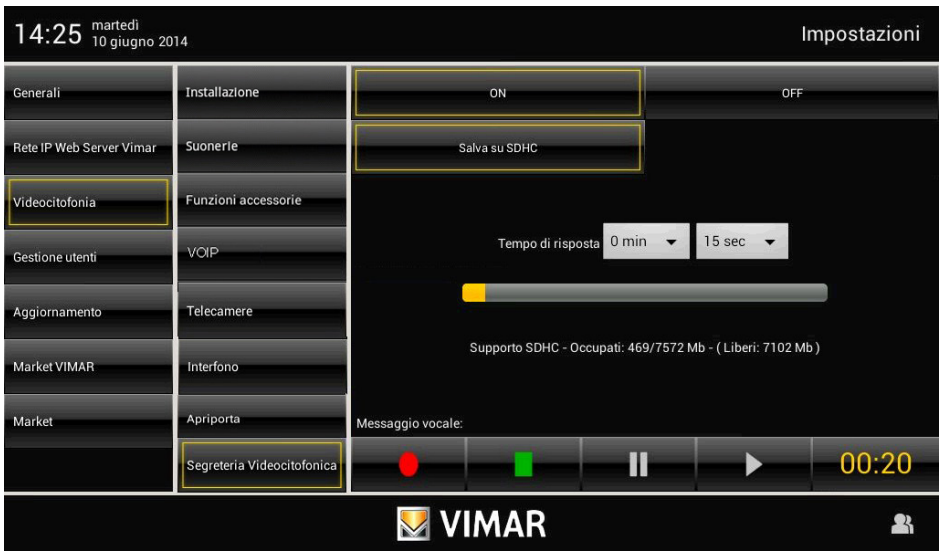

Configure el tiempo de respuesta introduciendo un valor comprendido en el rango indicado.

El archivo de las llamadas perdidas se gestiona como se indica a continuación:

- si en el dispositivo hay una tarjeta SD con espacio libre, las llamadas se archivan en secuencia y con un límite numérico impuesto exclusivamente por el espacio disponible en la tarjeta SD (cada llamada perdida ocupa unos 5 MB de memoria);
- si en el dispositivo no hay tarjeta SD, en la memoria local se guardará exclusivamente la última llamada perdida que borrará la anterior.

### • Contestador automático evolucionado de videoportero

En la pantalla de configuración del contestador automático de videoportero están también los mandos para grabar un mensaje vocal que se reproduce cuando llegue una llamada externa; esta función se denomina "Contestador automático evolucionado de videoportero".

La persona que realiza la llamada podrá así escuchar este mensaje después de tocar el timbre y dejar a su vez un videomensaje con audio de 20 segundos de duración máxima.

La función "Contestador automático evolucionado de videoportero" está activado cuando está activado el contestador del portero automático (en ON) y en el menú principal de la aplicación "Videoportero" se configura el estado de "Usuario ausente".

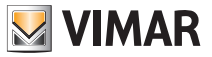

Nota: Puesto que el contestador automático evolucionado de videoportero implica la grabación de un videomensaje por parte de la persona que llama, es necesario actuar cumpliendo con las normativas sobre protección de datos y las normas de montaje vigentes en los países en que se instale el producto.

### Videoportero sin llamadas activadas.

Si no hay ninguna llamada en curso, la pantalla táctil multimedia visualiza una ventana similar a a la siguiente.

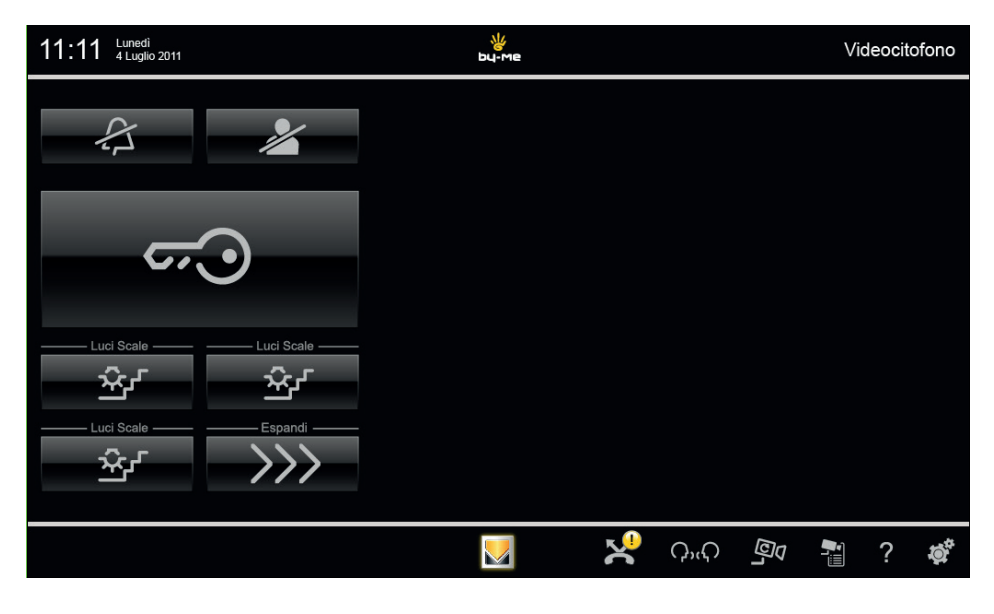

• Al tocar el icono  $\mathscr{L}$ , se desactiva el timbre interno y a la derecha de la barra del título se visualiza el icono "Timbre desactivado".

• Al tocar el icono , se activa la función "Usuario ausente" y a la derecha de la barra del título se visualiza el icono "Usuario ausente". Una vez configurado este estado, si está activado el contestador del portero, la persona que llama escuchará el mensaje grabado previamente y a su vez podrá dejar un videomensaje con audio que aparecerá en la lista de llamadas perdidas.

Por último, abajo a la derecha están los siguientes iconos:

C<sub>25</sub>C para visualizar los iconos asociados a las llamadas intercomunicantes configuradas en la instalación.

**D10** para visualizar cíclicamente las imágenes captadas por las cámaras (con cada toque se cambia de cámara).

para visualizar la lista de cámaras configuradas.

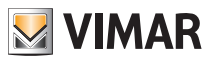

### Configuración directa de los pulsadores (LLAMADAS INTERCOMUNICANTES).

Los pulsadores presentes en el videoportero se pueden configurar para enviar, al bus, mandos específicos. Se pueden configurar, por ejemplo, para enviar los mandos FUNCIÓN F1/F2, el mando de autoencendido a una placa específica, el mando para efectuar una llamada intercomunicante, etc.

Por ejemplo:

- 1. Configurar el pulsador para la llamada intercomunicante: en el teléfono/monitor que se desea llamar, pulsar cualquier tecla (menos la tecla de respuesta –, preferiblemente la tecla CERRADURA o SERVICIO AUXILIAR) para enviar al videoportero que llama el código del dispositivo llamado. El videoportero responde con una señal acústica para confirmar que se ha efectuado la programación.
- 2. Configurar el pulsador para la FUNCIÓN F1(F2): enviar el mando FUNCIÓN F1(F2) al bus mediante un dispositivo capaz de hacerlo como teléfonos/monitores ya configurados, placas, un ordenador personal, la interfaz USB 02024 y el programa "SaveProg"). El videoportero responde con una señal acústica para confirmar que se ha efectuado la programación.
- 3. Configurar el pulsador como autoencendido en la placa en cuestión: desde la placa en la que se desea efectuar el autoencendido con el pulsador que se está configurando, enviar una llamada con el pulsador correspondiente al videoportero; éste responde con una señal acústica de confirmación de la programación.
- 4. Otras funciones: se pueden programar de la misma manera que la descrita precedentemente.

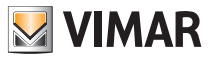

### Configuración de los flag.

Los flag son opciones, activables y desactivables, que determinan el funcionamiento del videoportero; sólo es posible acceder a la configuración de los flag mediante un ordenador personal con la interfaz 692I y el programa "SaveProg".

### Configuración de las llamadas de grupo.

Además de la configuración directa del código de identificación secundario (consultar el capítulo "CODIFICACIÓN NUMÉRICA SECUNDARIA DEL VIDEOPORTERO" del presente manual) que permite instalar el videoportero en un grupo de dispositivos (teléfonos/monitores) que reciben simultáneamente una llamada; esta asociación también se puede efectuar mediante la programación evolucionada con un ordenador personal con la interfaz USB 02024 y el programa "SaveProg". Existen cuatro posibles grupos (G1, G2, G3 y G4); cada dispositivo se puede asociar al grupo indicando el código de identificación del videoportero principal en el correspondiente campo de dichos instrumentos de programación evolucionada.

### Asociación de las llamadas desde fuera de la puerta.

Mediante la programación evolucionada con un ordenador personal con la interfaz USB 02024 y el programa "SaveProg", es posible configurar, en el correspondiente campo de dichos instrumentos de programación evolucionada, los pulsadores de llamada desde fuera de la puerta desde los cuales el videoportero puede recibir una llamada.

Cada videoportero puede recibir llamadas desde cuatro pulsadores de llamada desde fuera de la puerta como máximo.

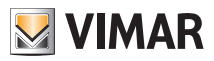

### 3.3.1 RESTABLECIMIENTO DE LAS CONFIGURACIONES.

Este procedimiento se aconseja cuando se desea modificar el ID de un videoportero precedentemente programado sin conservar su configuración:

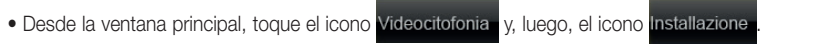

• Por último, toque el icono Ripristino impostazioni di fabbrica para efectuar el restablecimiento del videoportero.

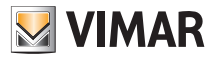

Programación de la placa Dos Hilos.

ATENCIÓN: las operaciones descritas a continuación se deben efectuar tras alimentar la instalación y antes de programar los teléfonos y monitores.

En la misma instalación sólo debe haber una placa MASTER (código de identificación 1) y todas las demás placas secundarias se tienen que configurar como SLAVE (consultar la documentación técnica correspondiente a la placa utilizada).

Programar las placas alimentando una a la vez; la placa master siempre se tiene que programar en último lugar.

Los parámetros de la placa se pueden configurar de tres maneras diferentes:

- Directamente desde la placa, utilizando el teclado alfanumérico o teclas individuales.
- Con un ordenador personal con la interfaz USB art. 02024 y el programa "SaveProg".

En esta sección se ilustra exclusivamente el método de programación mediante el teclado alfanumérico situado en la parte frontal de la placa Dos Hilos; para la configuración mediante el programador o el ordenador personal, consultar la documentación técnica.

Para acceder al menú de configuración de la placa, efectuar las siguientes operaciones:

- Pulsar simultáneamente las teclas  $(R)$  and  $\binom{4}{5}$
- Introducir la contraseña que permite acceder a la programación; introducir "654321" durante la primera configuración (contraseña predefinida en fábrica que el instalador debe modificar).
- Pulsar la tecla  $(4)$  para confirmar.

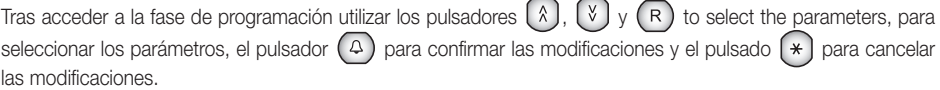

Entonces, es posible desplazar la lista de todos los parámetros de la placa y de los correspondientes valores configurados; para cada parámetro, se puede introducir un valor que identifica el parámetro y su configuración. Los valores configurados deben estar comprendidos dentro de un determinado intervalo (valor mínimo-valor máximo) según se indica en la tabla de parámetros que se adjunta a la documentación técnica de la placa (véase, por ejemplo, la tabla "PARÁMETROS TÉCNICOS DE LA PLACA" ilustrada en las páginas siguientes).

Para configurar las placas Dos Hilos sin teclado alfanumérico, consultar la documentación técnica.

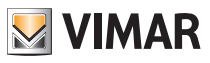

### Ejemplo de parámetros técnicos de la placa.

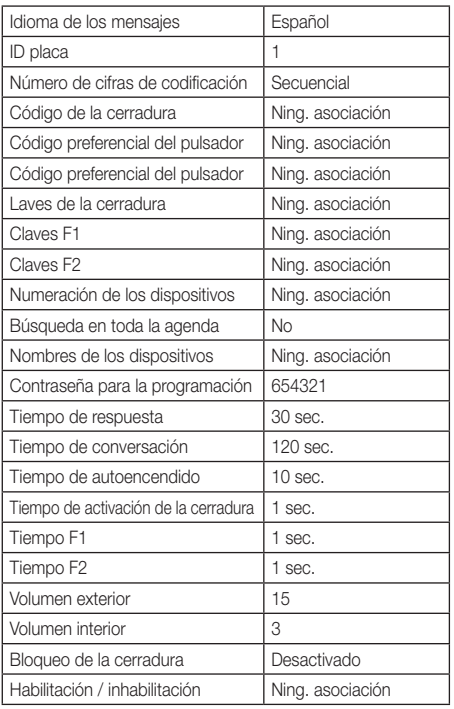

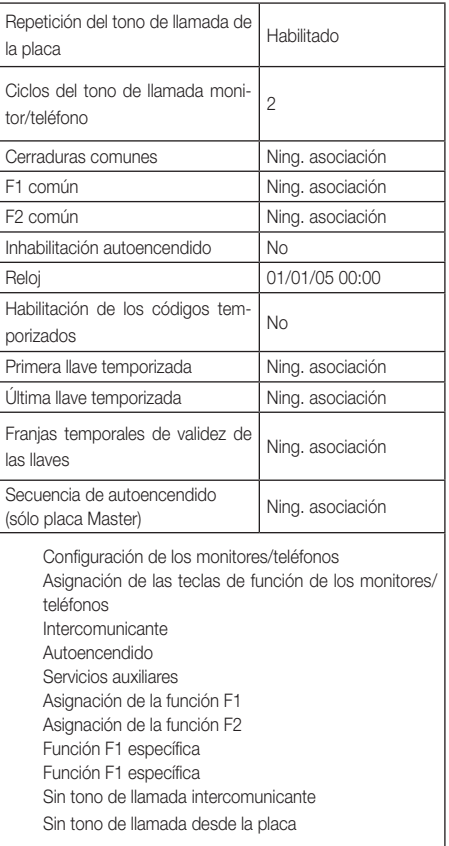

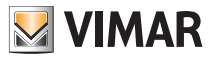

### Glosario

#### Placa

Conjunto de dispositivos audio y vídeo que permiten identificar a la persona que solicita acceder a la vivienda desde el aparato externo.

#### Aparato interno

Dispositivo, monitor o solamente teléfono, que permite identificar a la persona que ha efectuado la llamada desde el aparato externo. En general, el aparato interno, además de comunicar con la placa externa, permite abrir la cerradura, encender la luz de la escalera, etc.

#### Aparato externo

Término genérico utilizado para indicar la placa o los dispositivos fuera de la puerta.

#### Columna montante

Término utilizado para indicar el conjunto de cableados que conectan los aparatos internos con el alimentador.

#### Alimentador

Dispositivo que incorpora los accionamientos para abrir la cerradura, los generadores de llamada y las alimentaciones necesarias hacia la columna montante y hacia la placa.

#### Dispositivos fuera de la puerta

Conjunto de dispositivos audio y vídeo que permiten efectuar la llamada hacia los aparatos internos e identificar a la persona que la efectúa. En general, se instalan para efectuar llamadas desde zonas del interior del edificio (rellano, entradas secundarias, etc.).

#### Autoencendido

Función opcional que permite la comunicación audio/vídeo entre el aparato interno y la placa o entre el aparato interno y los dispositivos fuera de la puerta, sin que se haya producido una llamada, respectivamente, desde la placa o desde fuera de la puerta.

#### Intercomunicante

Función opcional que permite la comunicación audio entre dos aparatos internos.

#### Bus

Conexión física que permite el tránsito de las señales eléctricas necesarias para el funcionamiento del sistema; en general, por el bus pueden transitar señales eléctricas analógicas (audio y vídeo) y digitales (mandos) así como la alimentación de los dispositivos.

#### Código de identificación (ID)

Código numérico que identifica de manera unívoca cada dispositivo de la instalación. Es el nombre (en clave numérica) del dispositivo.

#### **Master**

Objeto principal que gestiona el sistema. Por "Placa Master", se entiende la placa principal (que debe ser única en toda la instalación) identificada siempre con ID igual a 1.

#### Slave

Objeto secundario con respecto al master; en general, está gestionado por el master. Cuando se habla de "Placa Slave" se identifican las placas secundarias de la instalación con ID diferente a 1.

#### Programación básica

Programación de las principales funciones de un dispositivo. En general, esta programación se efectúa sin la ayuda de instrumentos adicionales como programadores o PC.

#### Programación evolucionada

Programación de las funciones opcionales de un dispositivo. En general, esta programación se efectúa mediante la ayuda de instrumentos adicionales como programadores o PC dotados con un programa especial.

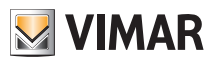

### 3.4 GESTIÓN DE USUARIOS (A).

A través de este menú se realizan los ajustes que permiten diferenciar el tipo de usuario del Video touch screen multimedia.

Al tocar el icono <sup>cessione Utenti se accede a la pantalla que permite crear distintos tipos de usuario a los que</sup> están asociados privilegios diferentes.

### Solo el Administrador puede crear usuarios y asignar privilegios.

Al tocar el icono **se utrantificar el se accede a la pantalla que permite crear nuevos usuarios y editar los que** estén ya configurados.

Antes de mostrar la pantalla correspondiente a la gestión de usuarios, el Video touch screen multimedia requiere la autentificación del Administrador a través de la introducción de su nombre y contraseña.

Las contraseñas por defecto, es decir las que se utilizan en el primer encendido (que se podrán cambiar posteriormente), son las siguientes:

- Contraseña Administrador: admin
- Contraseña Instalador: inst

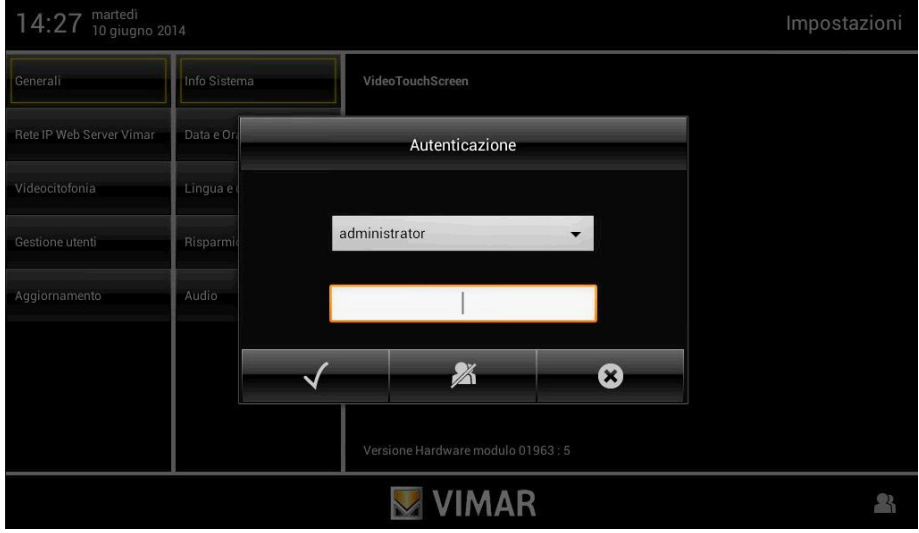

Cuando se crea un nuevo usuario, la contraseña que se le asigna por defecto es el nombre del propio usuario. Por ejemplo: si se crea el usuario con el nombre Juan, la contraseña asignada por defecto será Juan.

Al tocar el icono  $\mathbf{S}$   $\mathbf{S}$  se confirma la contraseña introducida.

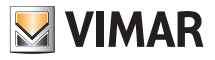

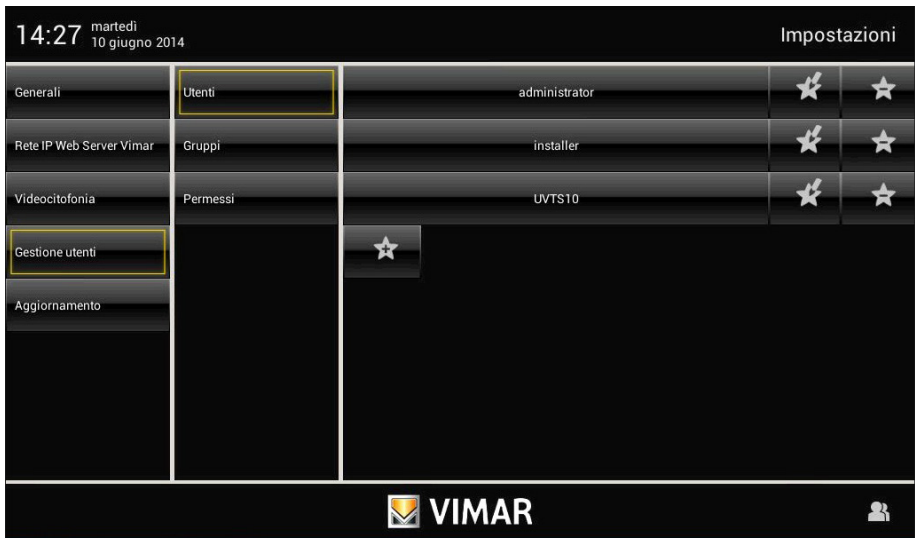

Al tocar:

- se modifican los ajustes correspondientes a los usuarios va configurados:
- se elimina el usuario seleccionado;
	- se añade un nuevo usuario.

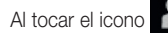

Al tocar el icono  $\begin{matrix} 1 & 1 \\ 1 & 1 \end{matrix}$  se muestra el menú **Ajustes**.

Al tocar el icono **se GRUPPI** se muestra la pantalla que permite la gestión de los tres tipos de usuario:

- Administrador;
- Instalador;
- Usuario.

La tabla de la página siguiente muestra los tres tipos de usuario y las funciones asociadas; por consiguiente, durante la creación de los usuarios basta con asociar a cada uno los privilegios que se desee asignar.

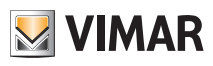

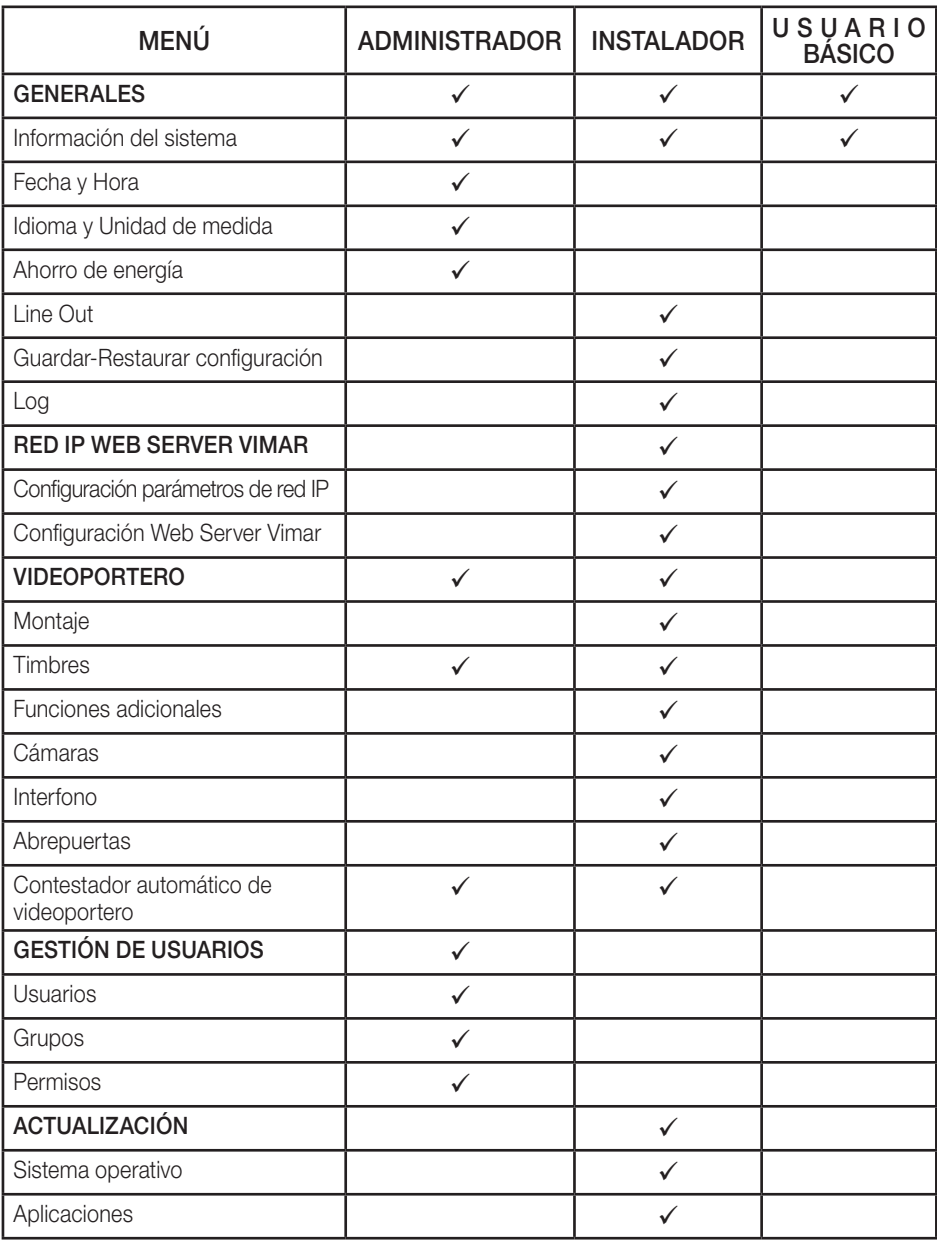

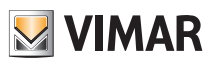

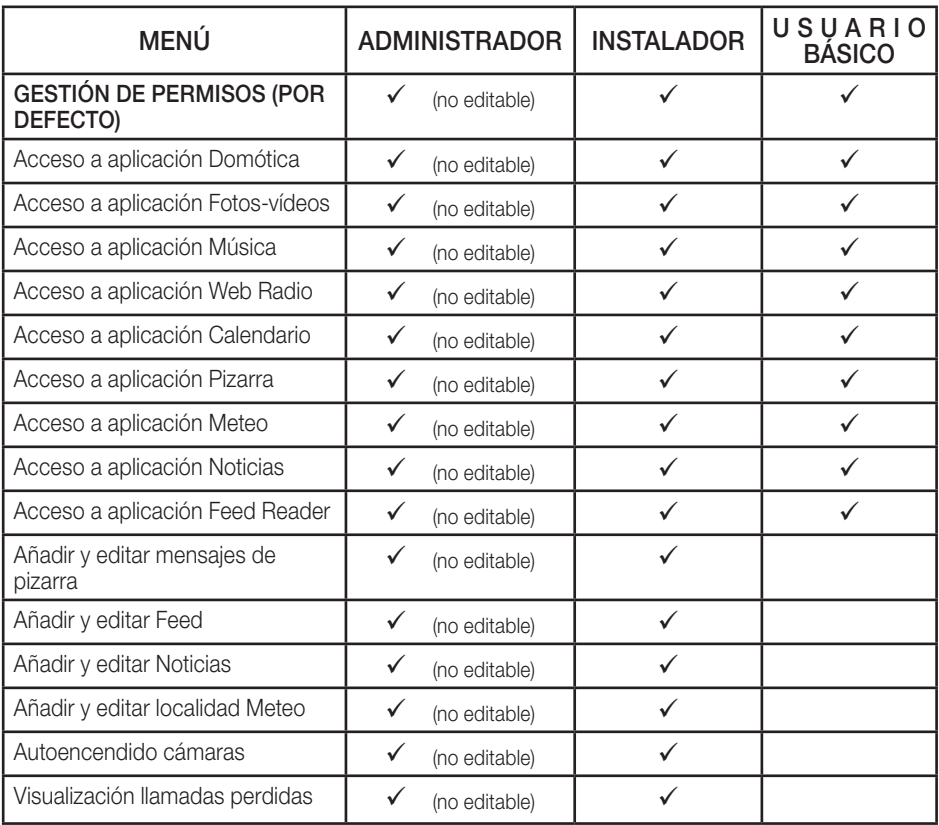

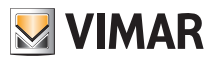

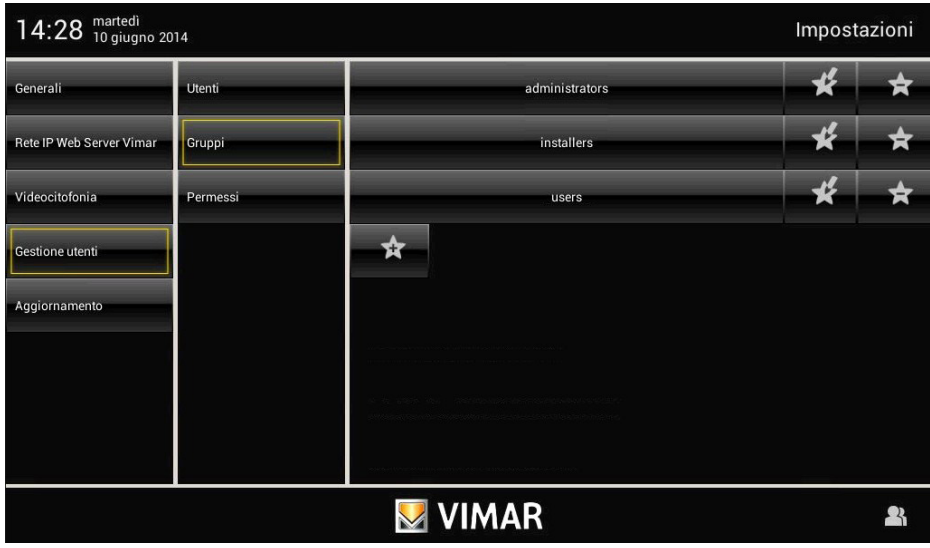

Al tocar:

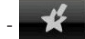

se editan los ajustes de los grupos ya configurados;

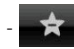

se borra el grupo seleccionado;

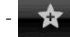

se añade un nuevo grupo.
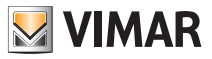

# Gestión de usuarios

Al tocar el icono **permessi** se muestra la pantalla que permite asignar a los usuarios los menús y las aplicaciones a los que pueden acceder.

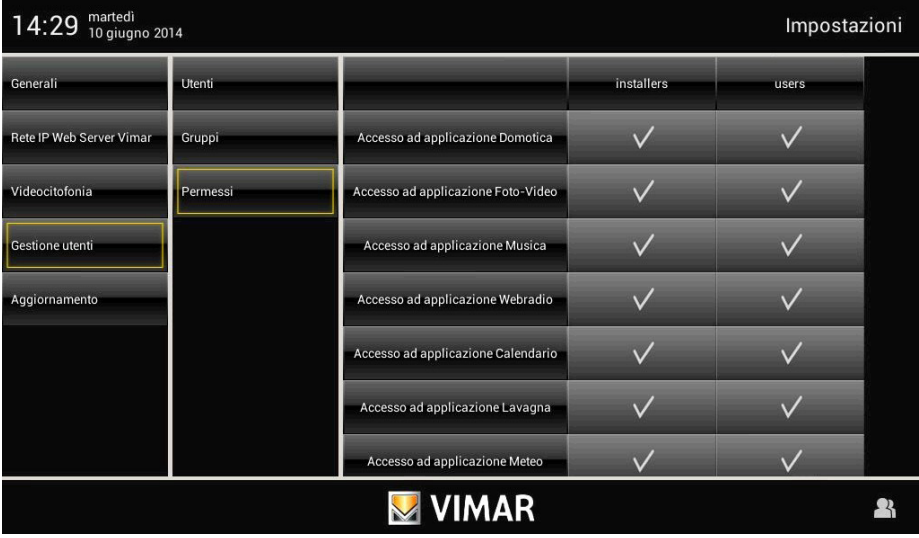

Al tocar el icono a la altura del usuario y la aplicación deseada, se permite a dicho usuario la utilización de la función seleccionada.

71

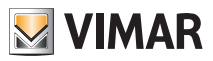

# Actualización

### 3.5 ACTUALIZACIÓN (A y I).

Al tocar el icono Aggiomamento , se visualizan las opciones que permiten actualizar la pantalla táctil multimedia.

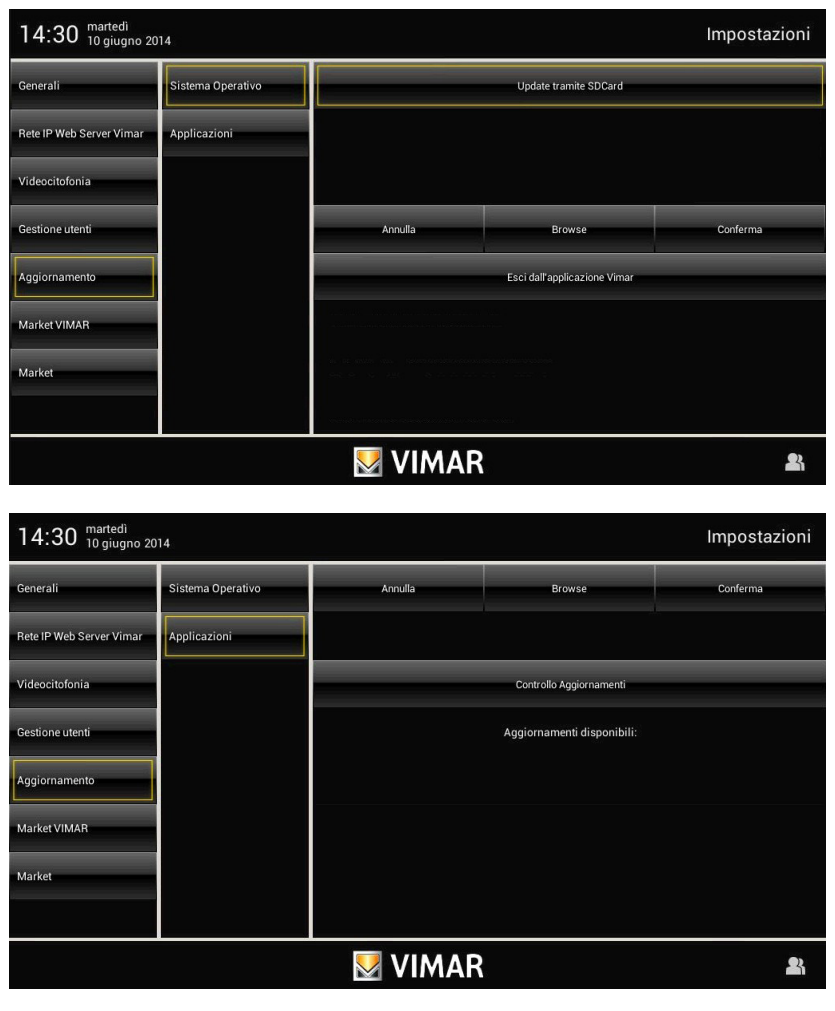

Al tocar el icono Sistema Operativo o Applicazioni , se visualizan las ventanas que permiten cargar el firmware del sistema operativo y de las aplicaciones utilizadas en la pantalla táctil multimedia.

Tras seleccionar el firmware que se debe cargar, visualizándolo en el correspondiente menú emergente, toque

Conferma para confirmar la actualización.

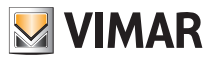

### Instalación de las aplicaciones de Market Vimar Group

#### 3.6 PROCEDIMIENTO DE INSTALACIÓN DE LAS APLICACIONES DE MARKET VIMAR GROUP (I)

Las aplicaciones disponibles en el "Market Vimar Group" no están preinstaladas en el Video touch screen multimedia y están destinadas a determinadas integraciones con otros dispositivos (por ejemplo DVR Elvox) que deben ser configurados por personal especializado.

En caso necesario, el instalador debe realizar los procesos de activación, descarga e instalación de cada aplicación para que el usuario final pueda utilizarla.

El siguiente procedimiento explica estas operaciones tomando como ejemplo de referencia la aplicación Secuviewer para el control de los DVR Elvox (Vimar Group) y de las cámaras de tipo PTZ Elvox (Vimar Group).

• Empezando por el menú principal (sin icono "Secuviewer"), toque el icono  $\mathcal{F}^{\text{MMM}_{2}}$  y realice el login como *Instalador*.

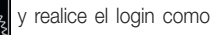

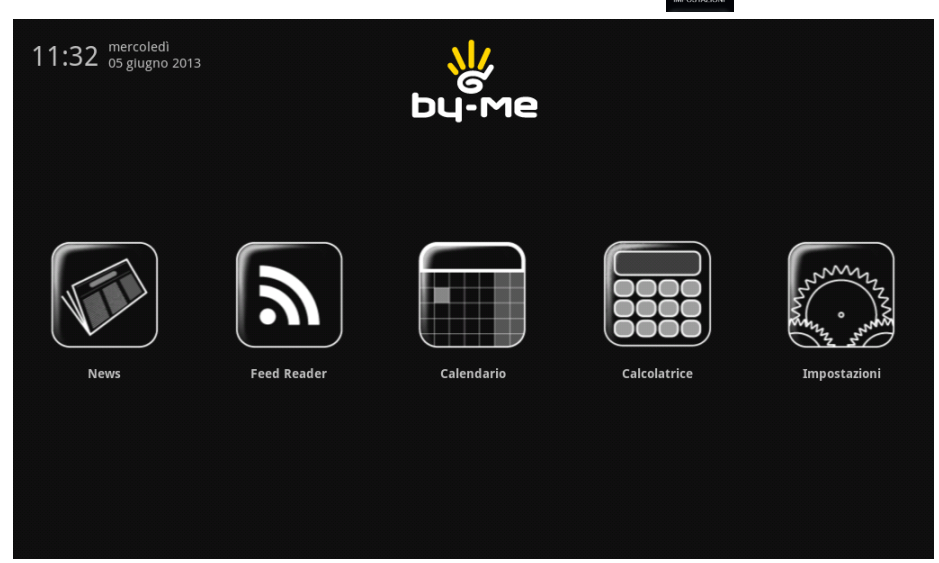

En la columna a la izquierda, como última opción, se muestra el icono **Market VIMAR** 

Nota importante - Si el icono no apareciera en el primer login, realice una búsqueda de actualizaciones tocando Acciomamento → Applicazioni

• Al tocar el icono Market VIMAR se muestra una segunda columna con las categorías de aplicaciones disponibles (en este caso DVR), mientras que en la zona a la derecha se reflejan las distintas aplicaciones que se pueden activar para la categoría seleccionada (en este caso, Secuviewer).

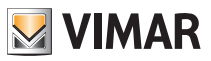

# Instalación de las aplicaciones de Market Vimar Group

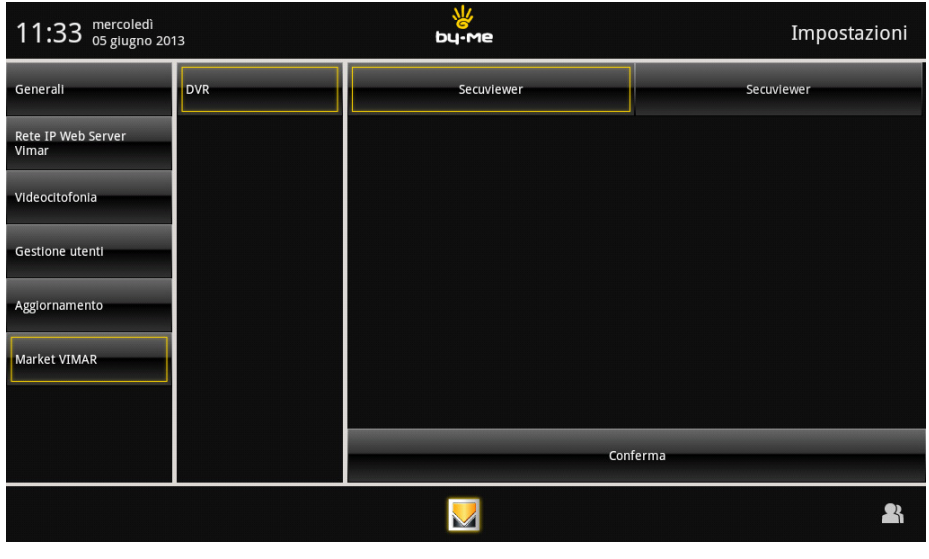

• Al tocar el icono con el nombre de la aplicación seleccionada para la activación (en este caso, secuviewer ) y luego el icono **conferma**, aparece una ventana emergente que permite seguir adelante con la activación o bien anular la operación.

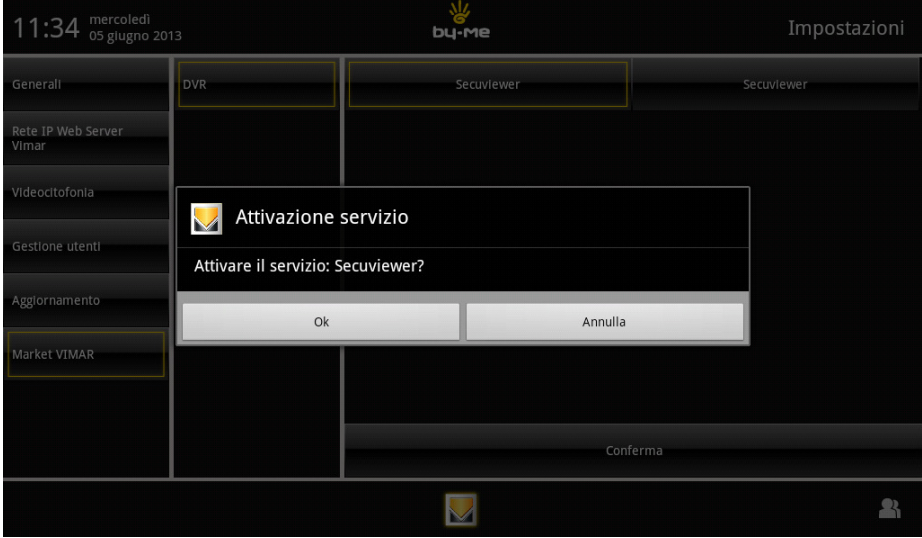

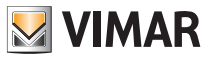

# Instalación de las aplicaciones de Market Vimar Group

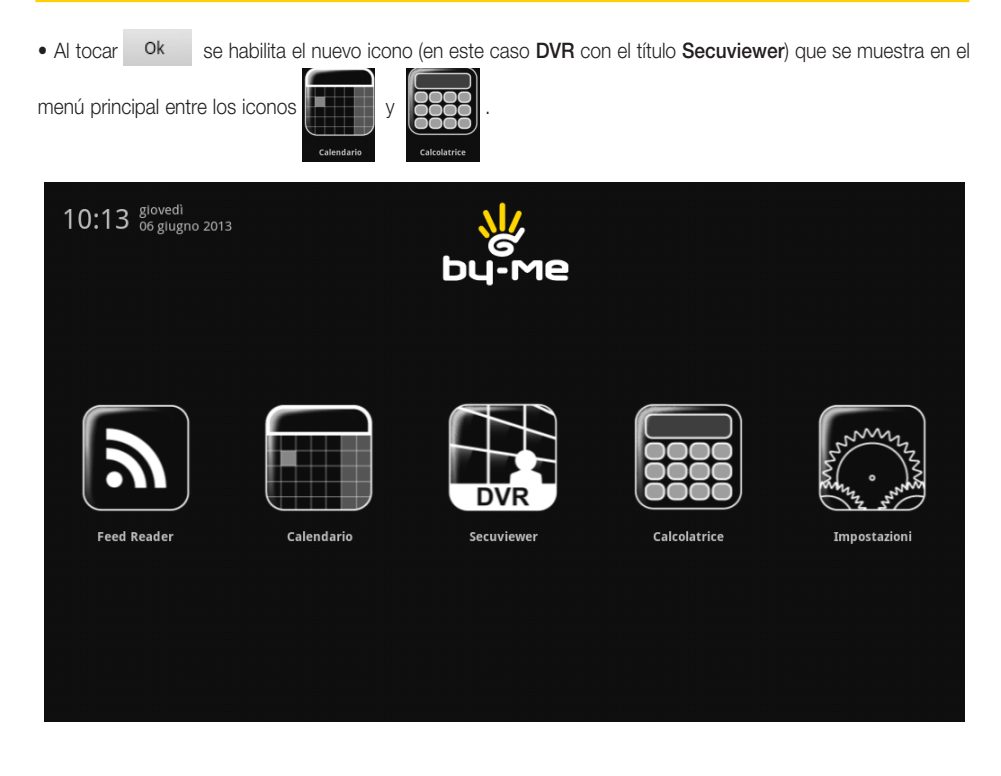

• Es entonces necesario descargar la aplicación tocando una vez el nuevo icono añadido (en este caso

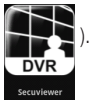

• Una vez finalizada la descarga, realice la instalación tocando de nuevo el icono; al cabo de unos segundos se muestra una pantalla de instalación de la aplicación (en este caso, Secuviewer).

Siga adelante dejando seleccionadas todas las opciones propuestas y toque Instalar; al finalizar aparece el mensaje Aplicación instalada.

• Toque el icono Fin para finalizar la instalación.

La nueva aplicación está instalada y lista para su utilización.

Atención: el procedimiento y las operaciones descritas son válidos solo para dispositivos conectados a una línea ADSL.

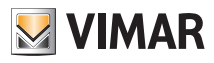

### 3.7 PROCEDIMIENTO PARA LA ACTIVACIÓN DE LAS WEBVIEWS GENÉRICAS (I)

#### Introducción

El Video touch screen multimedia 10" IP puede utilizarse en algunos contextos para supervisar subsistemas de terceros, aprovechando la apertura del navegador, limitadamente a direcciones específicas.

En el menú principal es posible visualizar unos iconos correspondientes a algunas categorías de supervisión, cuya selección sirve para cargar una página web.

Están disponibles 5 iconos/categorías: fotovoltaico, anti-intrusión, AV profesional, climatización y estación meteo.

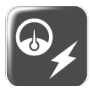

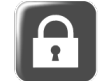

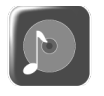

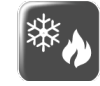

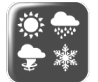

fotovoltaico anti-intrusión AV profesional climatización estación meteo

La selección del icono permite la apertura del navegador para una dirección IP específica, previamente configurada en el menú Configuraciones (con el procedimiento que se describe a continuación).

No se garantiza que el navegador del Video touch screen multimedia 10" IP permita la correcta visualización de todos los elementos gráficos de las páginas que se cargan; el instalador debe evaluar caso por caso la viabilidad de la integración deseada, asumiendo la correspondiente responsabilidad por cualquier posible fallo y eximiendo a Vimar de ello.

#### Modo de configuración (ejemplo de integración con portal fotovoltaico)

En el menú principal Configuraciones el usuario registrado como instalador podrá activar la descarga y la instalación de la nueva aplicación y podrá configurarla para llegar a la dirección deseada.

Exclusivamente el instalador puede ejecutar todas las instrucciones que se indican a continuación excepto por supuesto la apertura de la aplicación una vez que esté instalada y configurada.

En la página MARKET seleccione la subcategoría de aplicaciones que desea añadir (por ejemplo **Fotovoltaico**):

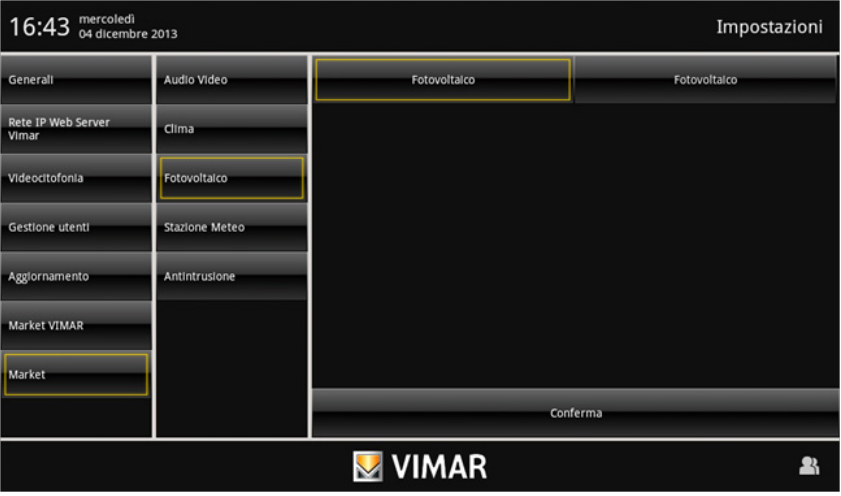

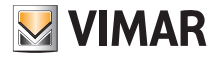

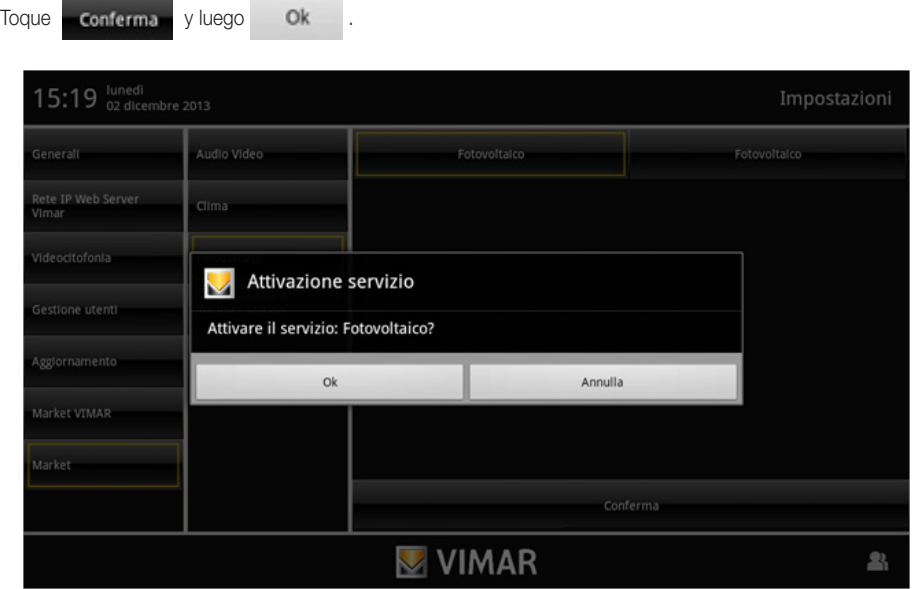

En el menú principal se muestra un nuevo icono correspondiente al nuevo servicio que se está activando (por ejemplo, icono Fotovoltaico):

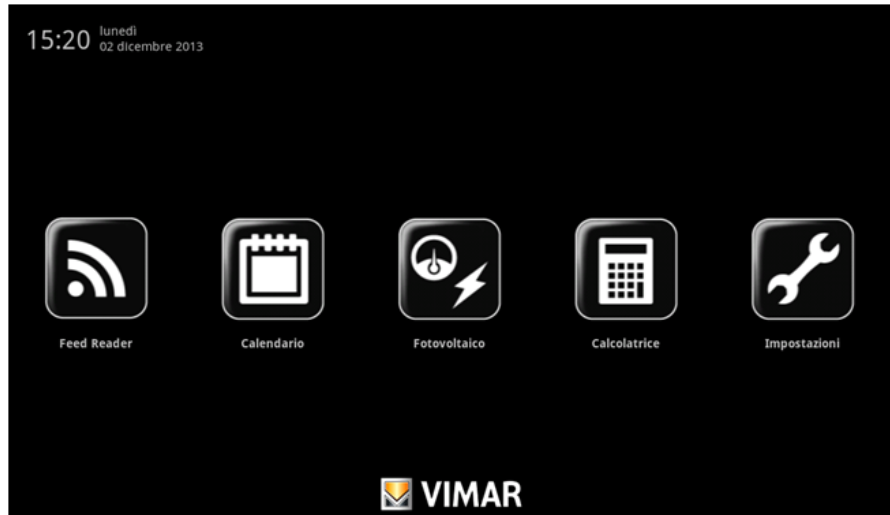

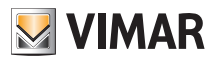

Al tocar por primera vez el icono Fotovoltaico se pone en marcha la descarga de la aplicación y la consiguiente solicitud de instalación; toque entonces **Installa** 

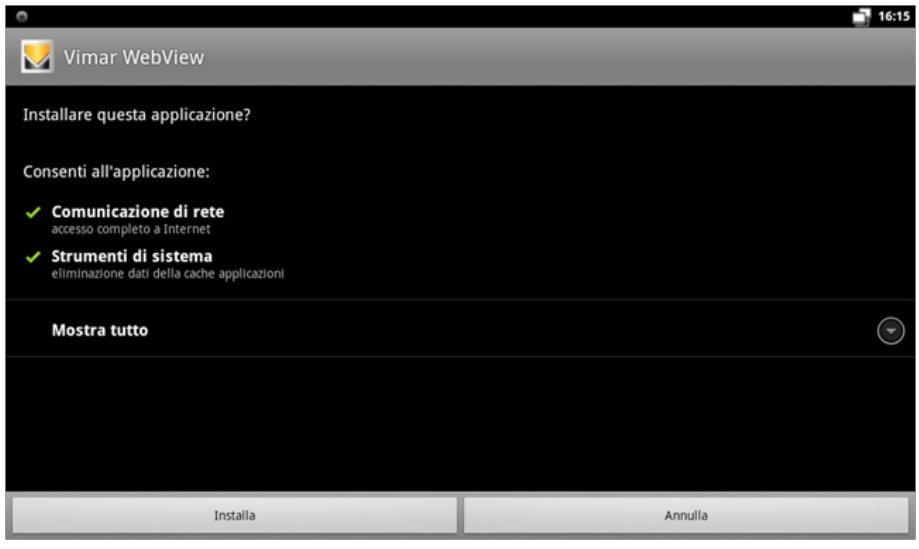

Al final de la instalación toque  $\begin{array}{c} F \rightarrow \end{array}$ ; aparece el menú principal desde donde se puede comenzar a utilizar la nueva aplicación.

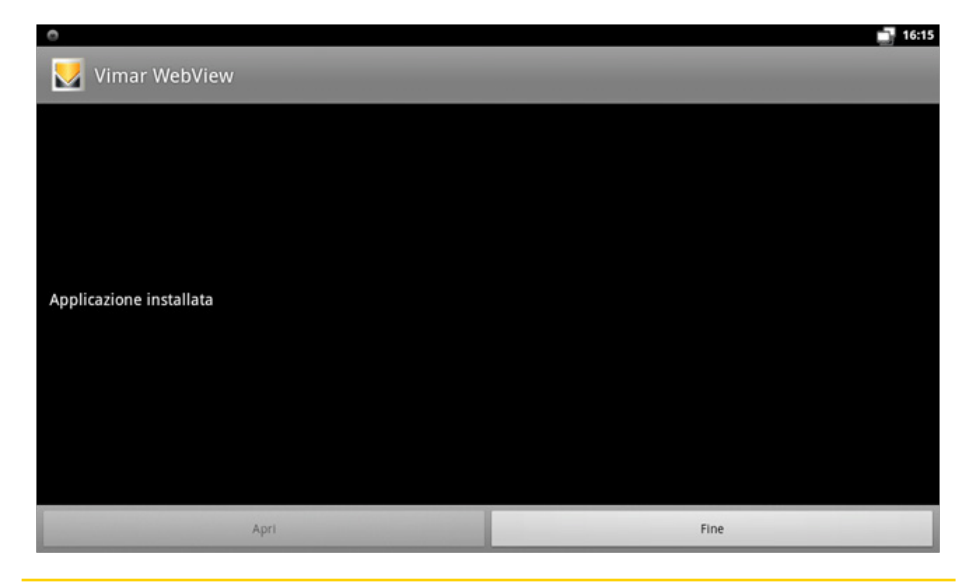

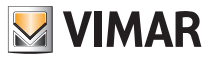

Al abrir por primera vez, se solicita la introducción del enlace de la página o del servidor al que se desea conectar:

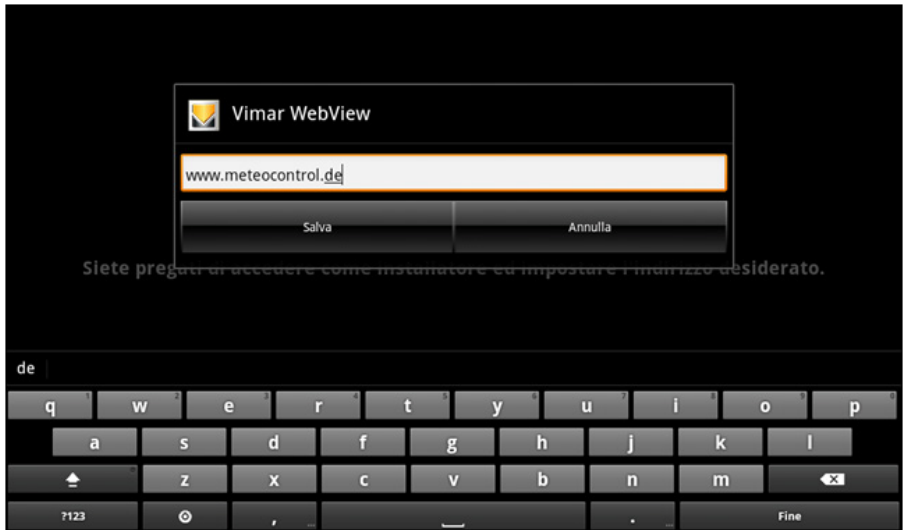

Al tocar salva se visualiza directamente el contenido correspondiente al enlace introducido:

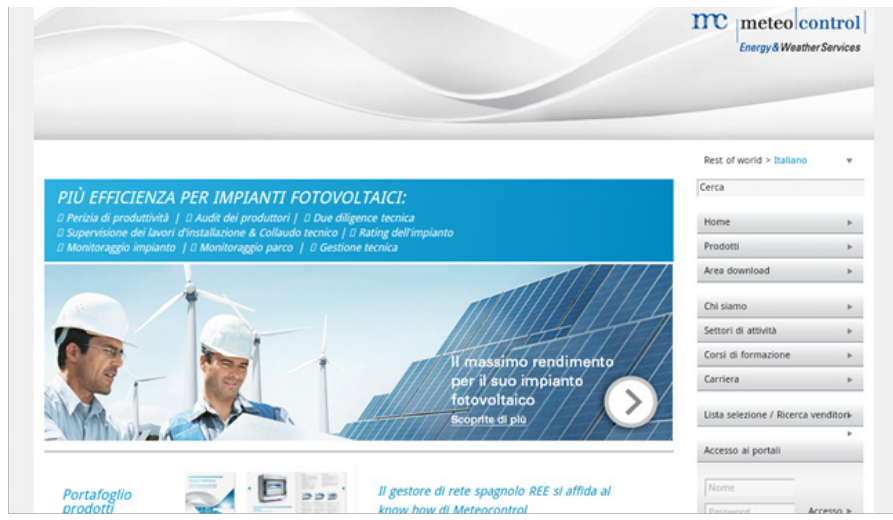

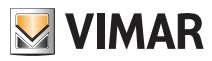

Si surgiera la necesidad de editar la dirección, el instalador debe pulsar brevemente la tecla ON/OFF (se accede así al menú contextual) y pulsar el icono  $\Box$ .

En la parte inferior de la página se muestra la opción "Configuraciones" que permite editar el enlace introducido previamente:

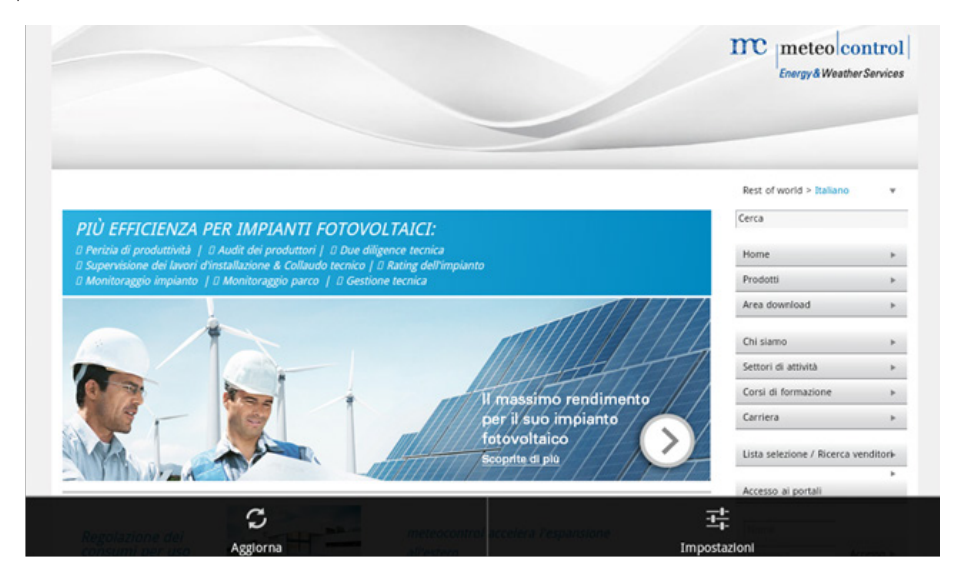

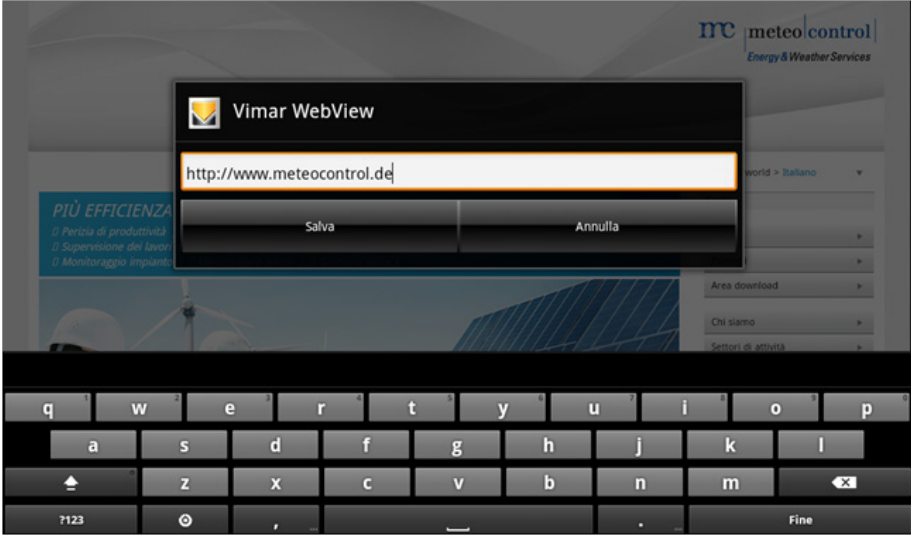

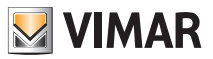

### Normas de instalación - Conformidad a las normas

#### 4. NORMAS DE INSTALACIÓN.

El aparato se ha de instalar en conformidad con las disposiciones sobre material eléctrico vigentes en el país.

ATENCIÓN: para evitar daños personales, el aparato se ha de fijar a la pared tal como se describe en las instrucciones de instalación.

Aguas arriba del alimentador se ha de instalar un interruptor bipolar, fácilmente accesible y con una distancia entre los contactos de al menos 3 mm.

#### 5. CONFORMIDAD A LAS NORMAS.

Directiva BT. Directiva EMC. Normas EN 60950-1, EN 61000-6-1, EN 61000-6-3.

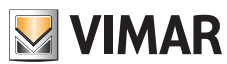

Viale Vicenza, 14 - 36063 Marostica VI - Italy Tel. +39 0424 488 600 - Fax (Italia) +39 0424 488 188 Fax (Export) +39 0424 488 709 www.vimar.com

 $C \in$  21553.1 inst ES 04 1601 VIMAR - Marostica - Italy